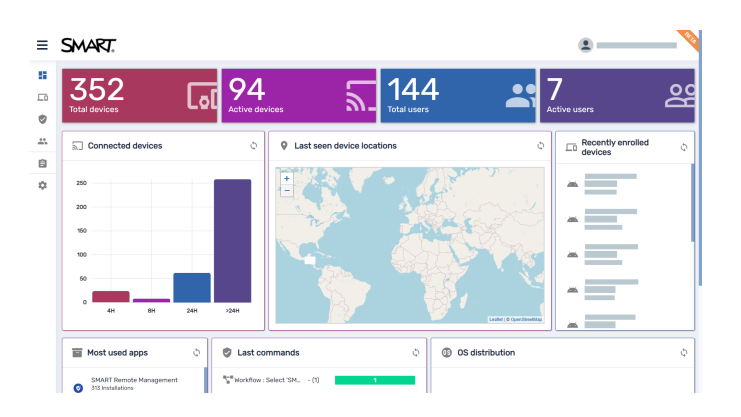

# **SMART Fernverwaltung**

# **Leitfaden zur Geräteverwaltung**

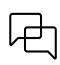

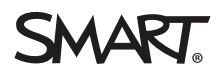

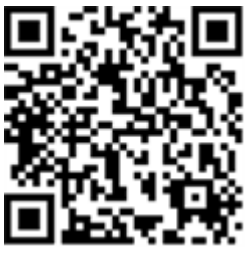

# Weitere Informationen

Sie finden dieses Handbuch und andere Ressourcen für SMART Remote Management im Support-Bereich der SMART Website [\(smarttech.com/support](https://www.smarttech.com/support)). Scannen Sie den folgenden QR-Code, um sich diese Unterlagen auf Ihrem Mobilgerät durchzulesen.

#### **Markenhinweis**

SMART Board, SMART Notebook, SMART Meeting Pro, SMART Ink, smarttech, das SMART Logo und sämtliche SMART Slogans sind Marken oder eingetragene Marken von SMART Technologies ULC in den USA und/oder anderen Ländern. Apple, iOS und macOS sind Marken von Apple Inc., eingetragen in U.S. und anderen Ländern.<br>Google, Android, Chrome, Chrome OS und Google Play und YouTube sind Marken durch SMART Technologies ULC erfolgt unter Lizenz. Alle anderen Produkt- und Unternehmensnamen Dritter können Marken ihrer jeweiligen Inhaber sein.

#### **Copyright-Hinweis**

© 2024 SMART Technologies ULC. Alle Rechte vorbehalten. Kein Teil dieser Veröffentlichung darf ohne die vorherige schriftliche Genehmigung von SMART Technologies ULC reproduziert, übertragen, transkribiert, in einem Datenbanksystem gespeichert oder in eine Fremdsprache übersetzt werden. Informationen in diesem Handbuch<br>können ohne Vorankündigung geändert werden und stellen keine Ve

Dieses Produkt und dessen Verwendung werden von einem oder mehreren der folgenden US-Patente abgedeckt:

[www.smarttech.com/patents](https://www.smarttech.com/patents)

1. März 2024

# **Inhalte**

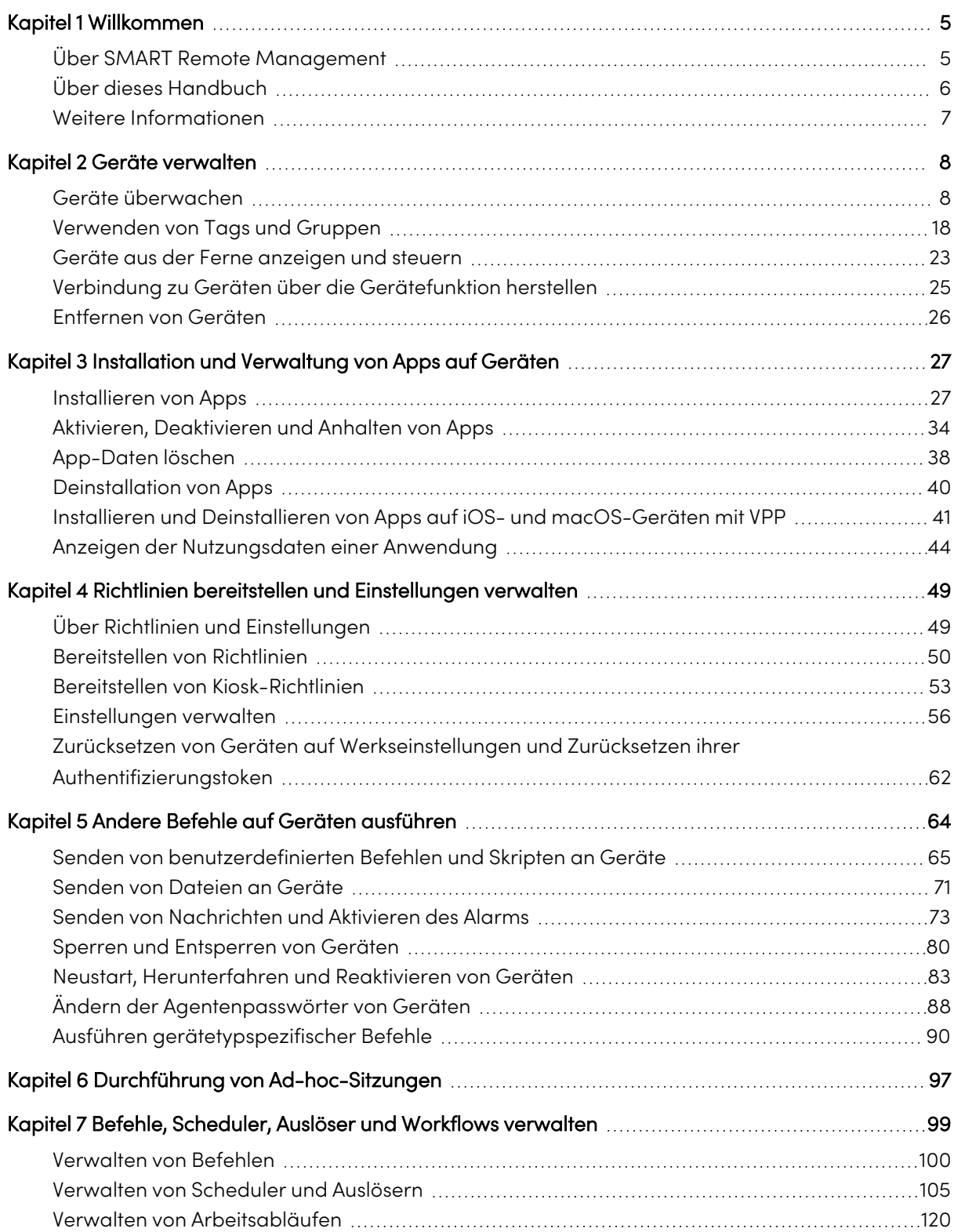

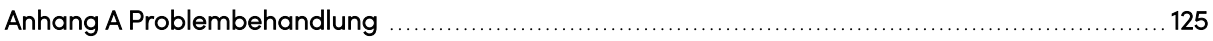

# <span id="page-4-0"></span>Kapitel 1 **Willkommen**

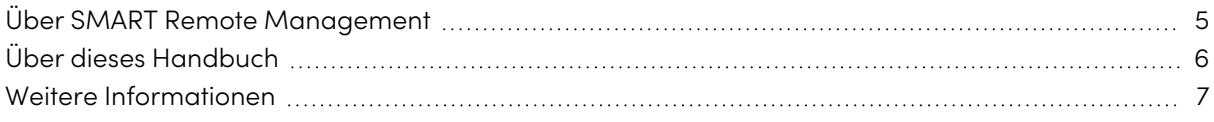

# <span id="page-4-1"></span>Über SMART Remote Management

SMART Remote Management ist ein cloudbasiertes Geräte-Management-Tool, mit dem Sie Geräte in Ihrem Unternehmen aus der Ferne warten, unterstützen, steuern und sichern können. Sie können SMART Board® Interactive Displays und Android™-, iOS-, macOS-, Windows®-, und Chrome OS™- Geräte von einem zentralen Ort aus verwalten.

Wenn Sie ein SMART Remote Management-Domänenkonto für Ihr Unternehmen erstellen und sich zum ersten Mal registrieren, erhalten Sie automatisch eine kostenlose 30-Tage-Testversion. Aktivieren Sie das Domainkonto mit einem Produktschlüssel, um SMART Remote Management nach Ablauf des Testzeitraums weiterhin verwenden zu können. Es gibt zwei Möglichkeiten, einen Produktschlüssel zu erhalten:

- Kauf eines Produktschlüssels von einem SMART-Händler
- Verwenden des SMART Remote Management-Abonnements, das beim Kauf eines SMART Board Interactive Displays enthalten ist

Nachdem Sie das Domänenkonto für Ihre Organisation erstellt haben, können Sie Benutzer erstellen und Ihre SMART Board Interactive Displays und andere Geräte registrieren. Sie und andere SMART Remote Management-Benutzer können dann eine Reihe von Aktionen mit den registrierten Geräten durchführen:

- Überwachen und Auffinden von Geräten
- Verwenden von Tags und Gruppen zur Geräteverwaltung
- Geräte aus der Ferne anzeigen und steuern
- Geräte aus SMART Remote Management entfernen
- Apps auf Geräten installieren und verwalten
- Richtlinien für Geräte bereitstellen
- Geräteeinstellungen verwalten
- <sup>l</sup> Fernausführungsbefehle an Geräte senden
- Dateien an Geräte senden
- Nachrichten senden und Alarm aktivieren
- Geräte sperren und entsperren
- Geräte neu starten, herunterfahren und reaktivieren
- <sup>l</sup> Geräte auf Werkseinstellungen zurücksetzen

#### **Tipp**

Eine Übersicht über die Benutzeroberfläche der SMART Fernverwaltung finden Sie im schnellen Rundgang zu SMART Remote Management ([docs.smarttech.com/de/kb/171797\)](https://docs.smarttech.com/de/kb/171797).

# <span id="page-5-0"></span>Über dieses Handbuch

In diesem Handbuch wird erläutert, wie Sie angemeldete SMART Board Interactive Displays und andere Geräte in SMART Remote Management verwalten. Es wird auch erklärt, wie man häufige Probleme mit SMART Remote Management behebt.

In diesem Handbuch wird davon ausgegangen, dass Sie ein Domänenkonto erstellt und aktiviert, Benutzer erstellt und die Geräte Ihres Unternehmens gemäß der Dokumentation im SMART Remote Management Setup-Handbuch ([docs.smarttech.com/de/kb/171333\)](https://docs.smarttech.com/de/kb/171333) registriert haben.

#### **Hinweis**

Einige SMART Remote Management-Funktionen sind nur auf bestimmten Geräten verfügbar. Die Dokumentation zu jeder Funktion in diesem Handbuch enthält eine Tabelle, die zeigt, welche Geräte die Funktion unterstützt:

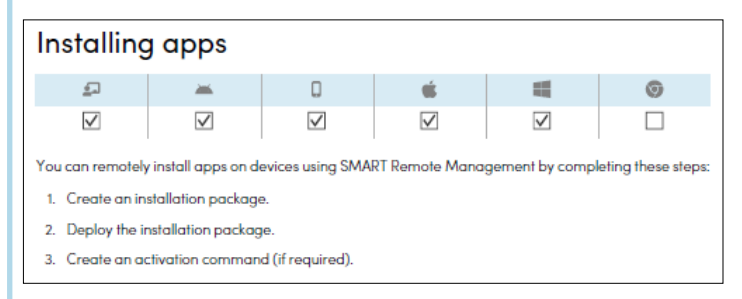

Darüber hinaus umfasst die Kompatibilität der SMART Remote Management-Funktionen ([docs.smarttech.com/de/kb/171722](https://docs.smarttech.com/de/kb/171722)) eine vollständige Liste der Funktionen und die Gerätetypen, die die jeweilige Funktion unterstützt.

# <span id="page-6-0"></span>Weitere Informationen

Dieses Handbuch ist Teil einer Reihe von Dokumentationen für SMART Remote Management.

Weitere Unterlagen für SMART Remote Management sind:

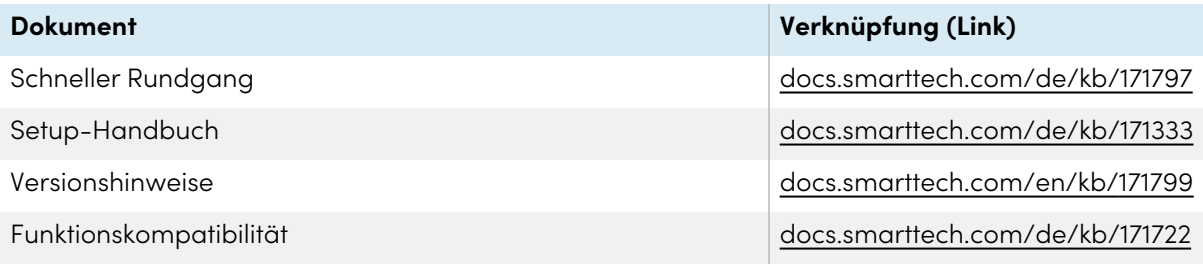

Scannen Sie den QR-Code auf der vorderen Umschlaginnenseite dieses Handbuchs, um Links zu dieser Dokumentation und anderen SMART Remote Management-Supportressourcen anzuzeigen.

# <span id="page-7-0"></span>Kapitel 2 **Geräte verwalten**

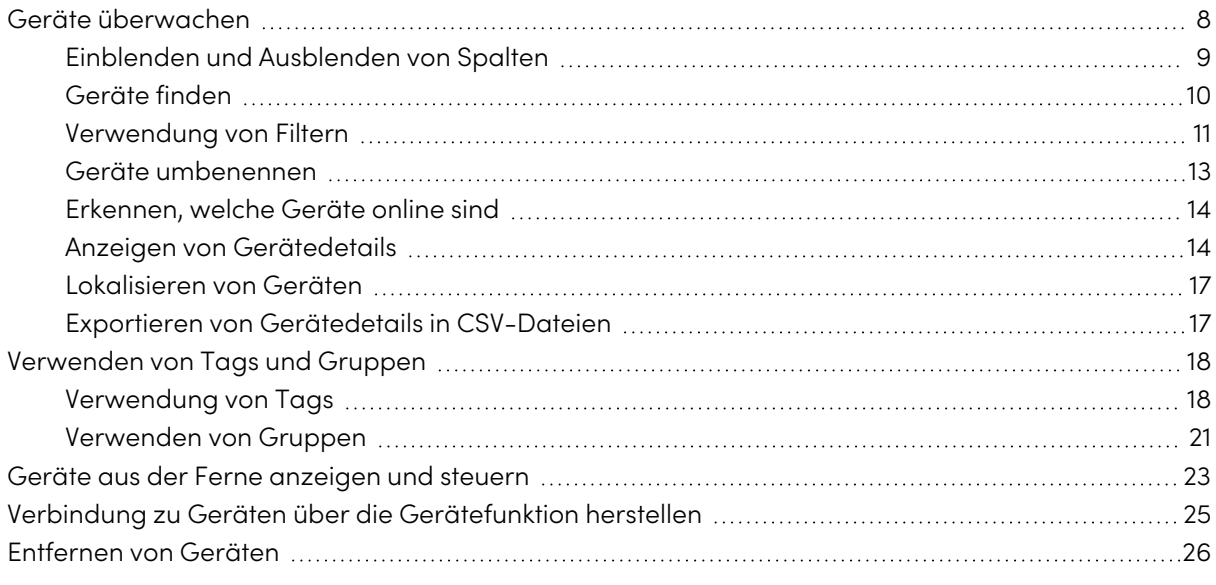

# <span id="page-7-1"></span>Geräte überwachen

Die Ansicht Geräte zeigt Informationen über alle in SMART Remote Management registrierten Geräte an, auf die Sie Zugriff haben. Es ist die Hauptansicht in SMART Remote Management zur Überwachung und Verwaltung von Geräten.

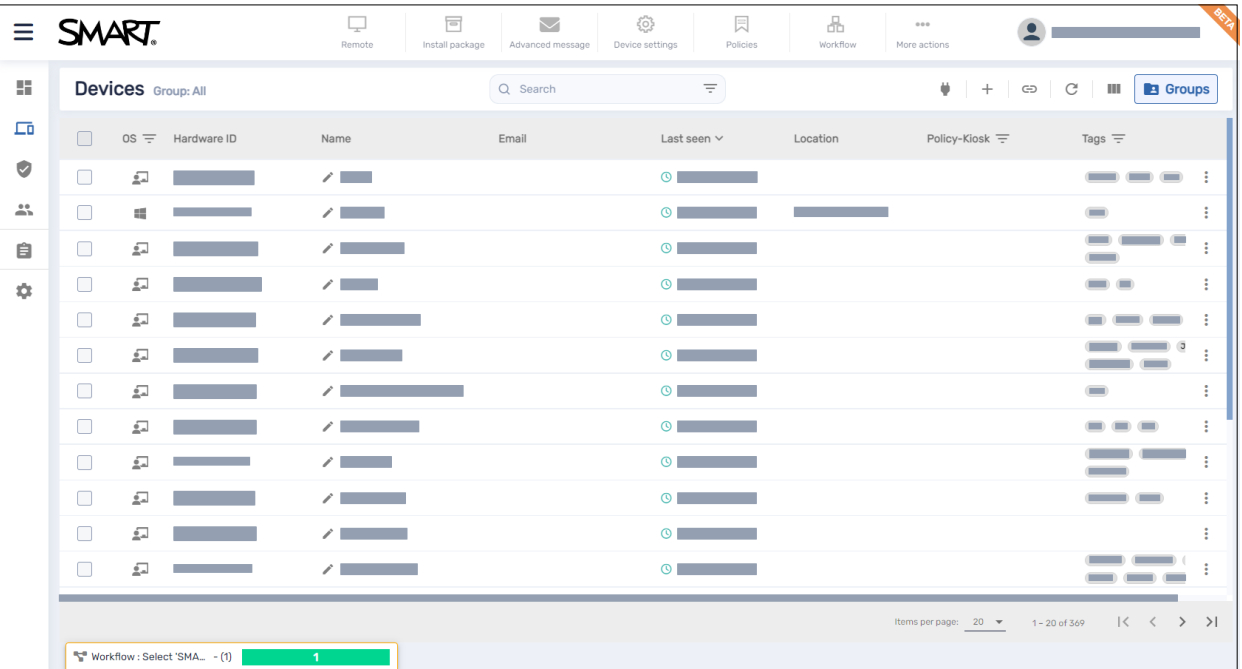

Um die Ansicht Geräte von einer beliebigen Stelle in SMART Remote Management zu öffnen, klicken Sie im Menü auf **Geräte** . In der Ansicht Geräte können Sie:

- Spalten ein- und ausblenden
- Geräte filtern
- Identifizieren, welche Geräte online sind
- **·** Gerätedetails anzeigen
- Geräte lokalisieren
- **•** Gerätedetails in CSV-Dateien exportieren

### **Wichtig**

Wenn ein Warnsymbol neben der ID eines Geräts angezeigt wird, müssen Sie das Authentifizierungs-Token des Geräts zurücksetzen. Klicken Sie auf das Symbol, um mehr zu erfahren und das Authentifizierungs-Token des Geräts zurückzusetzen.

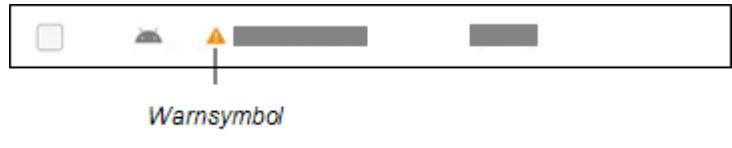

# <span id="page-8-0"></span>Einblenden und Ausblenden von Spalten

Sie können auswählen, welche Spalten in der Ansicht Geräte angezeigt werden sollen, indem Sie auf

**Spalten** klicken. Aktivieren Sie Spalten, die Sie anzeigen möchten, und deaktivieren Sie die Spalten, die Sie ausblenden möchten:

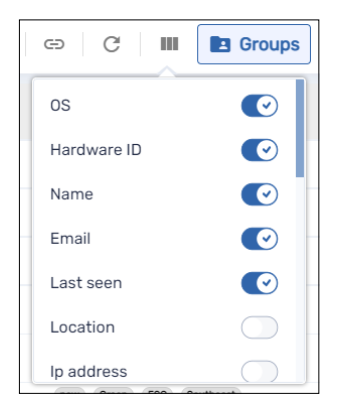

In der Regel werden Sie diese Spalten für SMART Board Interactive Displays mit iQ einblenden wollen:

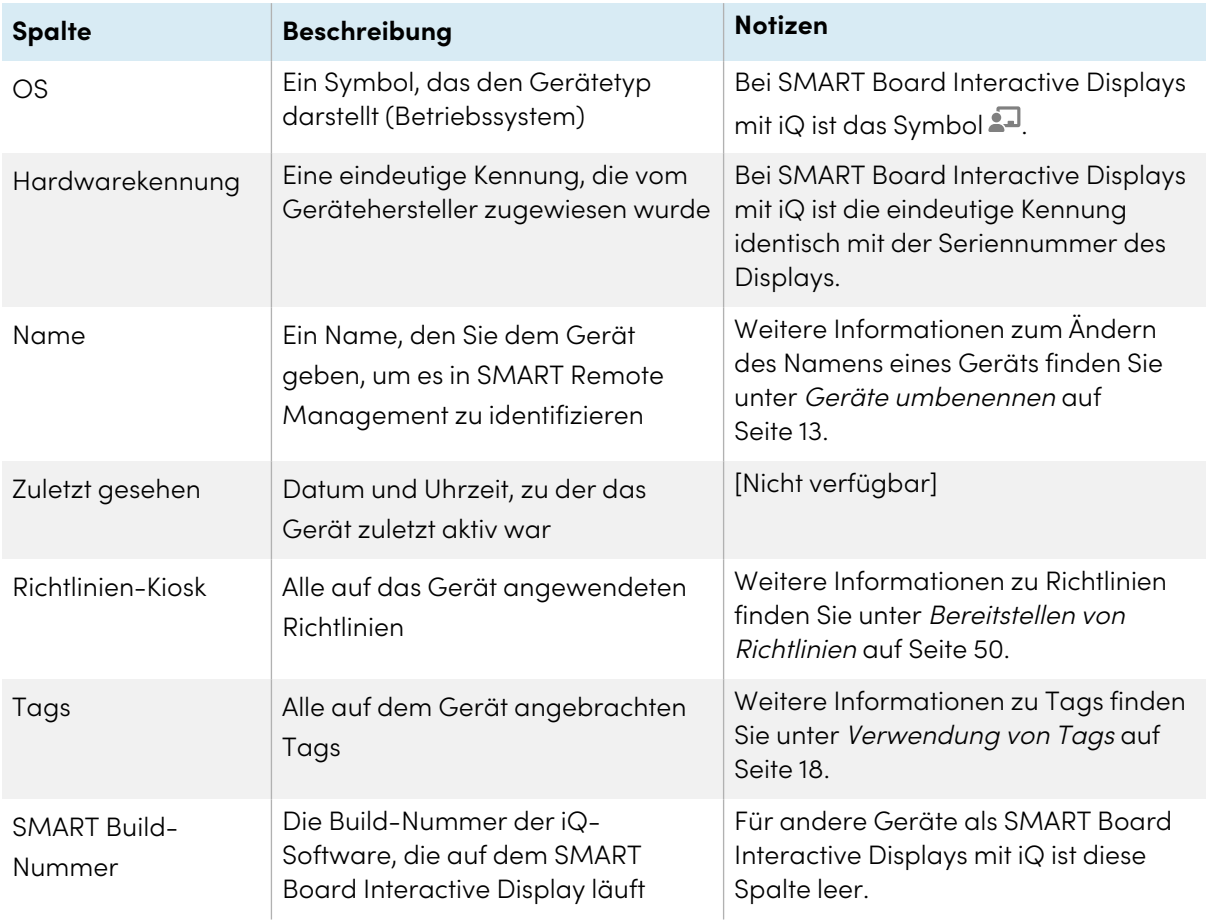

### **Tipps**

- <sup>l</sup> Sie können Geräte sortieren, indem Sie auf die Spaltenüberschriften **Zuletzt gesehen** klicken.
- Sie können die Reihenfolge der Spalten ändern, indem Sie die Überschrift einer Spalte an ihre neue Position ziehen.
- Sie können die [Geräte](#page-9-0)liste anhand der Werte in einigen Spalten filtern (siehe Geräte finden [oben\)](#page-9-0).

# <span id="page-9-0"></span>Geräte finden

Um ein bestimmtes Gerät oder bestimmte Geräte schnell zu finden, können Sie die Geräte in der Ansicht Geräte auf eine der folgenden Arten filtern:

• Verwenden Sie die Leiste Suchen oben in der Ansicht Geräte.

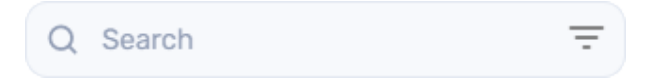

• Spaltenfilterung verwenden.

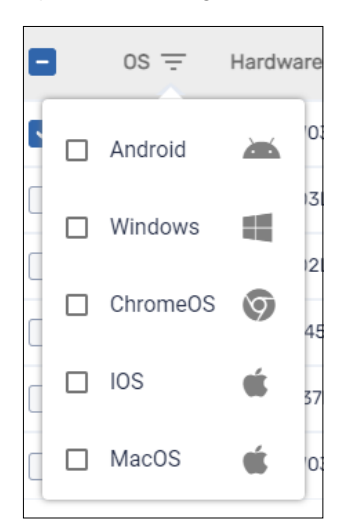

#### **Notizen**

- <sup>o</sup> Die Spaltenfilterung ist für die Spalten OS, Richtlinien-Kiosk und Tags verfügbar.
- <sup>o</sup> Wählen Sie für die OS-Spalte **Android** aus, um nicht nur Android-Geräte, sondern auch alle SMART Board Interactive Display- und Android-Geräte anzuzeigen.
- [Verwendung](#page-10-0) von Filtern (siehe Verwendung von Filtern oben)
- Verwendung von Gruppen (siehe [Verwenden](#page-20-0) von Gruppen auf Seite 21)

## <span id="page-10-0"></span>Verwendung von Filtern

Sie können Filter verwenden, um Geräte in der Ansicht Geräte zu filtern und Befehle auf allen Geräten auszuführen, die die Filterkriterien erfüllen. Sie können einen Filter für die zukünftige Verwendung erstellen und speichern, oder Sie können einen einmaligen Schnellfilter erstellen.

#### **Tipp**

Filter sind nützlich, wenn Sie Richtlinien auf eine Gruppe von Geräten anwenden. Da Richtlinien für bestimmte Betriebssysteme erstellt werden, erstellen Sie einen Filter für Geräte, die das gleiche Betriebssystem haben. Weitere Informationen zu Richtlinien finden Sie unter [Bereitstellen](#page-49-0) von [Richtlinien](#page-49-0) auf Seite 50.

#### **So erstellen und speichern Sie einen Filter**

- 1. Klicken Sie auf **Filter**  $\equiv$  .
- 2. Erstellen Sie die Bedingungen für den Filter.

#### **Hinweis**

Klicken Sie auf **BEDINGUNG HINZUFÜGEN**, um bei Bedarf mehrere Bedingungen hinzuzufügen.

#### **Beispiel**

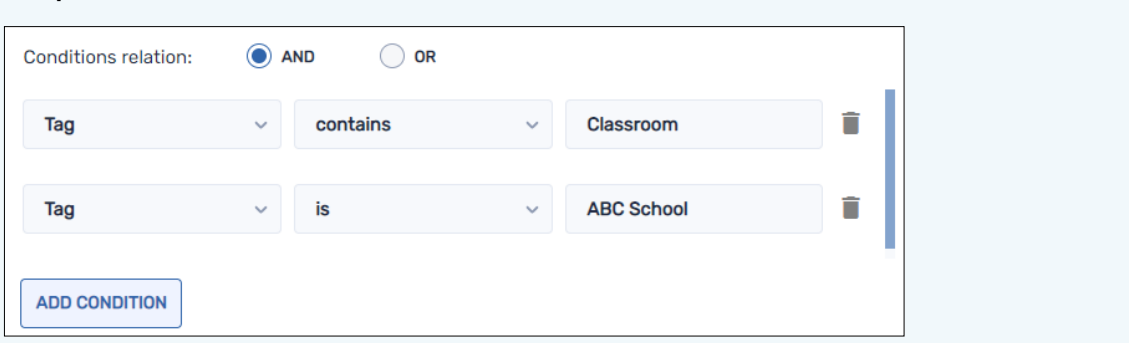

#### 3. Klicken Sie auf **FILTER SPEICHERN**.

Das Fenster Filter speichern wird angezeigt.

- 4. Geben Sie einen Namen in das Feld Filtername ein.
- 5. (Optional) Wählen Sie die folgenden Optionen für den Filter:

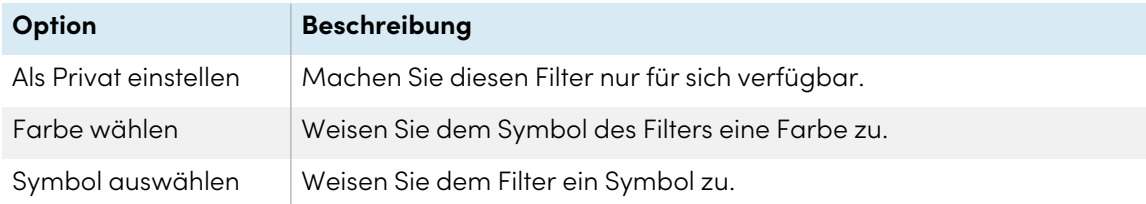

#### 6. Klicken Sie auf **SPEICHERN**.

#### **Tipp**

Sie können den Filter bearbeiten, indem Sie ihn in der Liste auswählen, seine Bedingungen ändern und auf **FILTER BEARBEITEN** klicken.

#### **So filtern Sie Geräte mithilfe von Filtern**

- 1. Klicken Sie auf **Filter**  $\equiv$  .
- 2. Wählen Sie den gespeicherten Filter aus, den Sie verwenden möchten.

ODER

Erstellen Sie die Bedingungen für einen einmaligen Schnellfilter und klicken Sie auf **SCHNELLSUCHE**.

#### **Hinweis**

Klicken Sie auf **BEDINGUNG HINZUFÜGEN**, um bei Bedarf mehrere Bedingungen hinzuzufügen.

#### **Beispiel**

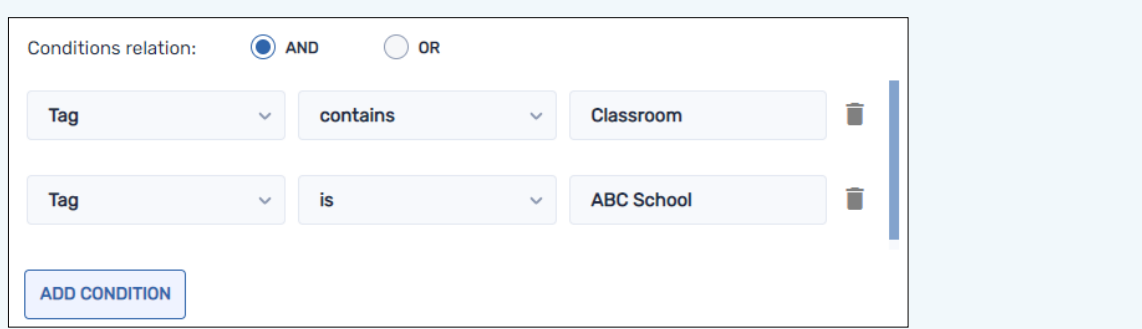

3. Klicken Sie außerhalb des Filter-Drop-down-Menüs.

Die Geräte, die die Filterkriterien erfüllen, werden in der Ansicht Geräte angezeigt.

#### **So führen Sie einen Befehl auf allen Geräten aus, die die Kriterien eines gespeicherten Filters erfüllen:**

- 1. Klicken Sie auf **Filter**  $\equiv$
- 2. Klicken Sie neben einem gespeicherten Filter auf **Aktionen**  $\frac{1}{2}$  und wählen Sie den Befehl aus, den Sie auf den Geräten ausführen möchten, die die Kriterien des Filters erfüllen.

#### **Tipp**

Sie können einen häufig verwendeten Befehl oben im Menü anheften, indem Sie den Mauszeiger darüber bewegen und auf **An Favoriten anheften** klicken.

### <span id="page-12-0"></span>Geräte umbenennen

Möglicherweise müssen Sie den Namen eines Geräts ändern, wenn sein aktueller Name seinen Status oder Zweck nicht genau beschreibt. Sie können Geräte in der Ansicht Geräte umbenennen.

#### **So benennen Sie ein Gerät um**

- 1. Klicken Sie neben dem Gerätenamen auf **Gerätenamen bearbeiten** .
- 2. Geben Sie einen neuen Namen für das Gerät ein und klicken Sie auf **Änderungen speichern** .

#### **Tipps**

- $\degree$  Um zum vorhandenen Namen zurückzukehren, klicken Sie auf **Abbrechen**  $\times$  .
- <sup>o</sup> Sie können ein Gerät auch im Geräte-Dashboard umbenennen (siehe [Anzeigen](#page-13-1) von [Gerätedetails](#page-13-1) oben), indem Sie auf **Verwalten** und dann auf **UMBENENNEN** klicken.

### <span id="page-13-0"></span>Erkennen, welche Geräte online sind

Sie können schnell feststellen, welche Geräte online sind, indem Sie auf **Wer ist online?** in der Ansicht Geräte klicken. Das Symbol Os wird für alle Geräte, die online sind, blau (2).

### <span id="page-13-1"></span>Anzeigen von Gerätedetails

Wenn Sie in der Ansicht Geräte auf die Hardware-ID eines Geräts klicken, wird ein Geräte-Dashboard ähnlich dem folgenden angezeigt:

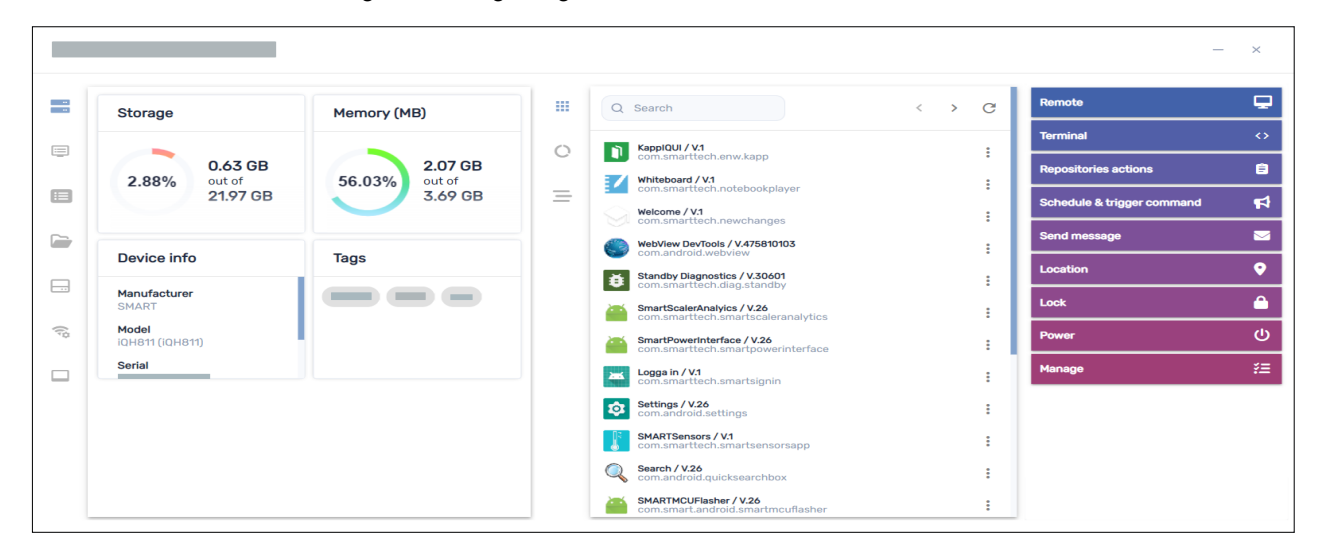

In diesem Dashboard können Sie allgemeine Informationen zum Gerät, eine Liste der auf dem Gerät installierten Apps und die Gerätenutzung anzeigen. Das Geräte-Dashboard bietet auch Management-Tools, wie das Starten einer Remote-Sitzung, das Übernehmen von Einstellungen und Anwenden von Richtlinien und vieles mehr.

Der Abschnitt Allgemeine Details auf der linken Seite des Dashboards zeigt Ihnen Geräteinformationen wie Arbeitsspeicher, Speicherplatz, Auflösung, Akkulaufzeit und mehr.

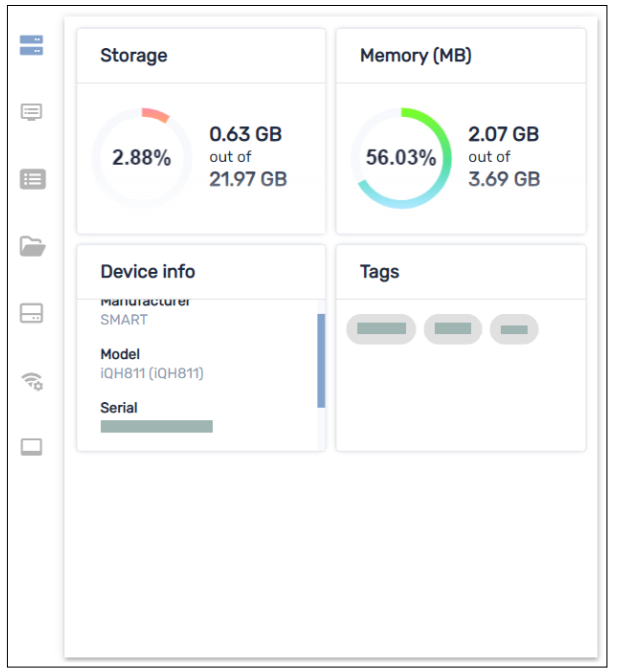

Klicken Sie auf die anderen Tabs, um zusätzliche Informationen für das Gerät zu sehen:

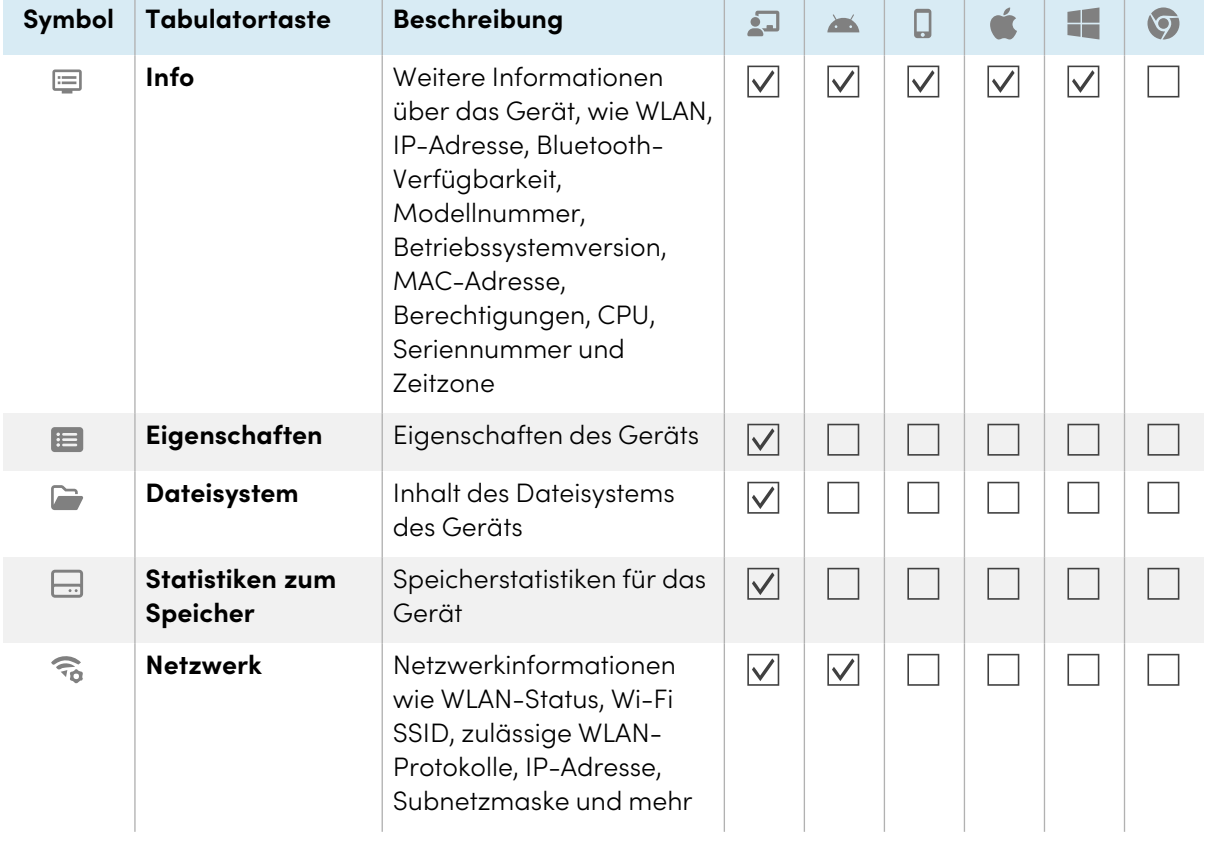

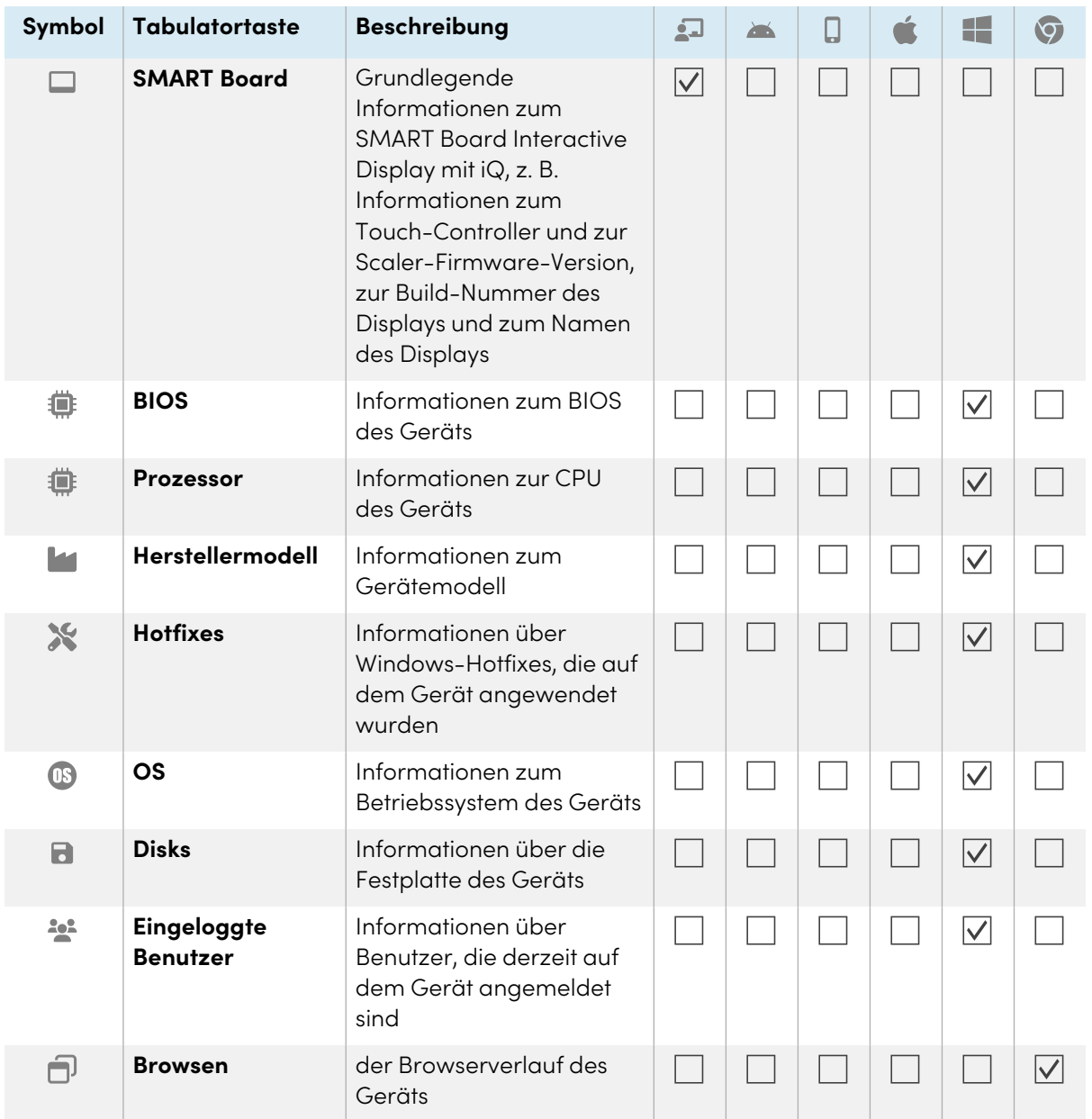

### **Tipp**

Auf den Registerkarten Eigenschaften, Dateisystem, Speicherstatistiken und Durchsuchen können Sie Folgendes tun:

- **·** Suchen Sie mithilfe des Suchfelds nach bestimmten Informationen.
- <sup>l</sup> Exportieren Sie Informationen in eine CSV-Datei, indem Sie auf **Als CSV exportieren** klicken.
- Zeigen Sie die Informationen auf dem Tab in einer erweiterten Ansicht an, indem Sie auf **Erweitern E** klicken.

# <span id="page-16-0"></span>Lokalisieren von Geräten

Sie können den aktuellen Standort eines Geräts in der Ansicht Geräte sehen. Dies ist besonders nützlich für die Suche nach mobilen Geräten.

#### **Notizen**

- Bevor SMART Remote Management ein Gerät lokalisieren kann, müssen Sie das Netzwerk wie im SMART Remote Management Setup-Handbuch [\(docs.smarttech.com/de/kb/171333](https://docs.smarttech.com/de/kb/171333)) beschrieben einrichten.
- Wenn Standortdienste nicht verfügbar sind, zeigt SMART Remote Management basierend auf ihrer IP-Adresse einen ungefähren Standort für das Gerät an.

#### **So orten Sie ein Gerät**

1. Klicken Sie auf die Zeile des Geräts, das Sie suchen möchten.

Das Dashboard-Fenster des Geräts wird angezeigt.

2. Klicken Sie auf **Ort**, um das Fenster Ort zu öffnen.

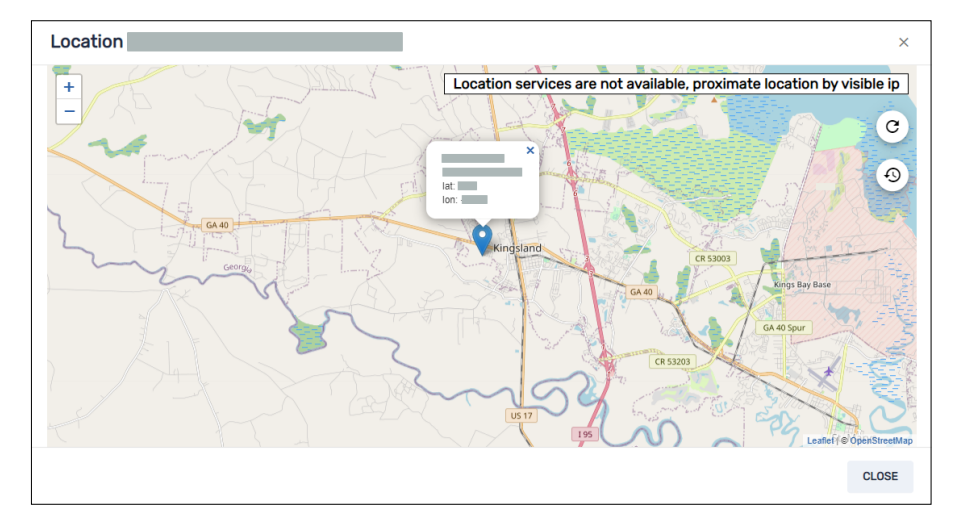

# <span id="page-16-1"></span>Exportieren von Gerätedetails in CSV-Dateien

In der Ansicht Geräte können Sie eine CSV-Datei mit den folgenden Informationen für ausgewählte Geräte erstellen:

- Die eindeutige Kennung, die vom Gerätehersteller zugewiesen wurde
- Die aktuelle Position des Geräts (nach Breitengrad und Längengrad)
- <sup>l</sup> Ob das Gerät gesperrt ist
- <sup>l</sup> Ein mit dem Gerät verbundenes E-Mail-Konto
- <sup>l</sup> Die IMEI des Geräts
- Datum und Uhrzeit, zu der das Gerät zuletzt aktiv war
- Der Typ des Geräts (Betriebssystem)
- Der Name des Geräts
- Auf das Gerät angewendete Tags (siehe [Verwendung](#page-17-1) von Tags oben)
- Die Seriennummer des Geräts
- Die Betriebssystemversion des Geräts
- Das Modell des Geräts
- Berechtigungen für das Gerät
- Die öffentlichen und lokalen IP-Adressen für das Gerät
- Die SIM-Karte des Geräts
- Das Wi-Fi-Netzwerk des Geräts
- Die Build-Nummer der iQ-Software, die auf dem Gerät läuft (wenn es sich um ein SMART Board Interactive Display mit iQ handelt)

#### **So exportieren Sie eine CSV-Datei**

- 1. Aktivieren Sie die Kontrollkästchen der Geräte, die Sie in die CSV-Datei aufnehmen möchten.
- 2. Klicken Sie auf **Weitere Aktionen** und wählen Sie **Als CSV exportieren** aus.

Ihr Browser lädt eine CSV-Datei von SMART Remote Management herunter.

<span id="page-17-0"></span>3. Öffnen Sie die CSV-Datei in einer Tabellenkalkulationsanwendung.

# Verwenden von Tags und Gruppen

Sie können Tags und Gruppen verwenden, um Geräte in SMART Remote Management zu organisieren.

## <span id="page-17-1"></span>Verwendung von Tags

Tags sind eine Möglichkeit, Geräte zu klassifizieren, die in SMART Remote Management registriert sind. Sie könnten zum Beispiel Tags zur Identifizierung verwenden:

- Welche Geräte sind SMART Board Interactive Displays, welche sind Computer und welche sind mobile Geräte?
- Wo sich die Geräte befinden
- Die beabsichtigten Zwecke der Geräte
- Abteilung, Team oder Gruppe, die die Geräte verwendet

#### **Tipp**

Sie können einem Gerät mehr als ein Tag zuweisen.

Das Zuweisen von Tags zu Geräten ist für die Erstellung von Gruppen erforderlich (siehe [Verwenden](#page-20-0) von [Gruppen](#page-20-0) auf Seite 21). Sie können Tags und Gruppen auch verwenden, um Geräte in der Ansicht Geräte zu filtern (siehe [Geräte](#page-9-0) finden auf Seite 10).

Sie können auch Tags zu SMART Remote Management-Benutzern zuweisen, um zu steuern, auf welche Geräte und andere Benutzer diese Benutzer in SMART Remote Management zugreifen können.

#### **Beispiel**

Wenn Sie den Benutzern jperez@smarttechnologies, rsmith@smarttechnologies und shong@smarttechnologies das Tag "SMART Board auf 1. Ebene" zuweisen, können diese Benutzer nur auf Geräte mit dem Tag "SMART Board auf 1. Ebene" zugreifen, und sie können nur aufeinander und nicht auf andere SMART Remote Management-Benutzer zugreifen:

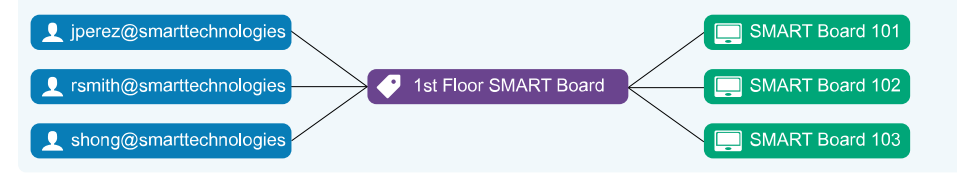

Normalerweise weisen Sie den Geräten Tags zu, wenn Sie diese Geräte zum ersten Mal in SMART Remote Management anmelden. Nachdem Sie Geräte registriert haben, können Sie ihnen in der Ansicht Geräte auch Tags zuweisen.

#### **So weisen Sie einem einzelnen Gerät Tags zu**

- 1. Klicken Sie auf Geräte<sup>III</sup>, um die Ansicht *Geräte* zu öffnen.
- 2. Klicken Sie auf die Zeile des Geräts, zu dem Sie einen Tag hinzufügen möchten.

Das Dashboard-Fenster des Geräts wird angezeigt.

3. Klicken Sie auf **Verwalten** und dann auf **TAGS**.

Das Fenster Tags wird angezeigt.

4. Geben Sie für jeden Tag, den Sie dem Gerät hinzufügen möchten, einen Namen für den Tag in das Feld Tag hinzufügen, dann Eingabetaste drücken ein und drücken Sie die EINGABETASTE.

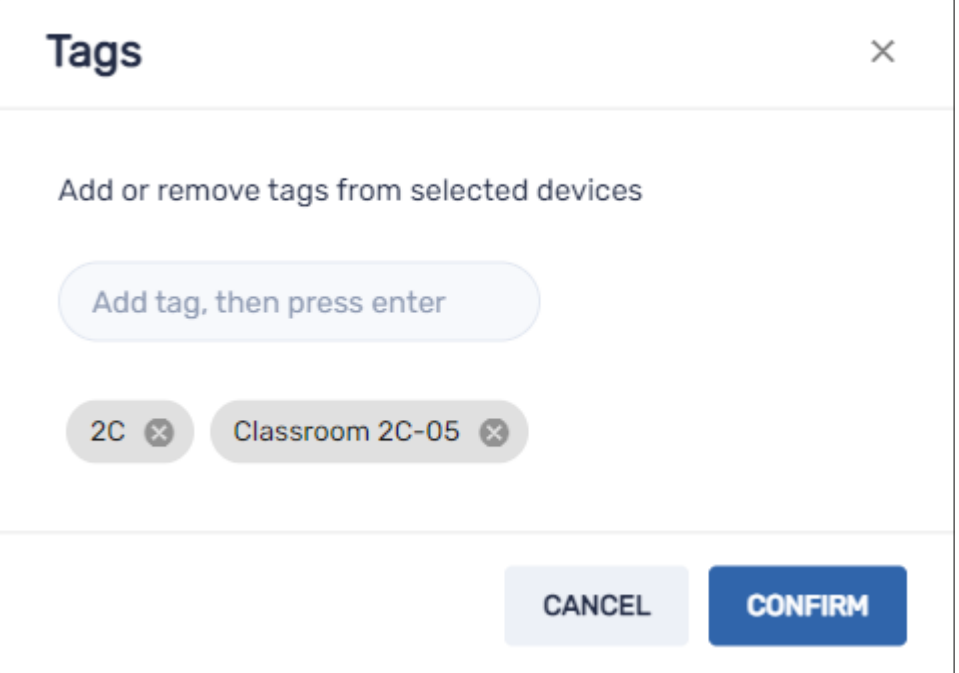

#### 5. Klicken Sie auf **BESTÄTIGEN**.

Die für das Gerät hinzugefügten Tags werden in der Spalte Tags angezeigt.

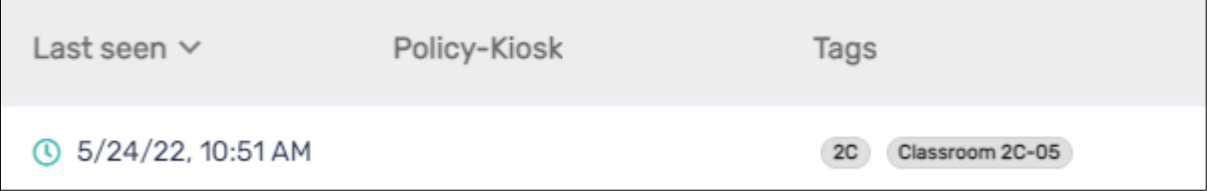

#### **So weisen Sie Tags mehreren Geräten zu**

- 1. Klicken Sie auf Geräte<sup>III</sup>, um die Ansicht *Geräte* zu öffnen.
- 2. Aktivieren Sie die Kontrollkästchen der Geräte.
- 3. Klicken Sie auf Weitere Aktionen \*\*\* und wählen Sie Tags aus.

Das Fenster Tags wird angezeigt.

- 4. Geben Sie für jeden Tag, den Sie dem Gerät hinzufügen möchten, einen Namen für den Tag in das Feld Tag hinzufügen, dann Eingabetaste drücken ein und drücken Sie die EINGABETASTE.
- 5. Klicken Sie auf **BESTÄTIGEN**.

# <span id="page-20-0"></span>Verwenden von Gruppen

Gruppen sind eine Möglichkeit, die in SMART Remote Management registrierten Geräte zu organisieren. Standardmäßig sind alle registrierten Geräte in der Gruppe "Alle" enthalten, und alle neuen Geräte, die Sie registrieren, werden in die Gruppe "Neue Geräte" aufgenommen.

Sie können zusätzliche Gruppen mit Tags erstellen.

#### **Beispiel**

Wenn Sie eine Gruppe mit dem Namen "SMART Board" erstellen und ihr die Tags "SMART Board auf 1. Ebene" und "SMART Board auf 2. Ebene" zuweisen, wird die Gruppe alle Geräte mit diesen Tags enthalten:

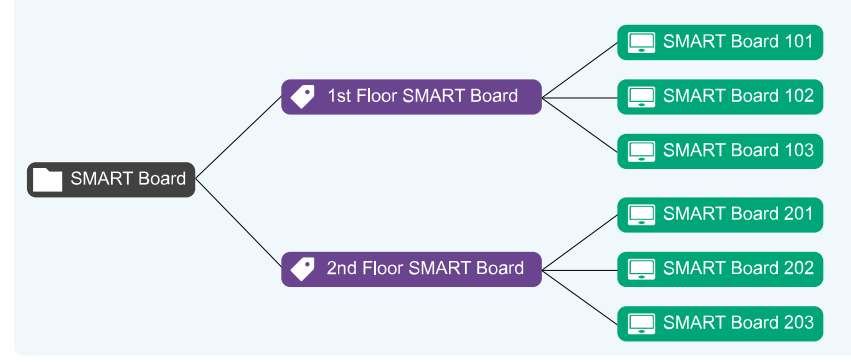

Die Beziehung zwischen Tags und Gruppen ist eine Viele-an-Viele-Beziehung: Sie können einer Gruppe mehrere Tags zuordnen und ein Tag mehreren Gruppen. Auf diese Weise können Sie Gruppen erstellen, die so einfach oder so komplex sind, wie es Ihre Organisation benötigt.

Die meisten der Befehle, die Sie für ein einzelnes Gerät oder mehrere Geräte ausführen können, können Sie auch für eine Gruppe ausführen. Darüber hinaus können Sie Befehle dauerhaft ausführen: Wenn Sie einer Gruppe in Zukunft ein neues Gerät zuweisen (indem Sie dem Gerät eines der Tags der Gruppe hinzufügen), werden alle dauerhaften Befehle für diese Gruppe automatisch auf dem Gerät ausgeführt.

#### **Hinweis**

Weitere Informationen darüber, wie man bestehende Gruppenbefehle auf dauerhaft einstellt, finden Sie unter [Gruppenbefehle](#page-103-0) dauerhaft verwenden auf Seite 104.

Sie können Gruppen in der Ansicht Gruppen erstellen, bearbeiten und löschen. Wenn Sie eine Gruppe erstellen, weisen Sie sie mindestens einem Tag und optional einem oder mehreren Installationspaketen zu. SMART Remote Management stellt die Installationspakete einer Gruppe automatisch auf allen Geräten bereit, die Sie der Gruppe hinzufügen (indem Sie dem Gerät eines der Tags der Gruppe hinzufügen).

#### **So erstellen Sie eine Gruppe**

- 1. Klicken Sie auf Geräte<sup>III</sup>, um die Ansicht *Geräte* zu öffnen.
- 2. Klicken Sie auf **Gruppen**, um das Gruppen-Panel zu öffnen.
- 3. Klicken Sie auf **Neue Gruppe hinzufügen** .

Das Fenster Neue Gruppe erstellen erscheint.

- 4. Geben Sie einen Namen und eine Beschreibung in die Felder Gruppenname und Gruppenbeschreibung ein.
- 5. Klicken Sie auf **Tags**
- 6. Geben Sie für jeden Tag, den Sie dem Gerät hinzufügen möchten, einen Namen für den Tag in das Feld Tag hinzufügen, dann Eingabetaste drücken ein und drücken Sie die EINGABETASTE.

#### **Hinweis**

Sie müssen der Gruppe mindestens ein Tag zuweisen.

7. (Optional) Klicken Sie auf Pakete **D**, klicken Sie auf PAKETE HINZUFÜGEN, wählen Sie die Installationspakete aus, die Sie der Gruppe zuweisen möchten, und klicken Sie auf **AKTUALISIEREN**.

#### **Notizen**

- o Weitere Informationen zum Erstellen von Installationspaketen finden Sie unter [Installieren](#page-26-1) von Apps auf [Seite](#page-26-1) 27.
- <sup>o</sup> Installationspakete, die Sie der Gruppe zuweisen, sind dauerhaft: Wenn Sie der Gruppe in Zukunft ein neues Gerät zuweisen, stellt SMART Remote Management die Installationspakete automatisch auf dem Gerät bereit.
- SMART Board Interactive Displays mit iQ unterstützen dauerhafte Installationspakete.
- <sup>o</sup> Andere Geräte benötigen die Version 11.5.1.1 oder höher des Viso MDM-Agenten, um dauerhafte Installationspakete zu unterstützen.

### 8. Klicken Sie auf **BESTÄTIGEN**.

#### **Tipp**

Um eine bestehende Gruppe zu bearbeiten oder zu löschen, klicken Sie auf **Aktionen** in der Zeile der Gruppe und wählen **Bearbeiten** oder Löschen. (Sie können die Gruppen "Alle" oder "Neue Geräte" nicht löschen.)

#### **So filtern Sie Geräte nach Gruppen**

- 1. Klicken Sie auf **Geräte** <sup>II</sup>, um die Ansicht *Geräte* zu öffnen.
- 2. Klicken Sie auf **Gruppen**, um das Gruppen-Panel zu öffnen.

3. Wählen Sie die Gruppe aus, die Sie verwenden möchten.

Die Geräte, die die Kriterien der Gruppe erfüllen, werden in der Geräteansicht angezeigt.

#### **Befehle auf allen Geräten einer Gruppe ausführen**

- 1. Klicken Sie auf Geräte<sup>[1]</sup>, um die Ansicht *Geräte* zu öffnen.
- 2. Klicken Sie auf **Gruppen**, um das Gruppen-Panel zu öffnen.
- 3. Klicken Sie neben einer Gruppe auf **Aktionen**  $\dot{i}$  und wählen Sie den Befehl aus, den Sie auf den Geräten in der Gruppe ausführen möchten.

#### **Tipp**

Sie können einen häufig verwendeten Befehl oben im Menü anheften, indem Sie den Mauszeiger darüber bewegen und auf **An Favoriten anheften** klicken.

# <span id="page-22-0"></span>Geräte aus der Ferne anzeigen und steuern

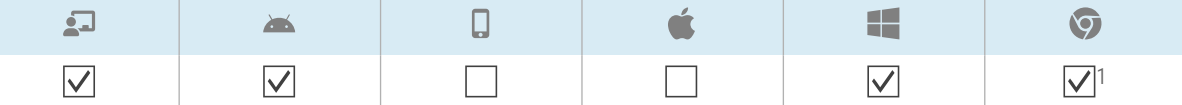

Sie können SMART Remote Management verwenden, um eine Fernansicht zu starten oder eine Sitzung mit einem Gerät zu steuern. Sie können den Bildschirm eines Geräts sehen und mit ihm interagieren, als wären Sie mit dem Gerät in einem Raum. Eine Fernansichts- oder steuerungssitzung ist besonders nützlich, wenn Sie einem Benutzer bei der Behebung eines Problems mit einem Gerät helfen müssen.

Ob Sie ein Gerät aus der Ferne steuern oder nur seinen Bildschirm sehen können, hängt von folgenden Faktoren ab:

• Der Typ des Geräts

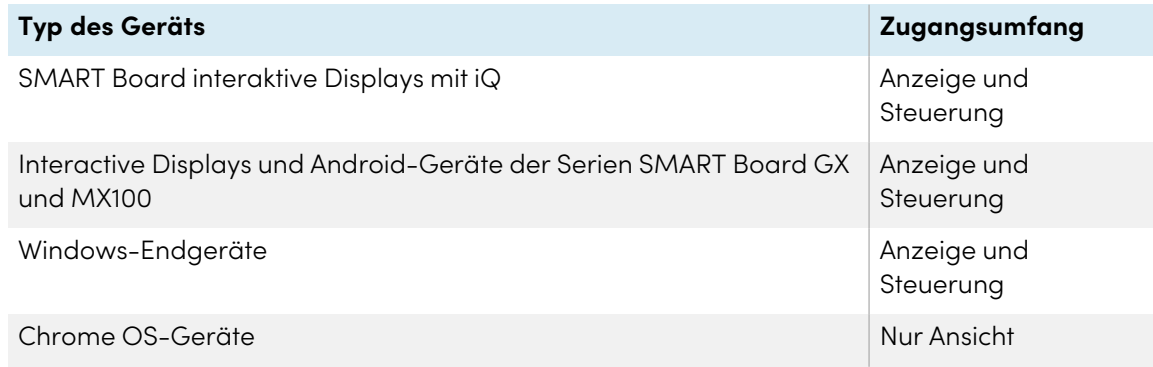

• Ob Sie berechtigt sind, Geräte aus der Ferne anzuzeigen oder zu steuern

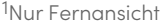

#### **Hinweis**

Wenn die Option Benutzererlaubnis für Fernsteuerung erforderlich wie unten beschrieben aktiviert ist, muss der Benutzer die Erlaubnis erteilen, bevor Sie mit dem Gerät interagieren können.

### **So verlangen Sie die Erlaubnis des Benutzers, bevor Sie eine Fernanzeige- oder Fernsteuerungssitzung starten**

1. Klicken Sie auf **Kontoeinstellungen** 

Das Fenster Kontoeinstellungen wird angezeigt.

- 2. Klicken Sie auf **Fernsteuerung**
- 3. Aktivieren Sie **Benutzererlaubnis für Fernsteuerung erforderlich**.
- 4. Klicken Sie auf **SPEICHERN**.

#### **So starten Sie eine Sitzung zur Fernanzeige oder Fernsteuerung**

- 1. Klicken Sie auf **Geräte** <sup>II</sup>, um die Ansicht *Geräte* zu öffnen.
- 2. (Optional) Filtern Sie die in der Ansicht [Geräte](#page-9-0) angezeigten Geräte (siehe Geräte finden auf [Seite](#page-9-0) 10).
- 3. Klicken Sie auf die Zeile des Geräts.

Das Dashboard-Fenster des Geräts wird angezeigt.

#### 4. Klicken Sie auf **Remote**.

Das Fernsteuerungsfenster wird angezeigt und Sie können das Gerät anzeigen oder steuern.

#### **Tipp**

Benutzen Sie die Tasten auf der linken Seite des Fensters, um auf dem Gerät zu navigieren:

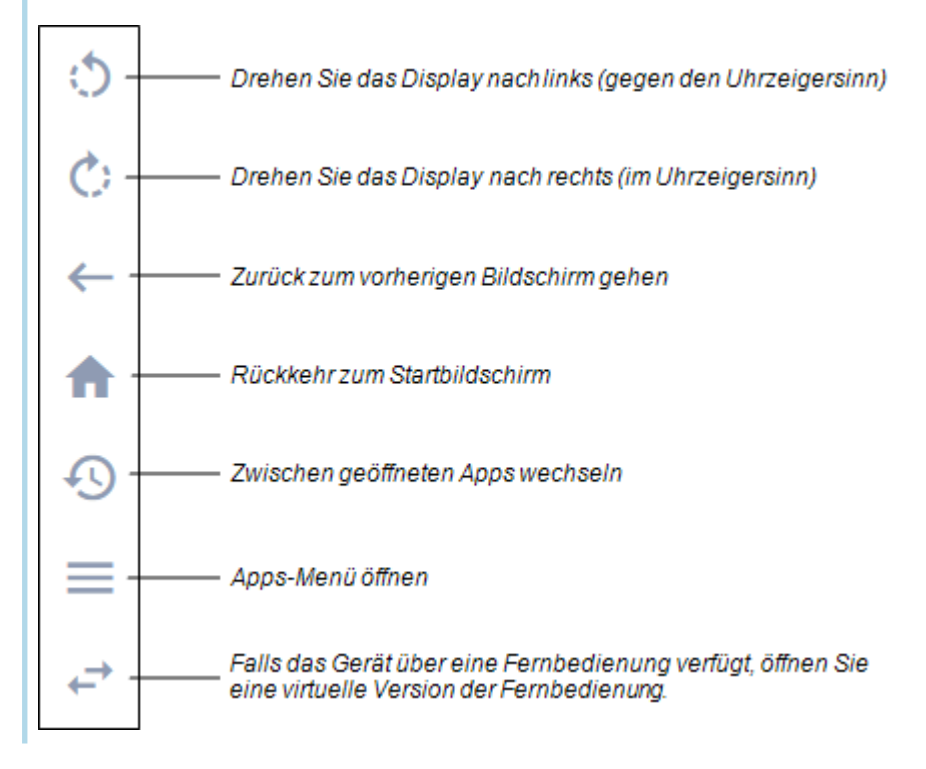

#### **So beenden Sie eine Sitzung zur Fernanzeige oder Fernsteuerung**

Klicken Sie auf das X in der oberen rechten Ecke des Fernsteuerungsfensters.

# <span id="page-24-0"></span>Verbindung zu Geräten über die Gerätefunktion herstellen

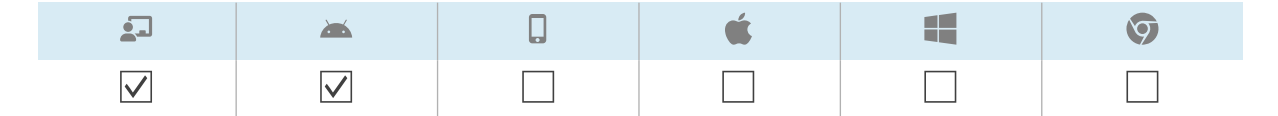

Sie können die Terminal-Funktion von SMART Remote Management verwenden, um direkte Android Debug Bridge (ADB) -Shell-Verbindungen zu interaktiven Displays von SMART Board und Android-Geräten zu öffnen. Auf diese Weise können Sie Befehle aus der Ferne ausführen und Protokolle in Echtzeit abrufen.

#### **So stellen Sie eine Verbindung zu einem Gerät her**

- 1. Klicken Sie auf Geräte<sup>III</sup>, um die Ansicht *Geräte* zu öffnen.
- 2. (Optional) Filtern Sie die in der Ansicht [Geräte](#page-9-0) angezeigten Geräte (siehe Geräte finden auf [Seite](#page-9-0) 10).
- 3. Klicken Sie auf die Zeile des Geräts.

Das Dashboard-Fenster des Geräts wird angezeigt.

4. Klicken Sie auf **Terminal**.

Das Fenster Terminal wird angezeigt.

5. Verwenden Sie das Terminalfenster, um eine Verbindung zum Gerät herzustellen und Befehle einzugeben.

**Tipps**

- <sup>o</sup> Um die Terminalsitzung als Systemadministrator auszuführen, klicken Sie auf **Als System ausführen aktivieren** .
- <sup>o</sup> Um eine Protokolldatei für die Terminalsitzung herunterzuladen, klicken Sie auf **Protokoll abrufen** und dann auf den Link, der im Terminalfenster erscheint.
- <span id="page-25-0"></span>6. Klicken Sie auf **SCHLIEßEN**, wenn Sie fertig sind.

# Entfernen von Geräten

Es kann sein, dass Sie ein Gerät aus verschiedenen Gründen aus SMART Remote Management entfernen müssen:

- Sie tauschen das Gerät aus (im Rahmen des RMA-Programms von SMART oder anderweitig)
- Sie müssen das Gerät nicht mehr aus der Ferne überwachen, verwalten oder steuern

#### **So entfernen Sie ein Gerät**

- 1. Klicken Sie auf **Geräte** <sup>[1]</sup>, um die Ansicht *Geräte* zu öffnen.
- 2. (Optional) Filtern Sie die in der Ansicht [Geräte](#page-9-0) angezeigten Geräte (siehe Geräte finden auf [Seite](#page-9-0) 10).
- 3. Klicken Sie auf die Zeile des Geräts.

Das Dashboard-Fenster des Geräts wird angezeigt.

- 4. Klicken Sie auf **Verwalten** und dann auf **ENTFERNEN**.
- 5. Klicken Sie auf **JA**.

# <span id="page-26-0"></span>Kapitel 3 **Installation und Verwaltung von Apps auf Geräten**

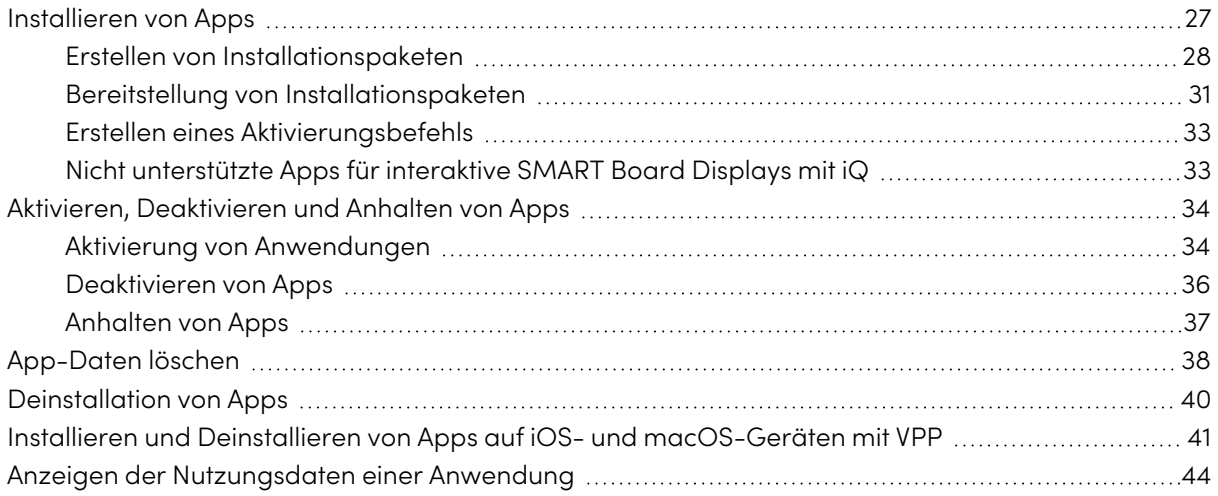

# <span id="page-26-1"></span>Installieren von Apps

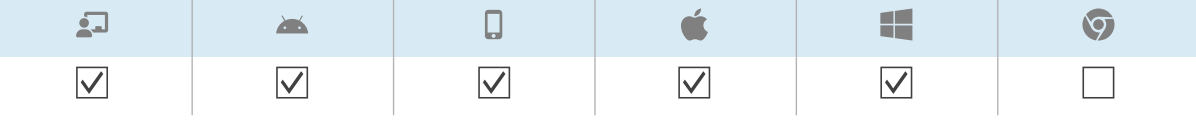

Sie können Apps per Fernsteuerung auf Geräten mit SMART Remote Management installieren, indem Sie diese Schritte ausführen:

- 1. Erstellen Sie ein Installationspaket.
- 2. Stellen Sie das Installationspaket bereit.
- 3. Erstellen Sie einen Aktivierungsbefehl (falls erforderlich).

### **Wichtig**

- Für SMART Board Interactive Displays mit iQ:
	- <sup>o</sup> Überprüfen Sie die Liste der nicht [unterstützte](#page-32-1)n Apps (siehe Nicht unterstützte Apps für interaktive SMART Board [Displays](#page-32-1) mit iQ auf Seite 33).
	- <sup>o</sup> Verschiedene SMART Board Interactive Displays mit iQ unterstützen unterschiedliche Android-Versionen:

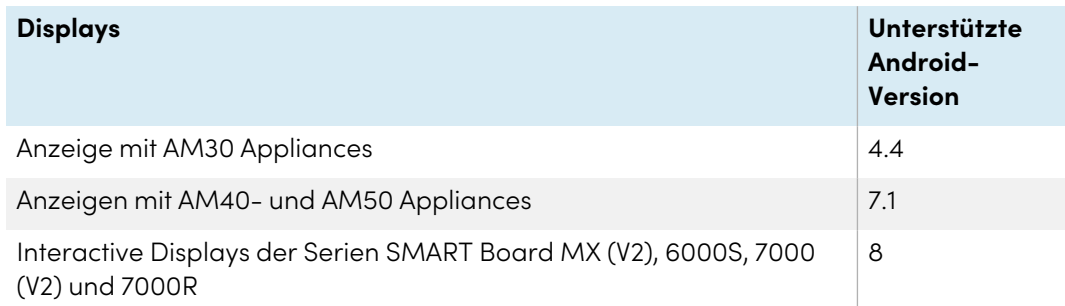

- Installieren Sie Apps nur von Quellen, denen Sie vertrauen.
- <sup>l</sup> Seien Sie vorsichtig bei der Installation von Apps, die WLAN- und Ethernet-Einstellungen, VPNs und Alarme ändern.
- <sup>l</sup> Überprüfen Sie die erforderlichen Berechtigungen für Apps, bevor Sie sie installieren. Für SMART Board Interactive Displays und Android-Geräte besuchen Sie die Android-Entwicklerseite ([developer.android.com/guide/topics/permissions/overview#perm-groups\)](https://developer.android.com/guide/topics/permissions/overview#perm-groups) um die Richtlinien zu App-Berechtigungen zu lesen.
- Testen Sie Apps vor der Installation.
- Einige Apps hängen von anderen Apps ab und funktionieren nur, wenn zuerst andere Pakete bereitgestellt werden.

# <span id="page-27-0"></span>Erstellen von Installationspaketen

Der erste Schritt bei der Verwendung von SMART Remote Management zur Installation einer App besteht darin, ein Installationspaket für die App zu erstellen. Das Verfahren zur Erstellung eines Installationspakets hängt von der Quelle der App ab:

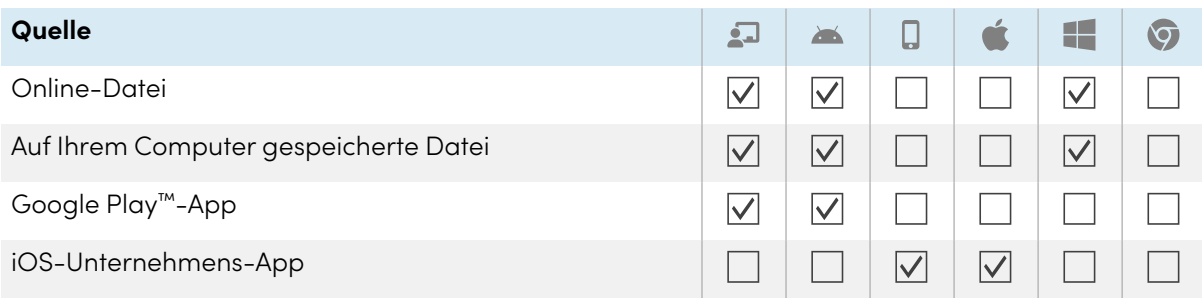

#### **So erstellen Sie ein Installationspaket mit einer Online-Datei**

1. Klicken Sie auf **Repositorys E** und wählen Sie Pakete.

Das Fenster Pakete wird angezeigt.

- 2. Klicken Sie auf **Neu hinzufügen**.
- 3. Wählen Sie **Datei von URL** aus der Drop-down-Liste Upload-Methode auswählen.
- 4. Geben Sie die URL der Datei in das Feld Datei-URL ein.
- 5. Geben Sie einen Namen und eine Beschreibung in die Felder Repository-Name und Paketbeschreibung ein.
- 6. (Optional) Geben Sie die entsprechenden Werte in die verbleibenden Felder ein.
- 7. Klicken Sie auf **Bestätigen**.

#### **So erstellen Sie ein Installationspaket anhand einer auf Ihrem Computer gespeicherten Datei**

1. Klicken Sie auf **Repositorys E** und wählen Sie Pakete.

Das Fenster Pakete wird angezeigt.

- 2. Klicken Sie auf **Neu hinzufügen**.
- 3. Wählen Sie in der Drop-down-Liste **Upload-Methode auswählen** die Option Datei hochladen aus.
- 4. Klicken Sie auf **DATEI HINZUFÜGEN**.
- 5. Suchen Sie die Datei, wählen Sie sie aus und klicken Sie auf **Öffnen**.

Die Datei-Uploads und das Feld Repository-Name werden aktualisiert und enthalten nun den Dateinamen.

- 6. Geben Sie eine Beschreibung in das Feld Paketbeschreibung ein.
- 7. (Optional) Geben Sie die entsprechenden Werte in die verbleibenden Felder ein.
- 8. Klicken Sie auf **Bestätigen**.

#### **So erstellen Sie ein Installationspaket mit einer Google Play-App**

1. Klicken Sie auf **Repositorys <sup>and</sup>** und wählen Sie **Pakete**.

Das Fenster Pakete wird angezeigt.

- 2. Klicken Sie auf **Neu hinzufügen**.
- 3. Wählen Sie **Paket aus Play Store** aus der Drop-down-Liste Upload-Methode auswählen.
- 4. Klicken Sie auf **Play Store**.

Der Google Play Store wird in einem separaten Browser-Tab geöffnet.

5. Suchen Sie nach der App, die Sie verwenden möchten.

6. Kopieren Sie die URL der Webseite aus der Adressleiste.

#### **Beispiel**

Die URL zur App WPS Office lautet https://play.google.com/store/apps/details?id=cn.wps.moffice\_eng.

- 7. Kehren Sie zum Tab SMART Remote Management zurück und fügen Sie die URL, die Sie in Schritt 4 kopiert haben, in das Feld App-URL aus dem Play Store kopieren ein.
- 8. Wählen Sie das Land, in dem sich die Geräte befinden, auf denen Sie die App installieren möchten, in der Dropdown-Liste Land wählen aus.
- 9. Wählen Sie den Gerätetyp in der Dropdown-Liste Gerätetyp aus.

#### **Hinweis**

Wählen Sie für SMART Board Interactive Displays **Interaktiver Flachbildschirm (Android)** aus.

- 10. Klicken Sie auf **SYNC**.
- 11. (Optional) Ändern Sie den Namen und die Beschreibung in den Feldern Repository-Name und Paketbeschreibung.
- 12. (Optional) Ändern Sie die Werte in den verbleibenden Feldern.
- 13. Klicken Sie auf **BESTÄTIGEN**.

#### **So erstellen Sie ein Installationspaket mit einer iOS-Unternehmens-App**

1. Klicken Sie auf **Repositorys &** und wählen Sie Pakete.

Das Fenster Pakete wird angezeigt.

- 2. Klicken Sie auf **Neu hinzufügen**.
- 3. Wählen Sie **iOS Enterprise-App** aus der Dropdown-Liste Uploadmethode auswählen.

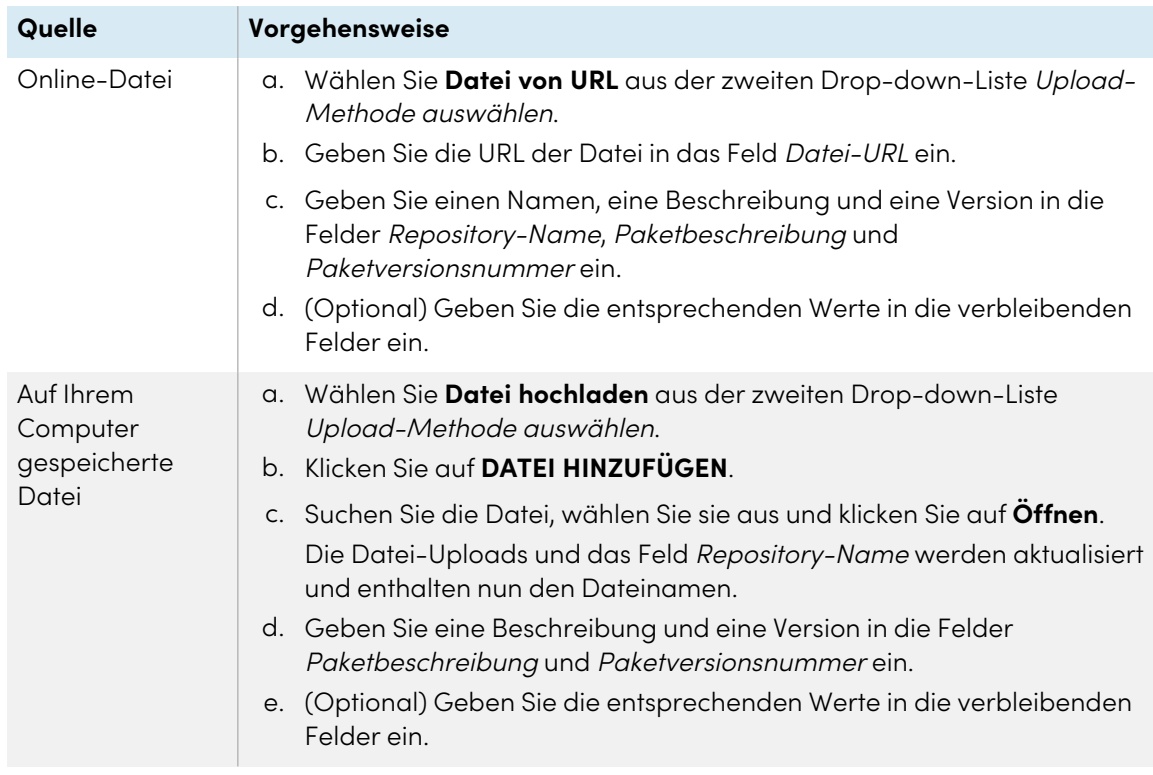

4. Führen Sie eines der folgenden Verfahren durch (je nach Quelle der Datei):

<span id="page-30-0"></span>5. Klicken Sie auf **Bestätigen**.

### Bereitstellung von Installationspaketen

Sie können ein Installationspaket für ein einzelnes Gerät, mehrere Geräte oder alle Geräte bereitstellen, die den Kriterien eines gespeicherten Filters oder einer Gruppe entsprechen. Alternativ können Sie auch Folgendes tun:

- <sup>l</sup> Weisen Sie das Installationspaket einer Gruppe zu, damit das Paket automatisch auf Geräten bereitgestellt wird, die der Gruppe hinzugefügt wurden (siehe [Verwenden](#page-17-0) von Tags und [Gruppen](#page-17-0) auf Seite 18).
- <sup>l</sup> Verwenden Sie einen Auslöser, um die Bereitstellung des Installationspakets zu einem geplanten Zeitpunkt oder bei Eintreten eines bestimmten Ereignisses zu initiieren (siehe [Verwalten](#page-104-0) von [Scheduler](#page-104-0) und Auslösern auf Seite 105).
- Fügen Sie die Bereitstellung des Installationspakets in einen Workflow ein (siehe [Verwalten](#page-119-0) von [Arbeitsabläufen](#page-119-0) auf Seite 120).

#### **So stellen Sie die Installationspakete für ein einzelnes Gerät bereit**

- 1. Klicken Sie auf Geräte<sup>In</sup>, um die Ansicht *Geräte* zu öffnen.
- 2. (Optional) Filtern Sie die in der Ansicht [Geräte](#page-9-0) angezeigten Geräte (siehe Geräte finden auf [Seite](#page-9-0) 10).

3. Klicken Sie auf die Zeile des Geräts.

Das Dashboard-Fenster des Geräts wird angezeigt.

4. Klicken Sie auf **Repositories-Aktionen** und dann auf **PAKETE INSTALLIEREN**.

Das Fenster Paket installieren wird angezeigt.

5. Wählen Sie das Installationspaket aus der Liste aus und klicken Sie auf **ÜBERNEHMEN**.

#### **So stellen Sie die Installationspakete für mehrere Geräte bereit**

- 1. Klicken Sie auf Geräte <sup>II</sup>, um die Ansicht *Geräte* zu öffnen.
- 2. (Optional) Filtern Sie die in der Ansicht [Geräte](#page-9-0) angezeigten Geräte (siehe Geräte finden auf [Seite](#page-9-0) 10).
- 3. Aktivieren Sie die Kontrollkästchen der Geräte.
- 4. Klicken Sie auf **Paket installieren**

Das Fenster Paket installieren wird angezeigt.

5. Wählen Sie das Installationspaket aus der Liste aus und klicken Sie auf **ÜBERNEHMEN**.

### **So stellen Sie ein Installationspaket auf allen Geräten bereit, die den Kriterien eines gespeicherten Filters entsprechen:**

- 1. Klicken Sie auf **Geräte** <sup>II</sup>, um die Ansicht *Geräte* zu öffnen.
- 2. Klicken Sie auf **Filter**  $\overline{=}$ .
- 3. Klicken Sie in der Zeile des gespeicherten Filters auf **Aktionen**  $\frac{1}{2}$  und wählen Sie **Paket installieren** aus.

Das Fenster Paket installieren wird angezeigt.

4. Wählen Sie das Installationspaket aus der Liste aus und klicken Sie auf **ÜBERNEHMEN**.

#### **So stellen Sie ein Installationspaket für eine Gruppe bereit**

- 1. Klicken Sie auf Geräte<sup>In</sup>, um die Ansicht *Geräte* zu öffnen.
- 2. Klicken Sie auf **Gruppen**, um das Gruppen-Panel zu öffnen.
- 3. Klicken Sie in der Zeile der Gruppe auf **Aktionen**  $\frac{1}{2}$  und wählen Sie **Paket installieren** aus. Das Fenster Paket installieren wird angezeigt.
- 4. Wählen Sie das Installationspaket aus der Liste aus und klicken Sie auf **ÜBERNEHMEN**.

# <span id="page-32-0"></span>Erstellen eines Aktivierungsbefehls

Wenn eine App eine Aktivierung erfordert und eine zentrale Aktivierung unterstützt, können Sie einen Befehl in SMART Remote Management erstellen, um die Software auf dem Gerät zu aktivieren (siehe Senden von [Fernausführungsbefehlen](#page-64-1) und -skripten an SMART Board Interactive Displays und Android- und [Windows-Geräte](#page-64-1) auf Seite 65).

## **Wichtig**

Für SMART Notebook® Software ist die Bereitstellung von E-Mail-Adressen die empfohlene Methode zur Aktivierung. Mehr dazu und zu den Unterschieden zwischen den Aktivierungsmethoden erfahren Sie unter Bestimmen der besten [Aktivierungsmethode.](https://support.smarttech.com/docs/redirect/?product=notebook&context=compare-activation-method)

#### **Notizen**

- Nicht jede SMART Software erfordert eine Aktivierung, z. B. SMART Ink® und Produkttreiber.
- Befehle zum Aktivieren der SMART Software finden Sie in den Systemadministrator- oder Bereitstellungshandbüchern der Produkte. Siehe die Seite Dokumente oder auf [support.smarttech.com](https://support.smarttech.com/).

# <span id="page-32-1"></span>Nicht unterstützte Apps für interaktive SMART Board Displays mit iQ

Einige Apps können Probleme mit SMART Board Interactive Displays mit iQ verursachen und werden daher nicht auf diesen Displays unterstützt:

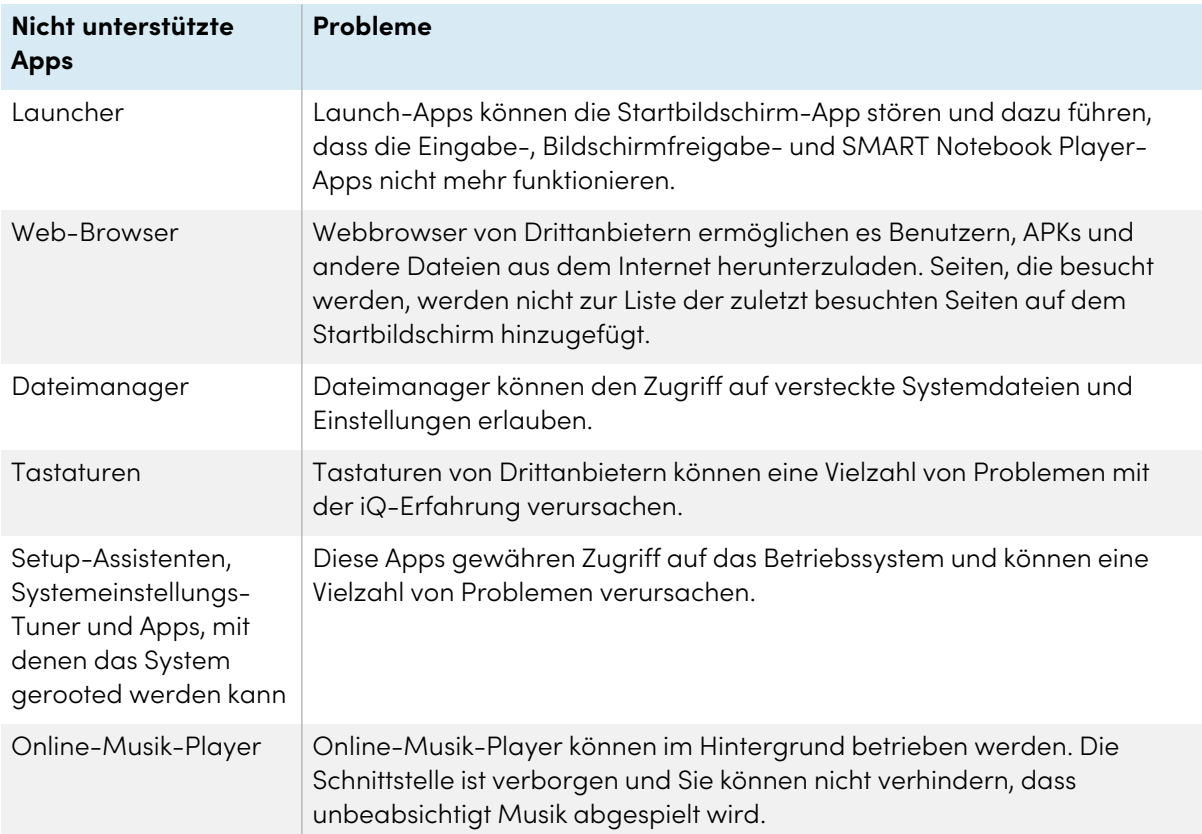

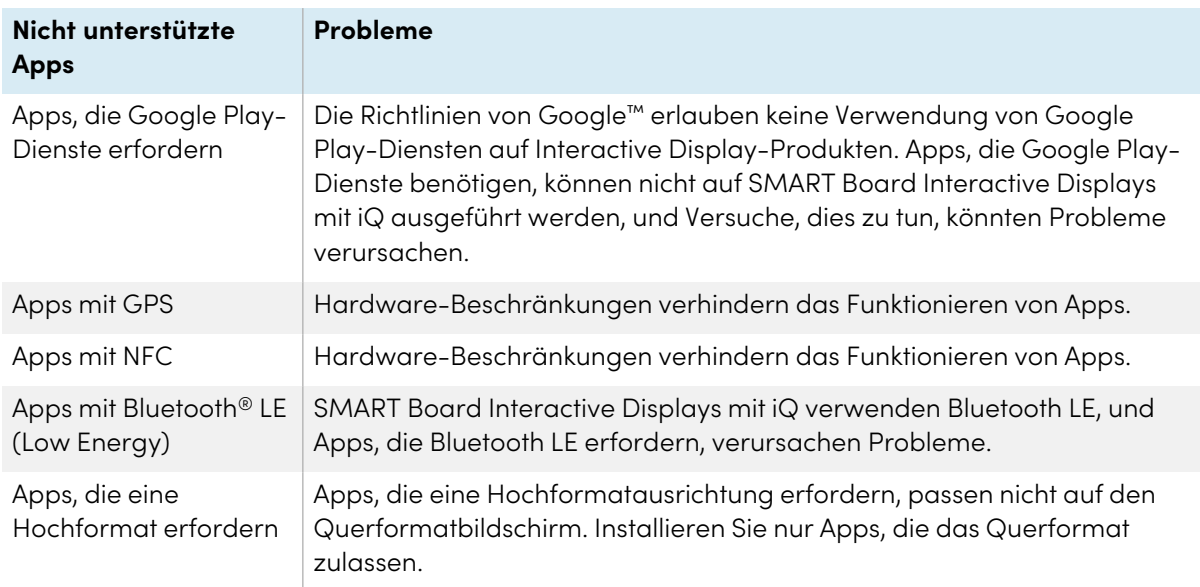

# <span id="page-33-0"></span>Aktivieren, Deaktivieren und Anhalten von Apps

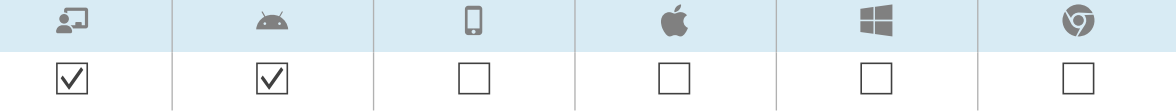

Drei gängige App-Verwaltungsaktivitäten sind das Aktivieren, Deaktivieren und Beenden von Apps. Sie können diese Aktionen–sowie das Löschen von App-Daten (siehe [App-Daten](#page-37-0) löschen auf [Seite](#page-37-0) 38) und das Deinstallieren von Apps (siehe [Deinstallation](#page-39-0) von Apps auf Seite 40) –für ein einzelnes Gerät im Dashboard des Geräts abschließen.

Sie können Anwendungen auch über SMART Remote Management-Befehle aktivieren und deaktivieren.

# <span id="page-33-1"></span>Aktivierung von Anwendungen

Apps sind standardmäßig aktiviert. Wenn Sie oder ein anderer Administrator Anwendungen auf einem oder mehreren Geräten deaktiviert haben (siehe [Deaktivieren](#page-35-0) von Apps auf Seite 36), können Sie sie über SMART Remote Management wieder aktivieren.

Sie können Apps auf einem einzigen Gerät, mehreren Geräten oder auf allen Geräten aktivieren, die den Kriterien eines gespeicherten Filters entsprechen, oder auf einer Gruppe. Alternativ können Sie auch Folgendes tun:

- <sup>l</sup> Verwenden Sie einen Auslöser, um die Aktivierung von Anwendungen zu einem geplanten Zeitpunkt oder bei Eintreten eines bestimmten Ereignisses einzuleiten (siehe [Verwalten](#page-104-0) von [Scheduler](#page-104-0) und Auslösern auf Seite 105).
- Die Aktivierung von Anwendungen in Arbeitsabläufe einbeziehen (siehe [Verwalten](#page-119-0) von [Arbeitsabläufen](#page-119-0) auf Seite 120).

#### **So aktivieren Sie Anwendungen auf einem einzelnen Gerät**

- 1. Klicken Sie auf Geräte<sup>III</sup>, um die Ansicht *Geräte* zu öffnen.
- 2. (Optional) Filtern Sie die in der Ansicht [Geräte](#page-9-0) angezeigten Geräte (siehe Geräte finden auf [Seite](#page-9-0) 10).
- 3. Klicken Sie auf die Zeile des Geräts.

Das Dashboard-Fenster des Geräts wird angezeigt.

4. Klicken Sie für jede App, die Sie aktivieren möchten,  $\dot{i}$  in die Zeile der App und wählen Sie **App aktivieren** aus.

#### **So aktivieren Sie Apps auf allen Geräten, die den Kriterien eines gespeicherten Filters entsprechen**

- 1. Klicken Sie auf Geräte<sup>[1]</sup>, um die Ansicht *Geräte* zu öffnen.
- 2. Klicken Sie auf **Filter**  $\overline{=}$ .
- 3. Klicken Sie in der Zeile des gespeicherten Filters auf **Aktionen**  $\cdot$  und wählen Sie **Apps aktivieren** aus.

Das Fenster Apps aktivieren wird angezeigt.

- 4. Klicken Sie auf **Zur Liste hinzufügen** für jede App, die Sie aktivieren möchten.
- 5. Klicken Sie auf **AKTIVIEREN**.

#### **So aktivieren Sie Anwendungen auf mehreren Geräten**

- 1. Klicken Sie auf Geräte<sup>III</sup>, um die Ansicht *Geräte* zu öffnen.
- 2. (Optional) Filtern Sie die in der Ansicht [Geräte](#page-9-0) angezeigten Geräte (siehe Geräte finden auf [Seite](#page-9-0) 10).
- 3. Aktivieren Sie die Kontrollkästchen der Geräte.
- 4. Klicken Sie auf **Weitere Aktionen** und wählen Sie **Apps aktivieren** aus.

Das Fenster Apps aktivieren wird angezeigt.

- 5. Klicken Sie auf **Zur Liste hinzufügen** für jede App, die Sie aktivieren möchten.
- 6. Klicken Sie auf **AKTIVIEREN**.

#### **So aktivieren Sie Apps in einer Gruppe**

- 1. Klicken Sie auf **Geräte** <sup>II</sup>, um die Ansicht *Geräte* zu öffnen.
- 2. Klicken Sie auf **Gruppen**, um das Gruppen-Panel zu öffnen.
- 3. Klicken Sie auf **Aktionen** in der Zeile der Gruppe und wählen Sie **Apps aktivieren**. Das Fenster Apps aktivieren wird angezeigt.
- 4. Klicken Sie auf **Zur Liste hinzufügen** + für jede App, die Sie aktivieren möchten.
- <span id="page-35-0"></span>5. Klicken Sie auf **AKTIVIEREN**.

### Deaktivieren von Apps

Wenn Sie verhindern möchten, dass Benutzer eine App verwenden, die App aber nicht vollständig von Geräten entfernen möchten, können Sie die App von SMART Remote Management deaktivieren.

Sie können Apps auf einem Gerät, mehreren Geräten oder allen Geräten deaktivieren, die den Kriterien eines gespeicherten Filters entsprechen, oder einer Gruppe. Alternativ können Sie auch Folgendes tun:

- Verwenden Sie einen Auslöser, um die Deaktivierung von Anwendungen zu einem geplanten Zeitpunkt oder bei Eintreten eines bestimmten Ereignisses einzuleiten (siehe [Verwalten](#page-104-0) von [Scheduler](#page-104-0) und Auslösern auf Seite 105).
- Die Deaktivierung von Anwendungen in Arbeitsabläufe einbeziehen (siehe [Verwalten](#page-119-0) von [Arbeitsabläufen](#page-119-0) auf Seite 120).

### **Wichtig**

Seien Sie vorsichtig, wenn Sie eine App deaktivieren, da die Geräte ohne diese App möglicherweise nicht richtig funktionieren.

#### **So deaktivieren Sie Anwendungen auf einem einzelnen Gerät**

- 1. Klicken Sie auf **Geräte** <sup>II</sup>. um die Ansicht *Geräte* zu öffnen.
- 2. (Optional) Filtern Sie die in der Ansicht [Geräte](#page-9-0) angezeigten Geräte (siehe Geräte finden auf [Seite](#page-9-0) 10).
- 3. Klicken Sie auf die Zeile des Geräts.

Das Dashboard-Fenster des Geräts wird angezeigt.

4. Klicken Sie für jede App, die Sie deaktivieren möchten,  $\ddot{i}$  in die Zeile der App und wählen Sie **App deaktivieren** aus.

#### **So deaktivieren Sie Anwendungen auf mehreren Geräten**

- 1. Klicken Sie auf **Geräte** <sup>II</sup>, um die Ansicht *Geräte* zu öffnen.
- 2. (Optional) Filtern Sie die in der Ansicht [Geräte](#page-9-0) angezeigten Geräte (siehe Geräte finden auf [Seite](#page-9-0) 10).
- 3. Aktivieren Sie die Kontrollkästchen der Geräte.
- 4. Klicken Sie auf Weitere Aktionen \*\*\* und wählen Sie Apps deaktivieren aus. Das Fenster Apps deaktivieren wird angezeigt.
- 5. Klicken Sie auf **Zur Liste hinzufügen** für jede App, die Sie deaktivieren möchten.
- 6. Klicken Sie auf **DEAKTIVIEREN**.

## **So deaktivieren Sie Apps auf allen Geräten, die den Kriterien eines gespeicherten Filters entsprechen**

- 1. Klicken Sie auf Geräte<sup>[1]</sup>, um die Ansicht *Geräte* zu öffnen.
- 2. Klicken Sie auf **Filter**  $\equiv$ .
- 3. Klicken Sie in der Zeile des gespeicherten Filters auf **Aktionen**  $\frac{1}{2}$  und wählen Sie Apps **deaktivieren** aus.

Das Fenster Apps aktivieren wird angezeigt.

- 4. Klicken Sie auf **Zur Liste hinzufügen** + für jede App, die Sie deaktivieren möchten.
- 5. Klicken Sie auf **DEAKTIVIEREN**.

#### **So deaktivieren Sie Anwendungen für eine Gruppe**

- 1. Klicken Sie auf Geräte <sup>II</sup>, um die Ansicht *Geräte* zu öffnen.
- 2. Klicken Sie auf **Gruppen**, um das Gruppen-Panel zu öffnen.
- 3. Klicken Sie auf **Aktionen** in der Zeile der Gruppe und wählen Sie **Apps deaktivieren**. Das Fenster Apps deaktivieren wird angezeigt.
- 4. Klicken Sie auf **Zur Liste hinzufügen** für jede App, die Sie deaktivieren möchten.
- 5. Klicken Sie auf **DEAKTIVIEREN**.

## Anhalten von Apps

Sie können alle Apps, die derzeit auf einem Gerät laufen, über SMART Remote Management beenden. Dies ist besonders nützlich, wenn Sie mit Benutzern zusammenarbeiten, um Probleme mit ihren Geräten zu beheben.

## **Wichtig**

Seien Sie vorsichtig, wenn Sie eine App anhalten, da die Geräte ohne diese App möglicherweise nicht richtig funktionieren.

#### **So halten Sie Apps an**

- 1. Klicken Sie auf Geräte<sup>III</sup>, um die Ansicht *Geräte* zu öffnen.
- 2. (Optional) Filtern Sie die in der Ansicht [Geräte](#page-9-0) angezeigten Geräte (siehe Geräte finden auf [Seite](#page-9-0) 10).
- 3. Klicken Sie auf die Zeile des Geräts.

Das Dashboard-Fenster des Geräts wird angezeigt.

4. Klicken Sie für jede App, die Sie stoppen möchten,  $\cdot$  in die Zeile der App und wählen Sie App **stoppen** aus.

# App-Daten löschen

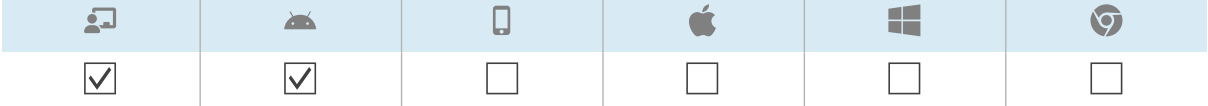

Sie können App-Daten mit SMART Remote Management löschen. Dies ist besonders nützlich, wenn Sie mit Benutzern zusammenarbeiten, um Probleme mit ihren Geräten zu beheben.

## **Wichtig**

Vorsicht beim Löschen von App-Daten, weil Apps nach dem Löschen der Daten möglicherweise nicht mehr wie erwartet funktionieren.

Sie können App-Daten auf einem einzigen Gerät, mehreren Geräten oder auf allen Geräten löschen, die den Kriterien eines gespeicherten Filters entsprechen, oder auf einer Gruppe. Alternativ können Sie auch Folgendes tun:

- <sup>l</sup> Verwenden Sie einen Auslöser, um die Deaktivierung von Anwendungen zu einem geplanten Zeitpunkt oder bei Eintreten eines bestimmten Ereignisses einzuleiten (siehe [Verwalten](#page-104-0) von [Scheduler](#page-104-0) und Auslösern auf Seite 105).
- Fügen Sie das Löschen von App-Daten in Workflows ein (siehe Verwalten von [Arbeitsabläufen](#page-119-0) auf [Seite](#page-119-0) 120).

#### **So löschen Sie App-Daten auf einem einzigen Gerät**

- 1. Klicken Sie auf Geräte<sup>III</sup>, um die Ansicht *Geräte* zu öffnen.
- 2. (Optional) Filtern Sie die in der Ansicht [Geräte](#page-9-0) angezeigten Geräte (siehe Geräte finden auf [Seite](#page-9-0) 10).
- 3. Klicke auf die Zeile des Geräts.

Das Dashboard-Fenster des Geräts wird angezeigt.

4. Klicken Sie für jede App, für die Sie Daten löschen möchten,  $\dot{i}$  in die Zeile der App und wählen Sie **App-Daten löschen** aus.

#### **So löschen Sie App-Daten auf mehreren Geräten**

- 1. Klicken Sie auf **Geräte** <sup>[1]</sup>, um die Ansicht *Geräte* zu öffnen.
- 2. (Optional) Filtern Sie die in der Ansicht [Geräte](#page-9-0) angezeigten Geräte (siehe Geräte finden auf [Seite](#page-9-0) 10).
- 3. Aktivieren Sie die Kontrollkästchen der Geräte.
- 4. Klicken Sie auf **Weitere Aktionen** und wählen Sie **App-Daten löschen** aus. Das Fenster App-Daten löschen wird angezeigt.
- 5. Klicken Sie für jede App, für die Sie Daten löschen möchten, auf **Zur Liste hinzufügen** .
- 6. Klicke auf **LÖSCHEN**.

## **So löschen Sie App-Daten auf allen Geräten, die den Kriterien eines gespeicherten Filters entsprechen**

- 1. Klicken Sie auf **Geräte** <sup>Lu</sup>, um die Ansicht *Geräte* zu öffnen.
- 2. Klicken Sie auf **Filter**  $\equiv$ .
- 3. Klicken Sie in der Zeile des gespeicherten Filters auf **Aktionen** und wählen Sie **App-Daten löschen** aus.

Das Fenster App-Daten löschen wird angezeigt.

- 4. Klicken Sie für jede App, für die Sie Daten löschen möchten, auf **Zur Liste hinzufügen** .
- 5. Klicken Sie auf **LÖSCHEN**.

#### **So löschen Sie App-Daten einer Gruppe**

- 1. Klicken Sie auf **Geräte** <sup>[1]</sup>, um die Ansicht *Geräte* zu öffnen.
- 2. Klicken Sie auf **Gruppen**, um das Gruppen-Panel zu öffnen.
- 3. Klicken Sie in der Zeile der Gruppe auf **Aktionen**  $\frac{1}{2}$  und wählen Sie **App-Daten löschen** aus. Das Fenster App-Daten löschen wird angezeigt.
- 4. Klicken Sie für jede App, für die Sie Daten löschen möchten, auf **Zur Liste hinzufügen** .
- 5. Klicken Sie auf **LÖSCHEN**.

# <span id="page-39-0"></span>Deinstallation von Apps

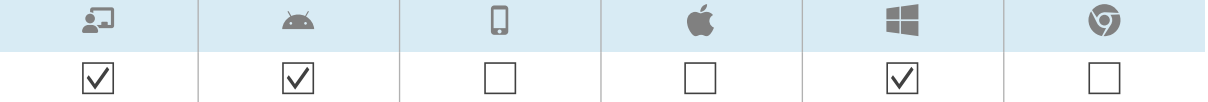

Gelegentlich müssen Sie möglicherweise eine oder mehrere Apps auf einem oder mehreren Geräten deinstallieren. Sie können dies über SMART Remote Management tun.

Sie können Apps auf einem Gerät, mehreren Geräten oder allen Geräten deaktivieren, die den Kriterien eines gespeicherten Filters oder einer Gruppe entsprechen. Alternativ können Sie auch Folgendes tun:

- Verwenden Sie einen Auslöser, um das Entfernen von Apps zu einem geplanten Zeitpunkt oder bei Eintreten eines bestimmten Ereignisses einzuleiten (siehe Verwalten von [Scheduler](#page-104-0) und [Auslösern](#page-104-0) auf Seite 105).
- Das Entfernen von Apps in Arbeitsabläufe einbeziehen (siehe Verwalten von [Arbeitsabläufen](#page-119-0) auf [Seite](#page-119-0) 120).

## **Wichtig**

Seien Sie vorsichtig, wenn Sie eine App deinstallieren, da die Geräte ohne diese App möglicherweise nicht richtig funktionieren.

#### **So deinstallieren Sie Apps auf einem einzelnen Gerät**

- 1. Klicken Sie auf **Geräte** <sup>II</sup>, um die Ansicht *Geräte* zu öffnen.
- 2. (Optional) Filtern Sie die in der Ansicht [Geräte](#page-9-0) angezeigten Geräte (siehe Geräte finden auf [Seite](#page-9-0) 10).
- 3. Klicken Sie auf die Zeile des Geräts.

Das Dashboard-Fenster des Geräts wird angezeigt.

4. Klicken Sie für jede App, die Sie deinstallieren möchten,  $\dot{i}$  in die Zeile der App und wählen Sie **App deinstallieren** aus.

#### **So deinstallieren Sie Apps auf mehreren Geräten**

- 1. Klicken Sie auf **Geräte** , um die Ansicht Geräte zu öffnen.
- 2. (Optional) Filtern Sie die in der Ansicht [Geräte](#page-9-0) angezeigten Geräte (siehe Geräte finden auf [Seite](#page-9-0) 10).
- 3. Aktivieren Sie die Kontrollkästchen der Geräte.
- 4. Klicken Sie auf **Weitere Aktionen** und wählen Sie **Pakete deinstallieren** aus.

Das Fenster Pakete deinstallieren wird angezeigt.

- 5. Klicken Sie auf **Zur Liste hinzufügen** für jede App, die Sie deinstallieren möchten.
- 6. Klicken Sie auf **DEINSTALLIEREN**.

## **So deaktivieren Sie Apps auf allen Geräten, die den Kriterien eines gespeicherten Filters entsprechen**

- 1. Klicken Sie auf **Geräte** <sup>II</sup>, um die Ansicht *Geräte* zu öffnen.
- 2. Klicken Sie auf **Filter**  $\equiv$ .
- 3. Klicken Sie in der Zeile des gespeicherten Filters auf **Aktionen**  $\cdot$  und wählen Sie **Paket deinstallieren** aus.

Das Fenster Pakete deinstallieren wird angezeigt.

- 4. Klicken Sie auf **Zur Liste hinzufügen** + für jede App, die Sie deinstallieren möchten.
- 5. Klicken Sie auf **DEINSTALLIEREN**.

#### **So verwalten Sie Apps in einer Gruppe**

- 1. Klicken Sie auf Geräte<sup>[1]</sup>, um die Ansicht *Geräte* zu öffnen.
- 2. Klicken Sie auf **Gruppen**, um das Gruppen-Panel zu öffnen.
- 3. Klicken Sie auf **Aktionen** in der Zeile der Gruppe und wählen Sie **Pakete deinstallieren**. Das Fenster Pakete deinstallieren wird angezeigt.
- 4. Klicken Sie auf **Zur Liste hinzufügen** für jede App, die Sie deinstallieren möchten.
- 5. Klicken Sie auf **DEINSTALLIEREN**.

# Installieren und Deinstallieren von Apps auf iOSund macOS-Geräten mit VPP

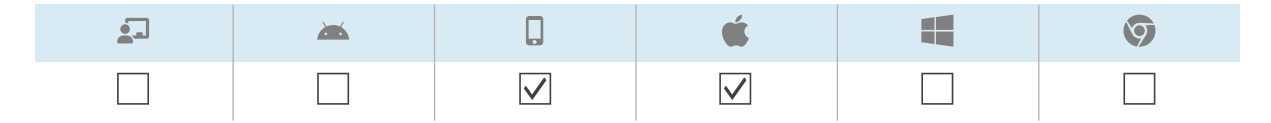

Apple School Manager und Apple Business Manager sind Online-Dienste, die die Möglichkeit zur Installation und Deinstallation von Apps auf iOS- und macOS-Geräten Ihres Unternehmens in SMART Remote Management und anderer Software zur Verwaltung mobiler Geräte umfassen.

#### **Hinweis**

Apple School Manager und Apple Business Manager ersetzen das Volume Purchase Program (VPP). Der Begriff "VPP" wird jedoch in SMART Remote Management und in dieser Dokumentation weiterhin verwendet.

Weitere Informationen zu diesen Apple-Programmen finden Sie unter Erste [Schritte](https://support.apple.com/HT207516) mit dem Apple Business Manager oder dem Apple School Manager mit Mobile Device [Management](https://support.apple.com/HT207516).

Um diese Apple-Programme mit SMART Remote Management zu verwenden, um Apps zu installieren oder zu deinstallieren, führen Sie die folgenden drei Schritte aus:

1. Wenn Sie dies noch nicht getan haben, registrieren Sie sich für das entsprechende Programm für Ihre Organisation:

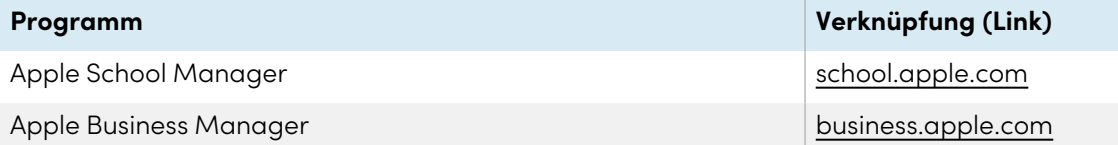

- 2. Fügen Sie einem SMART Remote Management ein VPP-Konto hinzu, wie im Konfigurationshandbuch zu SMART Remote Management [\(docs.smarttech.com/de/kb/171333](https://docs.smarttech.com/de/kb/171333)) beschrieben.
- 3. Installieren oder deinstallieren Sie Apps auf einem einzelnen Gerät, mehreren Geräten oder einer Gruppe.

#### **So installieren oder deinstallieren Sie Apps auf einem einzelnen Gerät**

- 1. Klicken Sie auf **Geräte** , um die Ansicht Geräte zu öffnen.
- 2. (Optional) Filtern Sie die in der Ansicht [Geräte](#page-9-0) angezeigten Geräte (siehe Geräte finden auf [Seite](#page-9-0) 10).
- 3. Klicken Sie auf **Aktionen** in der Zeile des Geräts und wählen Sie **VPP installieren / deinstallieren**.

Das Fenster VPP installieren erscheint.

- 4. Wählen Sie das VPP-Konto in der Dropdown-Liste VPP-Konto auswählen aus.
- 5. Wählen Sie **Installieren** oder **Deinstallieren**.
- 6. Verwenden Sie die verbleibenden Steuerelemente, um die Apps auszuwählen, die Sie installieren oder deinstallieren möchten, und legen Sie die Optionen für diese Apps fest.
- 7. Klicken Sie auf **BESTÄTIGEN**.

#### **So installieren oder deinstallieren Sie Apps auf mehreren Geräten**

- 1. Klicken Sie auf **Geräte** <sup>[1]</sup>, um die Ansicht *Geräte* zu öffnen.
- 2. (Optional) Filtern Sie die in der Ansicht [Geräte](#page-9-0) angezeigten Geräte (siehe Geräte finden auf [Seite](#page-9-0) 10).
- 3. Aktivieren Sie die Kontrollkästchen der Geräte.
- 4. Klicken Sie auf **Weitere Aktionen** und wählen Sie **VPP installieren/deinstallieren** aus. Das Fenster VPP installieren erscheint.
- 5. Wählen Sie das VPP-Konto in der Dropdown-Liste VPP-Konto auswählen aus.
- 6. Wählen Sie **Installieren** oder **Deinstallieren**.
- 7. Verwenden Sie die verbleibenden Steuerelemente, um die Apps auszuwählen, die Sie installieren oder deinstallieren möchten, und legen Sie die Optionen für diese Apps fest.
- 8. Klicken Sie auf **BESTÄTIGEN**.

#### **So installieren oder deinstallieren Sie Apps auf allen Geräten, die den Kriterien eines gespeicherten Filters entsprechen**

- 1. Klicken Sie auf Geräte<sup>III</sup>, um die Ansicht *Geräte* zu öffnen.
- 2. Klicken Sie auf **Filter**  $\equiv$ .
- 3. Klicken Sie in der Zeile des gespeicherten Filters auf **Aktionen** und wählen Sie **VPP installieren/deinstallieren** aus.

Das Fenster VPP installieren erscheint.

- 4. Wählen Sie das VPP-Konto in der Dropdown-Liste VPP-Konto auswählen aus.
- 5. Wählen Sie **Installieren** oder **Deinstallieren**.
- 6. Verwenden Sie die verbleibenden Steuerelemente, um die Apps auszuwählen, die Sie installieren oder deinstallieren möchten, und legen Sie die Optionen für diese Apps fest.
- 7. Klicken Sie auf **BESTÄTIGEN**.

#### **So installieren oder deinstallieren Sie Apps für eine Gruppe**

- 1. Klicken Sie auf **Geräte** <sup>II</sup>, um die Ansicht *Geräte* zu öffnen.
- 2. Klicken Sie auf **Gruppen**, um das Gruppen-Panel zu öffnen.
- 3. Klicken Sie auf **Aktionen** in der Zeile der Gruppe und wählen Sie **VPP installieren/deinstallieren**.

Das Fenster VPP installieren erscheint.

- 4. Wählen Sie das VPP-Konto in der Dropdown-Liste VPP-Konto auswählen aus.
- 5. Wählen Sie **Installieren** oder **Deinstallieren**.
- 6. Verwenden Sie die verbleibenden Steuerelemente, um die Apps auszuwählen, die Sie installieren oder deinstallieren möchten, und legen Sie die Optionen für diese Apps fest.
- 7. Klicken Sie auf **BESTÄTIGEN**.

## Anzeigen der Nutzungsdaten einer Anwendung

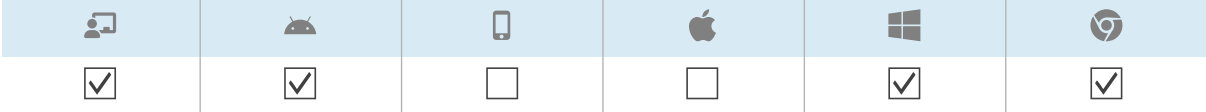

Sie können Apps, die aktuell auf einem Gerät ausgeführt werden, und detaillierte App-Informationen für das Gerät mit SMART Remote Management ansehen.

Alternativ können Sie einen App-Nutzungsbericht für ein einzelnes Gerät, mehrere Geräte oder alle Geräte erstellen, die den Kriterien eines gespeicherten Filters oder einer Gruppe entsprechen. Dieser Bericht zeigt Daten zur App-Nutzung an, einschließlich der am häufigsten und am wenigsten genutzten Apps auf den Geräten. Nutzungsdaten sind hilfreich, um festzustellen, welche Apps in Ihrem Unternehmen genutzt werden und welche nicht, und können entweder deaktiviert (siehe [Deaktivieren](#page-35-0) von Apps auf Seite 36) oder deinstalliert werden (siehe [Deinstallation](#page-39-0) von Apps auf [Seite](#page-39-0) 40).

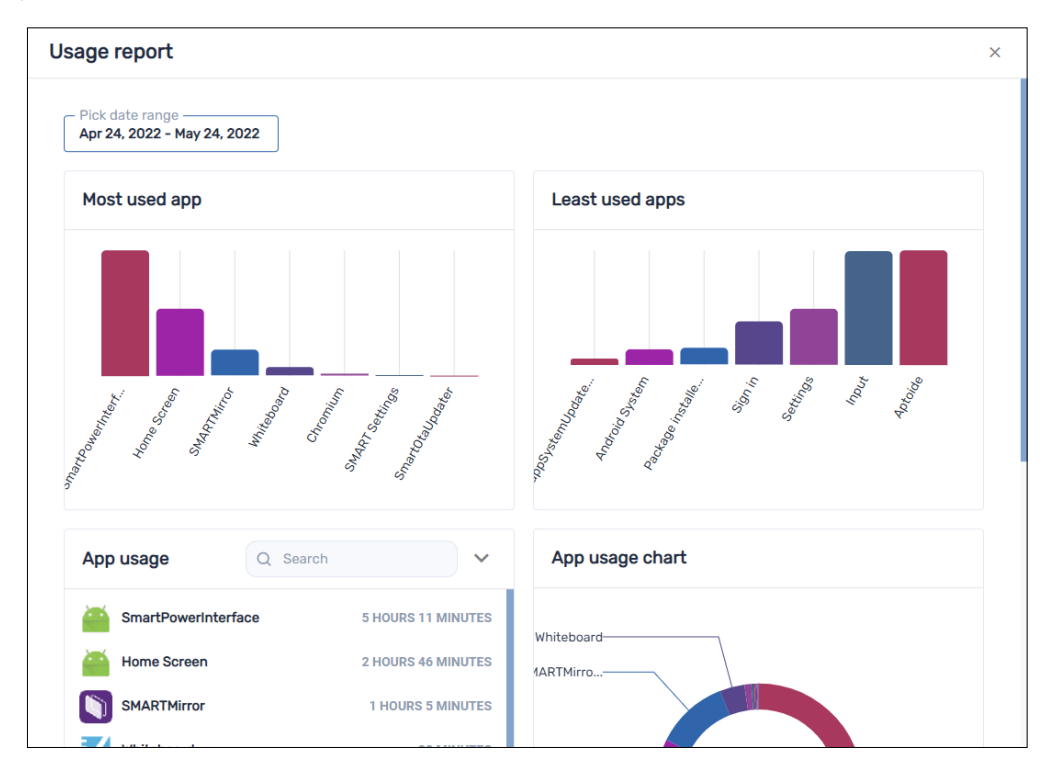

#### **So zeigen Sie aktuell auf einem Gerät ausgeführte Apps an**

- 1. Klicken Sie auf Geräte <sup>II</sup>, um die Ansicht *Geräte* zu öffnen.
- 2. (Optional) Filtern Sie die in der Ansicht [Geräte](#page-9-0) angezeigten Geräte (siehe Geräte finden auf [Seite](#page-9-0) 10).
- 3. Klicken Sie auf die Zeile des Geräts.

Das Dashboard-Fenster des Geräts wird angezeigt.

4. Klicken Sie auf **Verwendung**  $\mathbb{C}$ .

Es wird eine Liste aller derzeit auf dem Gerät ausgeführten Apps angezeigt.

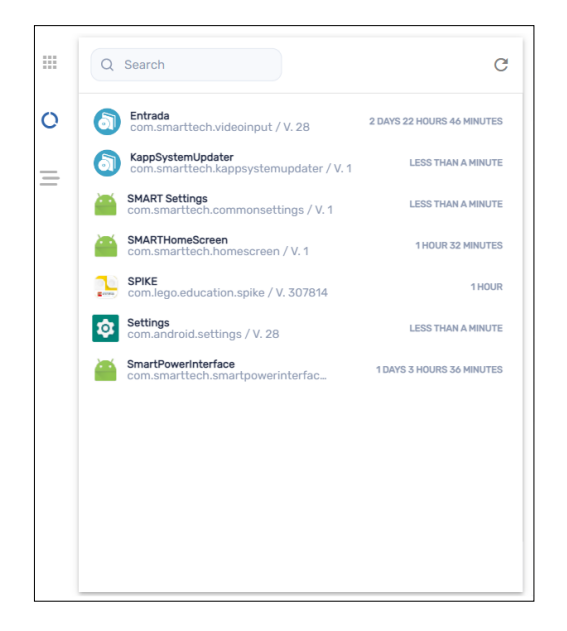

#### **So können Sie detaillierte App-Informationen für ein Gerät anzeigen**

- 1. Klicken Sie auf Geräte<sup>III</sup>, um die Ansicht *Geräte* zu öffnen.
- 2. (Optional) Filtern Sie die in der Ansicht [Geräte](#page-9-0) angezeigten Geräte (siehe Geräte finden auf [Seite](#page-9-0) 10).
- 3. Klicken Sie auf die Zeile des Geräts.

Das Dashboard-Fenster des Geräts wird angezeigt.

4. Klicken Sie auf **Erweiterte Statistiken**  $\equiv$ .

Eine Tabelle mit detaillierten App-Informationen für das Gerät wird angezeigt.

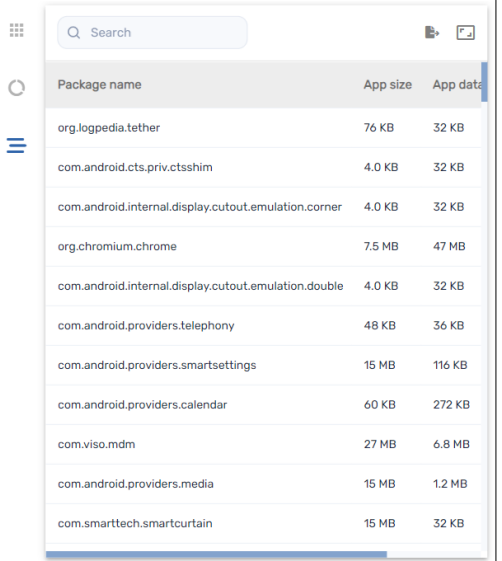

## **Tipp**

Sie können nun Folgendes tun:

- <sup>o</sup> Suchen Sie mithilfe des Suchfelds nach bestimmten Informationen.
- <sup>o</sup> Exportieren Sie Informationen in eine CSV-Datei, indem Sie auf **Als CSV exportieren** klicken.
- <sup>o</sup> Zeigen Sie die Informationen auf dem Tab in einer erweiterten Ansicht an, indem Sie auf **Erweitern E** klicken.

#### **So erstellen Sie einen App-Nutzungsbericht für ein einzelnes Gerät**

- 1. Klicken Sie auf **Geräte** <sup>- II</sup>, um die Ansicht *Geräte* zu öffnen.
- 2. (Optional) Filtern Sie die in der Ansicht [Geräte](#page-9-0) angezeigten Geräte (siehe Geräte finden auf [Seite](#page-9-0) 10).
- 3. Klicken Sie auf Aktionen  $\dot{i}$  in der Zeile des Geräts und wählen Sie App-Nutzungsbericht.

Der App-Nutzungsbericht für das Gerät wird angezeigt. Standardmäßig zeigt der Bericht die App-Nutzungsdaten für den letzten Monat an.

4. (Optional) Das Start- und Enddatum des Berichts mithilfe des Kalenders ändern.

#### **Tipp**

Im Abschnitt App-Nutzung des Berichts können Sie Folgendes tun:

- o Suchen Sie mithilfe des Suchfelds nach bestimmten Informationen.
- <sup>o</sup> Exportieren Sie Informationen in eine CSV-Datei, indem Sie auf **Als CSV exportieren** klicken.
- <sup>o</sup> Sortieren Sie die Liste der Apps, indem Sie auf **Aufsteigend sortieren** ^ oder Absteigend sortieren  $\check{ }$  klicken.

#### **So erstellen Sie einen App-Nutzungsbericht für mehrere Geräte**

- 1. Klicken Sie auf Geräte<sup>[1]</sup>, um die Ansicht *Geräte* zu öffnen.
- 2. (Optional) Filtern Sie die in der Ansicht [Geräte](#page-9-0) angezeigten Geräte (siehe Geräte finden auf [Seite](#page-9-0) 10).
- 3. Aktivieren Sie die Kontrollkästchen der Geräte.
- 4. Klicken Sie auf Weitere Aktionen \*\*\* und wählen Sie Bericht zur App-Nutzung aus.

Der App-Nutzungsbericht für die Geräte wird angezeigt. Standardmäßig zeigt der Bericht die App-Nutzungsdaten für den letzten Monat an.

5. (Optional) Das Start- und Enddatum des Berichts mithilfe des Kalenders ändern.

#### **Tipp**

Im Abschnitt App-Nutzung des Berichts können Sie Folgendes tun:

- o Suchen Sie mithilfe des Suchfelds nach bestimmten Informationen.
- <sup>o</sup> Exportieren Sie Informationen in eine CSV-Datei, indem Sie auf **Als CSV exportieren** klicken.
- <sup>o</sup> Sortieren Sie die Liste der Apps, indem Sie auf **Aufsteigend sortieren**  $\wedge$  oder Absteigend sortieren  $\check{ }$  klicken.

## **So erstellen Sie einen App-Nutzungsbericht für alle Geräte, die den Kriterien eines gespeicherten Filters entsprechen**

- 1. Klicken Sie auf Geräte<sup>In</sup>, um die Ansicht *Geräte* zu öffnen.
- 2. Klicken Sie auf **Filter**  $\overline{=}$ .
- 3. Klicken Sie in der Zeile des gespeicherten Filters auf **Aktionen**  $\frac{1}{2}$  und wählen Sie **App-Nutzungsbericht** aus.

Der App-Nutzungsbericht für die Geräte wird angezeigt. Standardmäßig zeigt der Bericht die App-Nutzungsdaten für den letzten Monat an.

4. (Optional) Das Start- und Enddatum des Berichts mithilfe des Kalenders ändern.

#### **Tipp**

Im Abschnitt App-Nutzung des Berichts können Sie Folgendes tun:

- <sup>o</sup> Suchen Sie mithilfe des Suchfelds nach bestimmten Informationen.
- <sup>o</sup> Exportieren Sie Informationen in eine CSV-Datei, indem Sie auf **Als CSV exportieren** klicken.
- <sup>o</sup> Sortieren Sie die Liste der Apps, indem Sie auf **Aufsteigend sortieren** ^ oder **Absteigend sortieren**  $\checkmark$  klicken.

#### **So erstellen Sie einen App-Nutzungsbericht für eine Gruppe**

- 1. Klicken Sie auf Geräte<sup>[1]</sup>, um die Ansicht *Geräte* zu öffnen.
- 2. Klicken Sie auf **Gruppen**, um das Gruppen-Panel zu öffnen.
- 3. Klicken Sie auf Aktionen  $\cdot\cdot\cdot$  in der Zeile der Gruppe und wählen Sie App-Nutzungsbericht. Der App-Nutzungsbericht für die Geräte wird angezeigt. Standardmäßig zeigt der Bericht die

App-Nutzungsdaten für den letzten Monat an.

4. (Optional) Das Start- und Enddatum des Berichts mithilfe des Kalenders ändern.

#### **Tipp**

Im Abschnitt App-Nutzung des Berichts können Sie Folgendes tun:

- o Suchen Sie mithilfe des Suchfelds nach bestimmten Informationen.
- <sup>o</sup> Exportieren Sie Informationen in eine CSV-Datei, indem Sie auf **Als CSV exportieren** klicken.
- <sup>o</sup> Sortieren Sie die Liste der Apps, indem Sie auf **Aufsteigend sortieren** ^ oder Absteigend sortieren  $\check{ }$  klicken.

# Kapitel 4 **Richtlinien bereitstellen und Einstellungen verwalten**

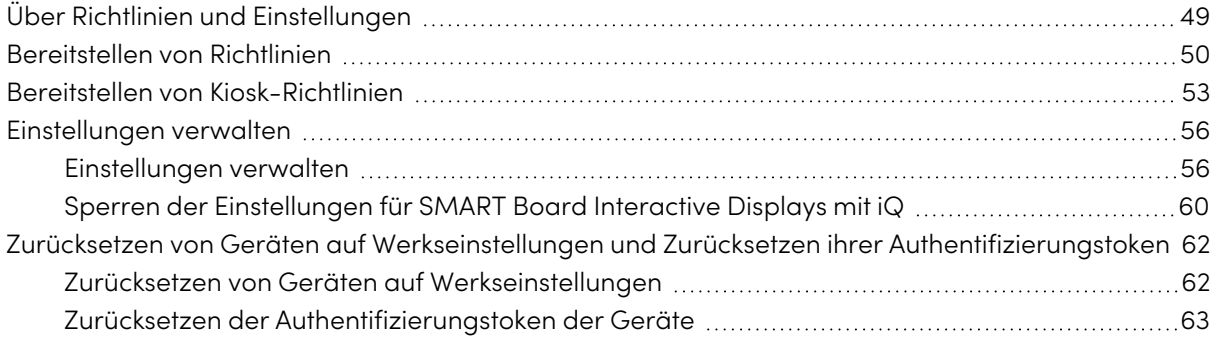

# <span id="page-48-0"></span>Über Richtlinien und Einstellungen

Sie können den Zugriff der Benutzer auf Apps und Websites auf Geräten kontrollieren, indem Sie Richtlinien auf diesen Geräten einrichten. Sie können auch Geräteeinstellungen aus der Ferne verwalten.

SMART Remote Management umfasst drei Repository-Elementtypen, die Sie für die Bereitstellung von Richtlinien und das Verwalten von Einstellungen verwenden

- Richtlinien
- Kiosk
- Geräte-Einstellungen

Diese Tabelle definiert den Zweck dieser Repository-Elementtypen und die Gerätetypen, die jeweils unterstützt werden:

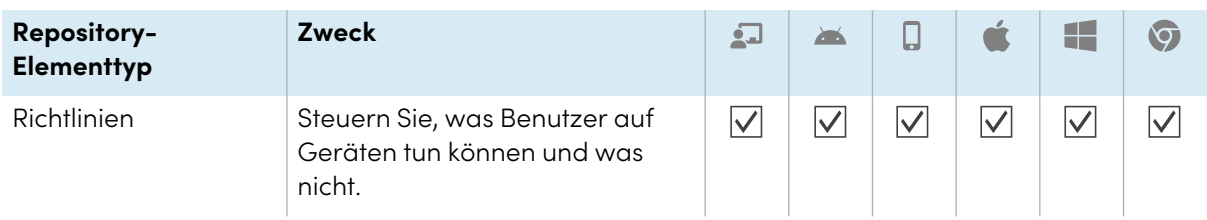

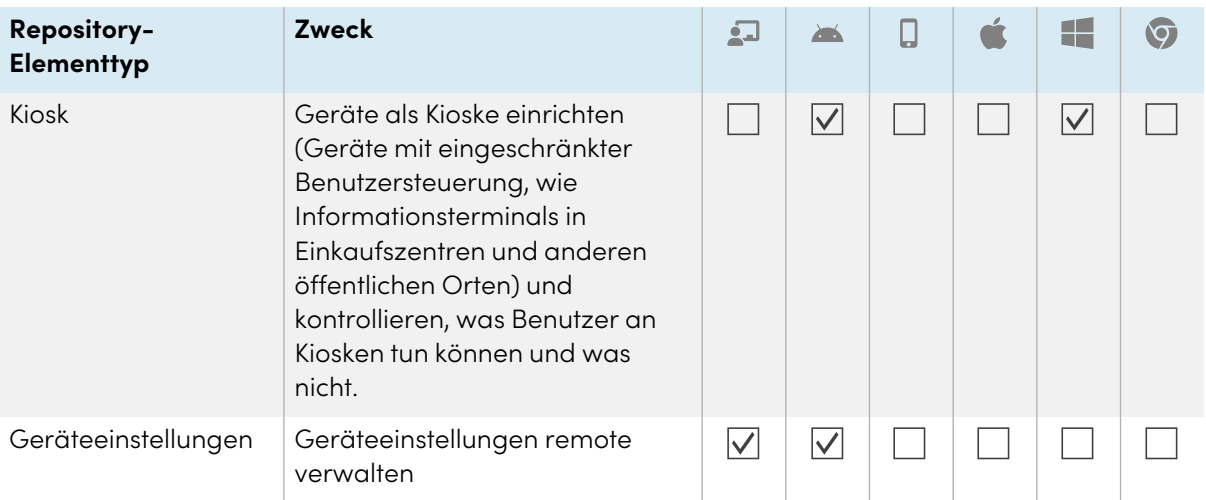

#### **Notizen**

- <sup>l</sup> Bei SMART Board Interactive Displays mit iQ können Sie die Einstellungen durch die Bereitstellung einer Richtlinie sperren (siehe Sperren der [Einstellungen](#page-59-0) für SMART Board Interactive [Displays](#page-59-0) mit iQ auf Seite 60).
- Bei interaktiven Displays und Android-Geräten der SMART Board GX und MX100 Serie können Sie einer Richtlinie Einstellungen hinzufügen (siehe [Bereitstellen](#page-49-0) von Richtlinien oben). Auf diese Weise können Sie in einem einzigen Schritt Richtlinien bereitstellen und Einstellungen verwalten.

# <span id="page-49-0"></span>Bereitstellen von Richtlinien

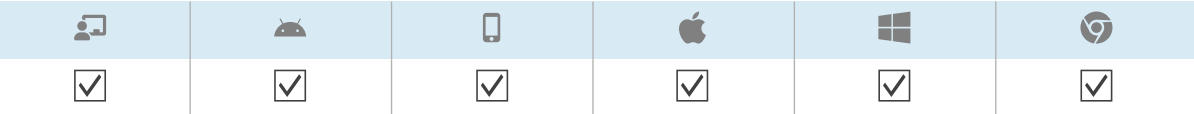

Sie können mithilfe von SMART Remote Management Richtlinien für die Geräte Ihres Unternehmens bereitstellen. Richtlinien steuern, was Benutzer mit den Geräten Ihres Unternehmens tun können und was nicht.

Sie können eine Richtlinie für ein einzelnes Gerät, mehrere Geräte oder alle Geräte, die den Kriterien eines gespeicherten Filters oder einer Gruppe entsprechen, bereitstellen. Alternativ können Sie einen Auslöser verwenden, um eine Richtlinie zu einem festgelegten Zeitpunkt oder wenn ein bestimmtes Ereignis eintritt (für interaktive Displays der Serien SMART Board GX und MX100, Android-Geräte und nur Windows-Geräte) bereitzustellen.

#### **So erstellen Sie eine Richtlinie**

1. Klicken Sie auf **Repositorys** und wählen Sie **Richtlinien**.

Daraufhin wird das Fenster Richtlinien angezeigt.

- 2. Klicken Sie auf **NEU HINZUFÜGEN** und wählen Sie den Gerätetyp aus, für den Sie die Richtlinie erstellen möchten.
- 3. Geben Sie einen Namen und eine Beschreibung in die Felder Richtlinienname und Richtlinienbeschreibung ein.
- 4. Geben Sie die entsprechenden Informationen in die verbleibenden Registerkarten ein:

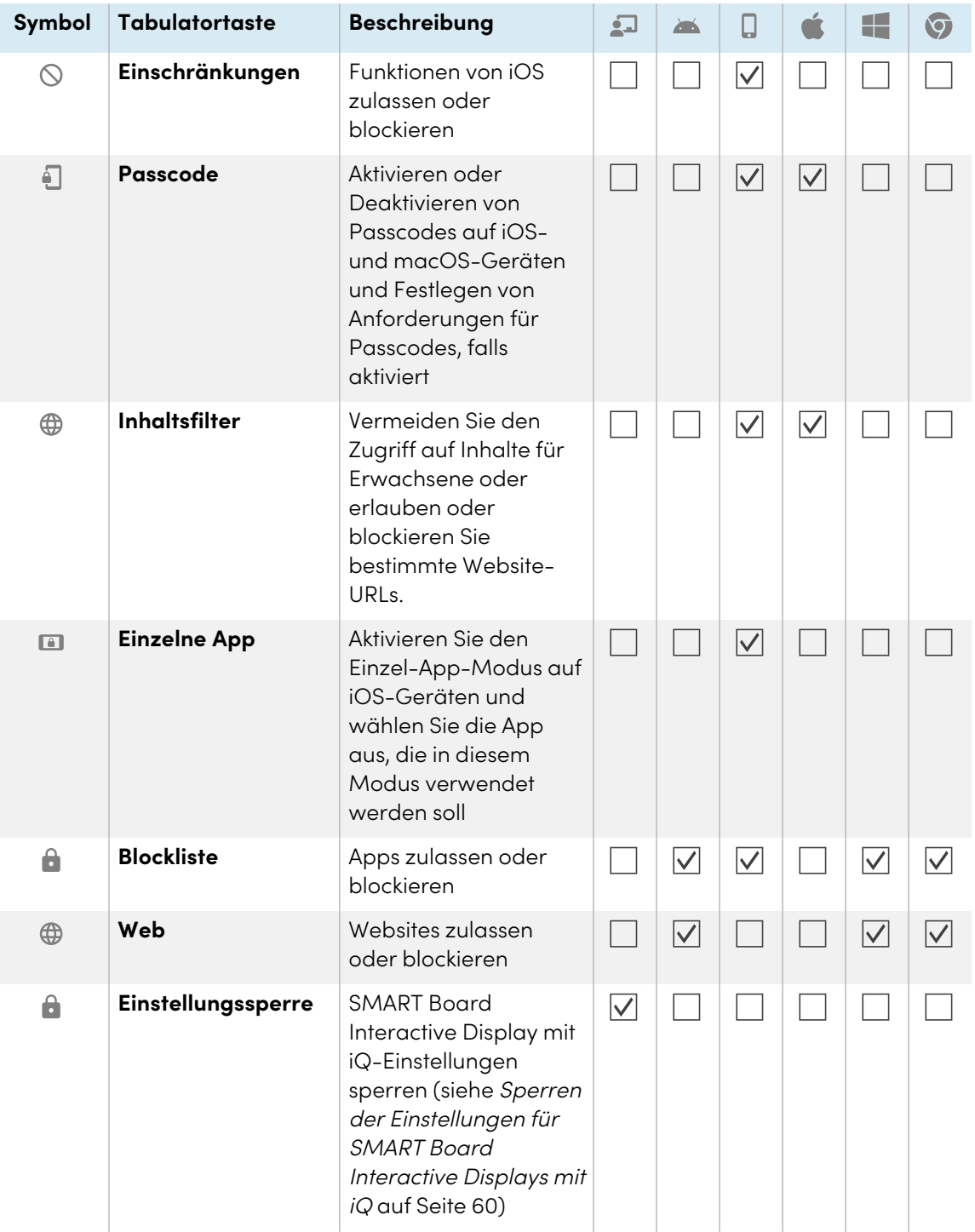

- 5. (Optional) Verwenden Sie für interaktive Displays der Serien SMART Board GX und MX100, Android-Geräte und Windows-Geräte einen Auslöser, um die Bereitstellung der Richtlinie zu starten oder zu beenden (siehe Verwalten von [Scheduler](#page-104-0) und Auslösern auf Seite 105):
	- a. Klicken Sie auf **Allgemeines**
	- b. Schalten Sie **Richtlinie durch Auslöser aktivieren** ein.
	- c. Klicken Sie auf **AUSLÖSER AUSWÄHLEN**.

Das Fenster Planer und Auslöser wird angezeigt.

- d. Wählen Sie den Auslöser aus der Liste und klicken Sie auf **ÜBERNEHMEN**.
- 6. (Optional) Für interaktive Displays der Serien SMART Board GX und MX100 und Android-Geräte, fügen Sie der Richtlinie [Einstellungen](#page-55-0) hinzu (siehe Einstellungen verwalten auf Seite 56):
	- a. Klicken Sie auf **Allgemeines**
	- b. Aktivieren Sie die Option **Einstellungen zu Richtlinien hinzufügen**.
	- c. Klicken Sie auf **EINSTELLUNGEN AUSWÄHLEN**.

Das Fenster Einstellungen wird angezeigt.

- d. Wählen Sie die Einstellungen aus der Liste aus, und klicken Sie auf **ÜBERNEHMEN**.
- 7. Klicken Sie auf **BESTÄTIGEN**.

#### **So stellen Sie eine Richtlinie für ein Gerät bereit**

- 1. Klicken Sie auf **Geräte** <sup>[1]</sup>, um die Ansicht *Geräte* zu öffnen.
- 2. (Optional) Filtern Sie die in der Ansicht [Geräte](#page-9-0) angezeigten Geräte (siehe Geräte finden auf [Seite](#page-9-0) 10).
- 3. Klicken Sie auf die Zeile des Geräts.

Das Dashboard-Fenster des Geräts wird angezeigt.

4. Klicken Sie auf **Repository-Aktionen** und dann auf **RICHTLINIEN**.

Daraufhin wird das Fenster Richtlinien angezeigt.

5. Wählen Sie eine Richtlinie aus der Liste aus und klicken Sie auf **ÜBERNEHMEN**.

#### **So stellen Sie eine Richtlinie für mehrere Geräte bereit**

- 1. Klicken Sie auf Geräte<sup>III</sup>, um die Ansicht *Geräte* zu öffnen.
- 2. (Optional) Filtern Sie die in der Ansicht [Geräte](#page-9-0) angezeigten Geräte (siehe Geräte finden auf [Seite](#page-9-0) 10).

3. Aktivieren Sie die Kontrollkästchen des Gerätes.

#### **Hinweis**

Richtlinien werden für bestimmte Gerätetypen erstellt, wählen Sie also Geräte desselben Typs aus.

4. Klicken Sie auf **Richtlinien**  $\boxed{\mathbb{R}}$ .

Daraufhin wird das Fenster Richtlinien angezeigt.

5. Wählen Sie eine Richtlinie aus der Liste aus und klicken Sie auf **ÜBERNEHMEN**.

## **So stellen Sie eine Richtlinie auf allen Geräten bereit, die den Kriterien eines gespeicherten Filters entsprechen:**

- 1. Klicken Sie auf Geräte<sup>[1]</sup>, um die Ansicht *Geräte* zu öffnen.
- 2. Klicken Sie auf **Filter**  $\overline{=}$
- 3. Klicken Sie in der Zeile des gespeicherten Filters auf Aktionen  $\dot{i}$  und wählen Sie Richtlinien aus. Daraufhin wird das Fenster Richtlinien angezeigt.

#### **Hinweis**

Richtlinien werden für bestimmte Gerätetypen erstellt, wählen Sie also eine Gruppe mit Geräten desselben Typs.

4. Wählen Sie die Richtlinie aus der Liste aus und klicken Sie auf **ÜBERNEHMEN**.

#### **So stellen Sie eine Richtlinie für eine Gruppe bereit**

- 1. Klicken Sie auf **Geräte** <sup>II</sup>, um die Ansicht *Geräte* zu öffnen.
- 2. Klicken Sie auf **Gruppen**, um das Gruppen-Panel zu öffnen.
- 3. Klicken Sie in der Zeile der Gruppe auf **Aktionen**  $\dot{i}$  und wählen Sie **Richtlinien** aus.

Daraufhin wird das Fenster Richtlinien angezeigt.

#### **Hinweis**

Richtlinien werden für bestimmte Gerätetypen erstellt, wählen Sie also eine Gruppe mit Geräten desselben Typs.

<span id="page-52-0"></span>4. Wählen Sie die Richtlinie aus der Liste aus und klicken Sie auf **ÜBERNEHMEN**.

# Bereitstellen von Kiosk-Richtlinien

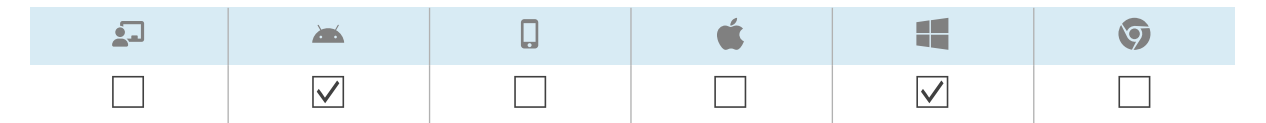

Ein Kiosk ist ein Gerät mit eingeschränkter Benutzersteuerung, wie Informationsterminals in Einkaufszentren und anderen öffentlichen Orten. Sie können im SMART Remote Management Richtlinien für Kioske erstellen, die Folgendes tun:

- Erlaubte Apps für Kioske einrichten
- Geben Sie an, welche zugelassene App die Launcher-App ist (mit anderen Worten, die App, die angezeigt wird, wenn Benutzer zum ersten Mal mit Kiosken interagieren)
- Erlaubte und gesperrte Websites für Kioske festlegen
- Ein Hintergrundbild (Hintergrund) für Kioske einrichten

Sie können eine Kiosk-Richtlinie für ein einzelnes Gerät, mehrere Geräte oder alle Geräte, die den Kriterien eines gespeicherten Filters oder einer Gruppe entsprechen, bereitstellen. Alternativ können Sie einen Auslöser verwenden, um eine Kioskrichtlinie zu einer festgelegten Zeit oder zu dem Zeitpunkt, zu dem ein bestimmtes Ereignis stattfindet, einzurichten.

#### **So erstellen Sie eine Kiosk-Richtlinie**

1. Klicken Sie auf **Repositories** und wählen Sie **Kiosk** aus.

Das Fenster Kiosk wird angezeigt.

- 2. Klicken Sie auf **NEU HINZUFÜGEN** und wählen Sie den Gerätetyp aus, für den Sie die Richtlinie erstellen möchten.
- 3. Geben Sie einen Namen und eine Beschreibung in die Felder Name des Automaten und Beschreibung des Automaten ein.
- 4. Geben Sie die entsprechenden Informationen in die verbleibenden Registerkarten ein:

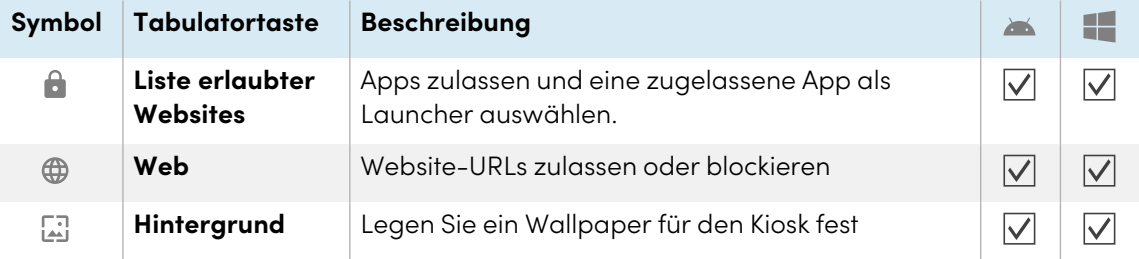

- 5. (Optional) Verwenden Sie einen Auslöser, um die Bereitstellung der Kioskrichtlinie zu starten oder zu beenden (siehe Verwalten von [Scheduler](#page-104-0) und Auslösern auf Seite 105):
	- a. Klicken Sie auf **Allgemeines**
	- b. Schalten Sie **Kiosk per Auslöser aktivieren** ein.
	- c. Klicken Sie auf **AUSLÖSER AUSWÄHLEN**.

Das Fenster Scheduler & Auslöser wird angezeigt.

- d. Wählen Sie den Auslöser aus der Liste aus und klicken Sie auf **ÜBERNEHMEN**.
- 6. Klicken Sie auf **BESTÄTIGEN**.

#### **So stellen Sie eine Kioskrichtlinie auf einem Gerät bereit**

- 1. Klicken Sie auf Geräte<sup>III</sup>, um die Ansicht *Geräte* zu öffnen.
- 2. (Optional) Filtern Sie die in der Ansicht [Geräte](#page-9-0) angezeigten Geräte (siehe Geräte finden auf [Seite](#page-9-0) 10).
- 3. Klicke auf die Zeile des Geräts.

Das Dashboard-Fenster des Geräts wird angezeigt.

4. Klicken Sie auf **Repository-Aktionen** und dann auf **KIOSK**.

Das Fenster Kiosk wird angezeigt.

5. Wählen Sie eine Kioskrichtlinie aus der Liste und klicken Sie auf **ÜBERNEHMEN**.

#### **So können Sie eine Kioskrichtlinie auf mehreren Geräten bereitstellen**

- 1. Klicken Sie auf Geräte<sup>[1]</sup>, um die Ansicht *Geräte* zu öffnen.
- 2. (Optional) Filtern Sie die in der Ansicht [Geräte](#page-9-0) angezeigten Geräte (siehe Geräte finden auf [Seite](#page-9-0) 10).
- 3. Aktivieren Sie die Kontrollkästchen des Gerätes.

#### **Hinweis**

Richtlinien werden für bestimmte Gerätetypen erstellt, wählen Sie also Geräte desselben Typs aus.

4. Klicken Sie auf **Weitere Aktionen** und wählen Sie **Kiosk**.

Das Kiosk-Fenster wird angezeigt.

5. Wählen Sie eine Kioskrichtlinie aus der Liste und klicken Sie auf **ÜBERNEHMEN**.

## **So können Sie eine Kioskrichtlinie auf allen Geräten bereitstellen, die den Kriterien eines gespeicherten Filters entsprechen**

- 1. Klicken Sie auf Geräte<sup>III</sup>, um die Ansicht Geräte zu öffnen.
- 2. Klicken Sie auf **Filter**  $\overline{=}$ .
- 3. Klicken Sie in der Zeile des gespeicherten Filters auf **Aktionen** und wählen Sie **Kiosk** aus. Das Kiosk-Fenster wird angezeigt.

#### **Hinweis**

Kiosk-Richtlinien wurden für bestimmte Gerätetypen erstellt, also wählen Sie einen Filter mit Geräten, die vom gleichen Typ sind.

4. Wählen Sie die Kioskrichtlinie aus der Liste und klicken Sie auf **ÜBERNEHMEN**.

#### **So stellen Sie eine Richtlinie für eine Gruppe bereit**

- 1. Klicken Sie auf **Geräte** , um die Ansicht Geräte zu öffnen.
- 2. Klicken Sie auf **Gruppen**, um das Gruppen-Panel zu öffnen.
- 3. Klicken Sie in der Zeile der Gruppe auf **Aktionen**  $\frac{1}{2}$  und wählen Sie **Kiosk** aus.

Das Kiosk-Fenster wird angezeigt.

#### **Hinweis**

Richtlinien werden für bestimmte Gerätetypen erstellt, wählen Sie also eine Gruppe mit Geräten desselben Typs.

<span id="page-55-0"></span>4. Wählen Sie die Kioskrichtlinie aus der Liste und klicken Sie auf **ÜBERNEHMEN**.

## Einstellungen verwalten

Sie können SMART Remote Management verwenden, um Einstellungen für SMART Board Interactive Displays und Android-Geräte aus der Ferne zu verwalten. Sie können auch den Zugriff auf die Einstellungen von SMART Board Interactive Displays mit iQ sperren, damit die Benutzer sie nicht versehentlich ändern.

## <span id="page-55-1"></span>Einstellungen verwalten

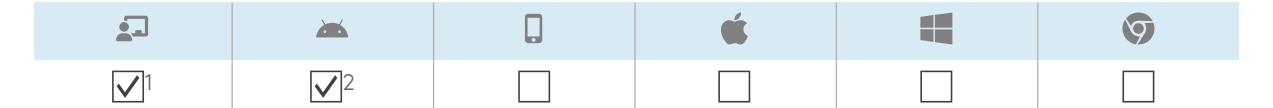

Um die Einstellungen eines Geräts aus der Ferne mit SMART Remote Management zu verwalten, müssen Sie zunächst Einstellungen in SMART Remote Management erstellen. Sie können die Einstellungen dann auf ein einzelnes Gerät, mehrere Geräte oder alle Geräte anwenden, die den Kriterien eines gespeicherten Filters entsprechen, oder auf eine Gruppe. Alternativ können Sie auch Folgendes tun:

- <sup>l</sup> Verwenden Sie einen Auslöser, um Einstellungen zu einem geplanten Zeitpunkt oder bei Eintritt eines bestimmten Ereignisses anzuwenden (siehe Verwalten von [Scheduler](#page-104-0) und Auslösern auf [Seite](#page-104-0) 105).
- **Die Anwendung von Einstellungen in Workflows einbeziehen (siehe [Verwalten](#page-119-0) von** [Arbeitsabläufen](#page-119-0) auf Seite 120).

<sup>1</sup>Die SMART Board Interactive Displays mit iQ unterstützen nicht alle Einstellungen, die in SMART Remote Management verfügbar sind.

<sup>2</sup>Interactive Displays der Serien SMART Board GX und MX100 unterstützen nicht alle in SMART Remote Management verfügbaren Einstellungen.

#### **Hinweis**

Nicht alle Einstellungen von SMART Board Interactive Display with iQ können über SMART Remote Management geändert werden. Wenn es eine Einstellung gibt, die Sie über SMART Remote Management ändern möchten, senden Sie eine [Funktionsanforderung](https://smarttech.uservoice.com/forums/908005-iq-experience/suggestions/38621941-smart-remote-management), um diese Einstellung in einer zukünftigen Version hinzuzufügen.

#### **So erstellen Sie Einstellungen**

1. Klicken Sie auf **Repositories &** und wählen Sie Geräteeinstellungen aus.

Das Fenster Geräteeinstellungen wird angezeigt.

- 2. Klicken Sie auf **NEU HINZUFÜGEN**.
- 3. Geben Sie einen Namen und eine Beschreibung in die Felder Name und Beschreibung ein.

4. Geben Sie die entsprechenden Informationen in die verbleibenden Registerkarten ein:

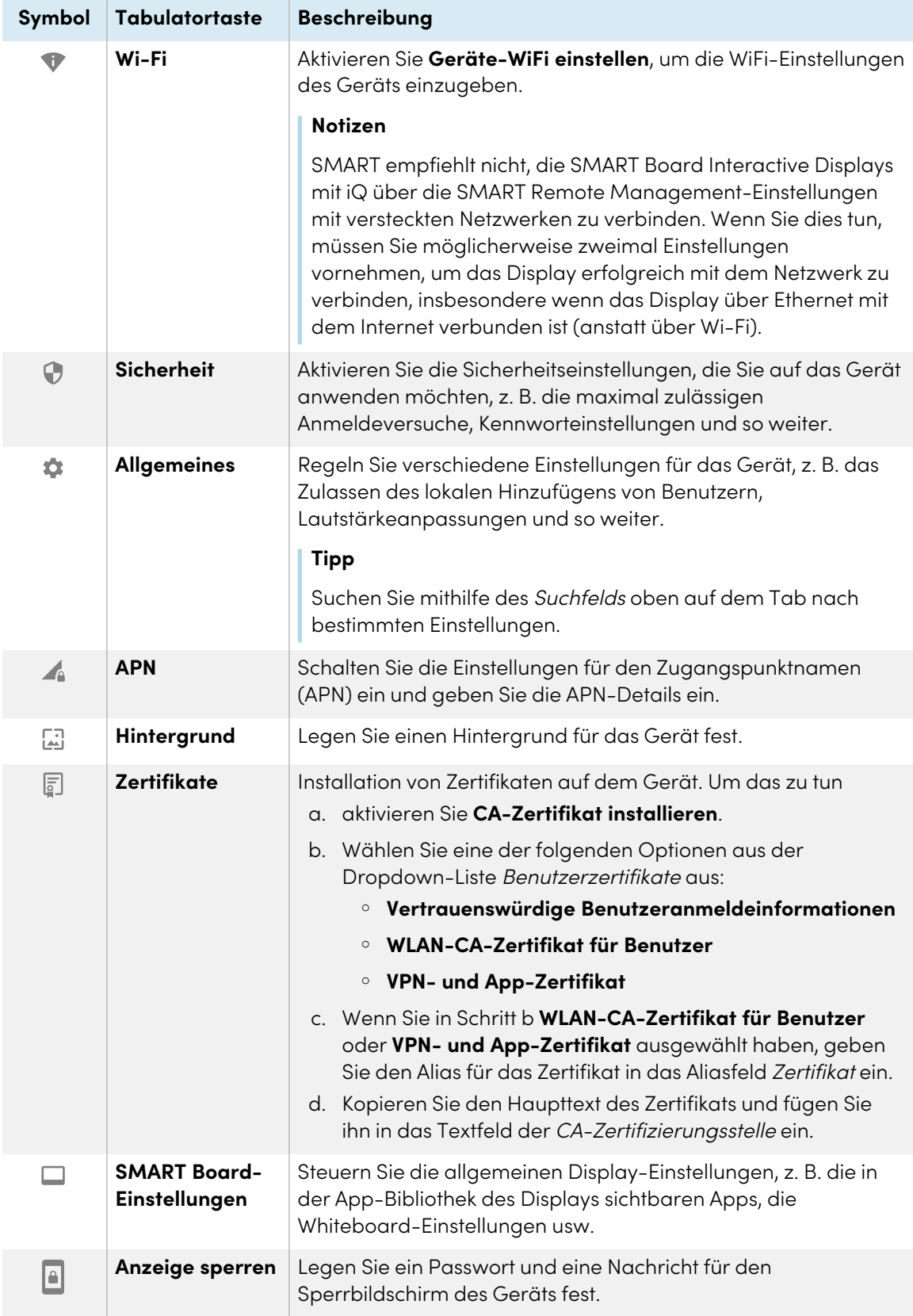

#### 5. Klicken Sie auf **BESTÄTIGEN**.

#### **So wenden Sie Einstellungen auf ein einzelnes Gerät an**

- 1. Klicken Sie auf Geräte <sup>II</sup>, um die Ansicht *Geräte* zu öffnen.
- 2. (Optional) Filtern Sie die in der Ansicht [Geräte](#page-9-0) angezeigten Geräte (siehe Geräte finden auf [Seite](#page-9-0) 10).
- 3. Klicken Sie auf die Zeile des Geräts.

Das Dashboard-Fenster des Geräts wird angezeigt.

- 4. Klicken Sie auf **Repository-Aktionen** und dann auf **GERÄTEEINSTELLUNGEN**. Das Fenster Geräteeinstellungen wird angezeigt.
- 5. Wählen Sie die Einstellungen aus der Liste aus, und klicken Sie auf **ÜBERNEHMEN**.

#### **So wenden Sie Einstellungen auf mehrere Geräte an**

- 1. Klicken Sie auf Geräte <sup>II</sup>, um die Ansicht *Geräte* zu öffnen.
- 2. (Optional) Filtern Sie die in der Ansicht [Geräte](#page-9-0) angezeigten Geräte (siehe Geräte finden auf [Seite](#page-9-0) 10).
- 3. Aktivieren Sie die Kontrollkästchen der Geräte.
- 4. Klicken Sie auf **Geräteeinstellungen** .

Das Fenster Geräteeinstellungen wird angezeigt.

5. Wählen Sie die Einstellungen aus der Liste aus, und klicken Sie auf **ÜBERNEHMEN**.

## **So wenden Sie Einstellungen auf alle Geräte an, die den Kriterien eines gespeicherten Filters entsprechen:**

- 1. Klicken Sie auf **Geräte** <sup>II</sup>, um die Ansicht *Geräte* zu öffnen.
- 2. Klicken Sie auf **Filter**  $\overline{=}$ .
- 3. Klicken Sie in der Zeile des gespeicherten Filters auf **Aktionen**  $\frac{1}{2}$  und wählen Sie **Geräteeinstellungen** aus.

Das Fenster Geräteeinstellungen wird angezeigt.

4. Wählen Sie die Einstellungen aus der Liste aus, und klicken Sie auf **ÜBERNEHMEN**.

#### **So wenden Sie Einstellungen auf eine Gruppe an**

- 1. Klicken Sie auf **Geräte** <sup>II</sup>, um die Ansicht *Geräte* zu öffnen.
- 2. Klicken Sie auf **Gruppen**, um das Gruppen-Panel zu öffnen.
- 3. Klicken Sie in der Zeile der Gruppe auf **Aktionen**  $\stackrel{*}{\cdot}$  und wählen Sie **Geräteeinstellungen** aus. Das Fenster Geräteeinstellungen wird angezeigt.
- 4. Wählen Sie die Einstellungen aus der Liste aus, und klicken Sie auf **ÜBERNEHMEN**.

## <span id="page-59-0"></span>Sperren der Einstellungen für SMART Board Interactive Displays mit iQ

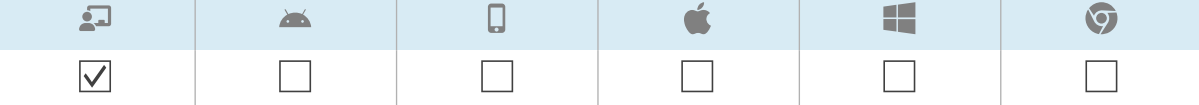

Um den Zugriff auf die Einstellungen eines SMART Board Interactive Displays mit iQ zu sperren, schließen Sie ein USB-Laufwerk an ein Display an und erstellen Sie ein Sperrzertifikat. Nachdem Sie das Sperrzertifikat erhalten haben, erstellen Sie eine Sperrrichtlinie und wenden Sie sie auf ein Display, mehrere Displays oder alle Displays an, die den Kriterien eines gespeicherten Filters entsprechen, oder auf eine Gruppe.

#### **So erstellen Sie eine Sperrrichtlinie**

- 1. Schließen Sie ein USB-Laufwerk mit iQ an ein interaktives SMART Board Display an und erstellen Sie ein Sperrzertifikat (siehe Sperren der iQ [Experience-Einstellungs-App](https://support.smarttech.com/docs/redirect/?product=iq&context=lockdown)).
- 2. Schließen Sie das USB-Laufwerk an Ihren Computer an.
- 3. Klicken Sie auf **Repositorys in der Austen Sie Richtlinien**.

Daraufhin wird das Fenster Richtlinien angezeigt.

4. Klicken Sie auf **NEU HINZUFÜGEN** und wählen Sie **Smartboard**.

Das Fenster Neue benutzerdefinierte Richtlinie wird angezeigt.

- 5. Geben Sie einen Namen und eine Beschreibung in die Felder Richtlinienname und Richtlinienbeschreibung ein.
- 6. Klicken Sie auf **Einstellungssperre** .
- 7. Klicken Sie auf den Schieberegler **Schlüssel verwenden**, um ihn zu aktivieren.
- 8. Klicken Sie auf **Schlüssel hinzufügen** . Das Fenster Öffnen wird angezeigt.
- 9. Navigieren Sie zur .key- Datei auf dem USB-Laufwerk, wählen Sie diese aus und klicken Sie auf **Öffnen**.
- 10. Klicken Sie auf **BESTÄTIGEN**.

#### **So sperren Sie Einstellungen auf einem einzigen Display:**

- 1. Klicken Sie auf Geräte<sup>III</sup>, um die Ansicht *Geräte* zu öffnen.
- 2. (Optional) Filtern Sie die in der Ansicht [Geräte](#page-9-0) angezeigten Geräte (siehe Geräte finden auf [Seite](#page-9-0) 10).
- 3. Klicke auf die Zeile des Displays.

Das Dashboard-Fenster des Displays wird angezeigt.

4. Klicken Sie auf **Repository-Aktionen** und dann auf **RICHTLINIEN**.

Daraufhin wird das Fenster Richtlinien angezeigt.

5. Wählen Sie die Sperrrichtlinie aus der Liste aus und klicken Sie auf **ÜBERNEHMEN**.

#### **So sperren Sie Einstellungen auf mehreren Displays:**

- 1. Klicken Sie auf Geräte<sup>[1]</sup>, um die Ansicht *Geräte* zu öffnen.
- 2. (Optional) Filtern Sie die in der Ansicht [Geräte](#page-9-0) angezeigten Geräte (siehe Geräte finden auf [Seite](#page-9-0) 10).
- 3. Aktivieren Sie die Kontrollkästchen der Displays.
- 4. Klicken Sie auf **Richtlinien**  $\boxed{\overline{Z}}$  .

Daraufhin wird das Fenster Richtlinien angezeigt.

5. Wählen Sie die Sperrrichtlinie aus der Liste aus und klicken Sie auf **ÜBERNEHMEN**.

## **So sperren Sie Einstellungen auf allen Displays, die den Kriterien eines gespeicherten Filters entsprechen:**

- 1. Klicken Sie auf **Geräte** <sup>II</sup>, um die Ansicht *Geräte* zu öffnen.
- 2. Klicken Sie auf **Filter**  $\overline{=}$ .
- 3. Klicken Sie in der Zeile des gespeicherten Filters auf **Aktionen**  $\cdot$  und wählen Sie **Richtlinien** aus. Daraufhin wird das Fenster Richtlinien angezeigt.

#### **Hinweis**

Wählen Sie einen Filter, der nur SMART Board Interactive Displays mit iQ auswählt.

4. Wählen Sie die Sperrrichtlinie aus der Liste aus und klicken Sie auf **ÜBERNEHMEN**.

#### **So sperren Sie Einstellungen für eine Gruppe**

- 1. Klicken Sie auf Geräte<sup>III</sup>, um die Ansicht *Geräte* zu öffnen.
- 2. Klicken Sie auf **Gruppen**, um das Gruppen-Panel zu öffnen.

3. Klicken Sie in der Zeile der Gruppe auf **Aktionen**  $\dot{i}$  und wählen Sie **Richtlinien** aus. Daraufhin wird das Fenster Richtlinien angezeigt.

#### **Hinweis**

Wählen Sie eine Gruppe aus, die nur SMART Board Interactive Displays mit iQ enthält.

<span id="page-61-0"></span>4. Wählen Sie die Sperrrichtlinie aus der Liste aus und klicken Sie auf **ÜBERNEHMEN**.

# Zurücksetzen von Geräten auf Werkseinstellungen und Zurücksetzen ihrer Authentifizierungstoken

## <span id="page-61-1"></span>Zurücksetzen von Geräten auf Werkseinstellungen

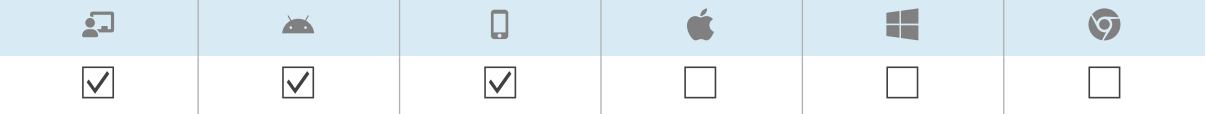

Sie können ein Gerät wie unten beschrieben auf Werkseinstellungen zurücksetzen (oder es löschen). Alternativ können Sie einen Auslöser verwenden, um die Löschung eines Geräts zu einem geplanten Zeitpunkt oder bei Eintreten eines bestimmten Ereignisses einzuleiten (siehe Verwalten von [Scheduler](#page-104-0) und [Auslösern](#page-104-0) auf Seite 105).

## **Wichtig**

Wenn Sie ein Gerät auf Werkseinstellungen zurücksetzen, geht das Authentifizierungs-Token, das bei der ersten Anmeldung des Geräts generiert wurde, verloren. Sie müssen ein neues Authentifizierungstoken gemäß den Anweisungen in Zurücksetzen der [Authentifizierungstoken](#page-62-0) der Geräte auf der [nächsten](#page-62-0) Seite erstellen.

#### **So setzen Sie ein Gerät auf die Werkseinstellungen zurück**

- 1. Klicken Sie auf **Geräte** <sup>Lu</sup>, um die Ansicht *Geräte* zu öffnen.
- 2. (Optional) Filtern Sie die in der Ansicht [Geräte](#page-9-0) angezeigten Geräte (siehe Geräte finden auf [Seite](#page-9-0) 10).
- 3. Klicken Sie auf die Zeile des Geräts.

Das Dashboard-Fenster des Geräts wird angezeigt.

- 4. Klicken Sie auf **Sperren** oder **Power** und klicken Sie dann auf **WISCHEN**.
- 5. Klicken Sie auf **JA**.

## <span id="page-62-0"></span>Zurücksetzen der Authentifizierungstoken der Geräte

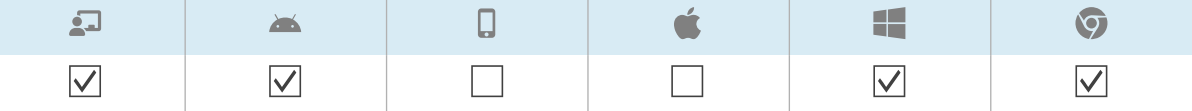

Aus Sicherheitsgründen generiert der erste Handshake zwischen einem Gerät und SMART Remote Management ein Authentifizierungs-Token. Dieses Token wird in SMART Remote Management und auf dem Gerät gespeichert.

Sie können ein neues Authentifizierungs-Token für ein Gerät generieren, wenn das ursprüngliche Authentifizierungs-Token verloren gegangen ist. Dies ist nützlich, wenn Sie das Gerät auf die Werkseinstellungen zurückgesetzt haben und es erneut mit SMART Remote Management verbinden müssen.

#### **Hinweis**

Wenn Sie noch nie ein Gerät im SMART Remote Management angemeldet haben, sollte es kein Authentifizierungs-Token aufweisen. In seltenen Situationen, z.B. wenn Sie ein SMART Board Interactive Display erhalten, das zuvor im SMART Remote Management in einer anderen Domäne angemeldet war, verfügt jedoch ein Gerät, für das Sie sich nicht im SMART Remote Management angemeldet haben, möglicherweise über ein Authentifizierungs-Token. Wenden Sie sich in diesen Situationen an den SMART Support [\(smarttech.com/contactsupport](https://www.smarttech.com/contactsupport)), um das Authentifizierungs-Token des Geräts zurückzusetzen.

#### **So setzen Sie das Authentifizierungstoken eines Geräts zurück**

- 1. Klicken Sie auf Geräte<sup>III</sup>, um die Ansicht *Geräte* zu öffnen.
- 2. (Optional) Filtern Sie die in der Ansicht [Geräte](#page-9-0) angezeigten Geräte (siehe Geräte finden auf [Seite](#page-9-0) 10).
- 3. Klicken Sie auf die Zeile des Geräts.

Das Dashboard-Fenster des Geräts wird angezeigt.

- 4. Klicken Sie auf **Verwalten** und dann auf **AUTHENTIFIZIERUNGSTOKEN ZURÜCKSETZEN**.
- 5. Klicken Sie auf **AUTHENTIFIZIERUNGSTOKEN ZURÜCKSETZEN**.

# Kapitel 5 **Andere Befehle auf Geräten ausführen**

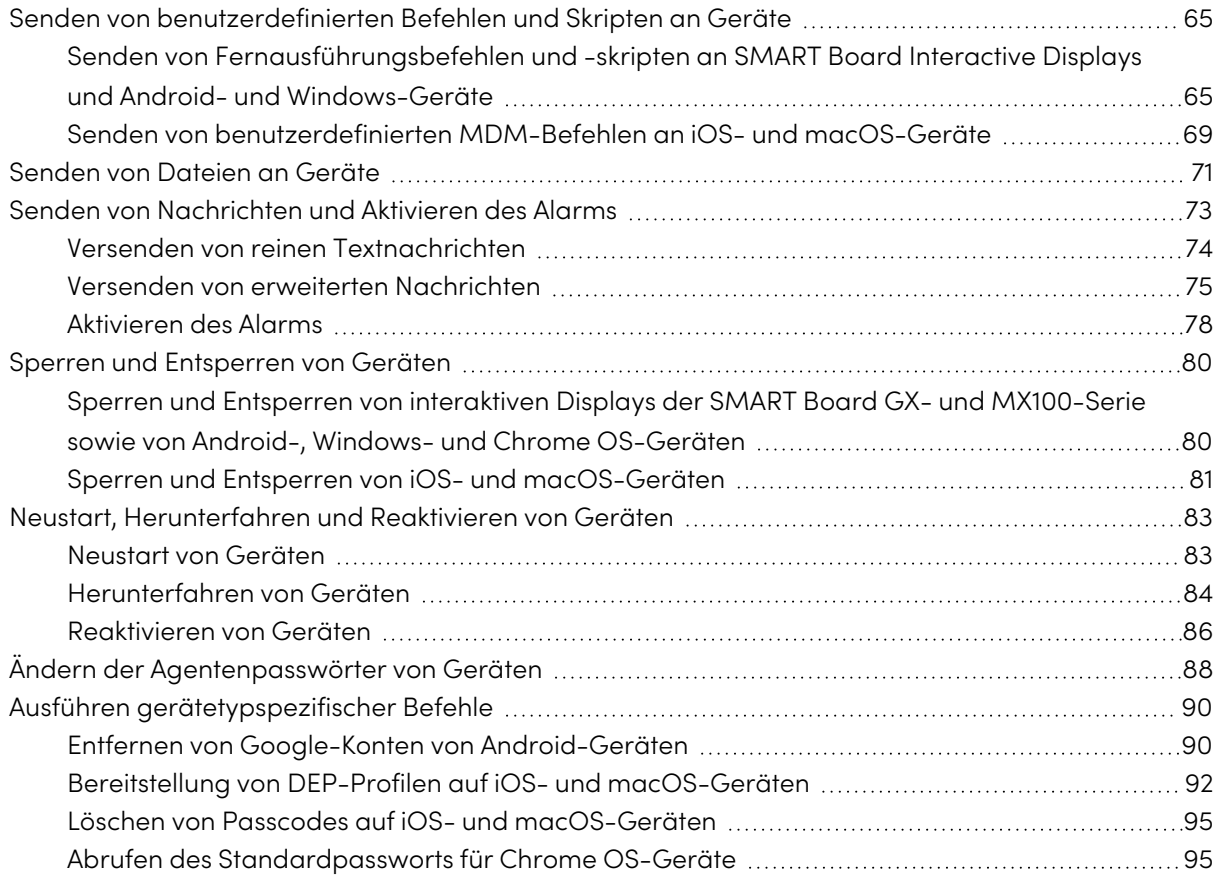

# <span id="page-64-0"></span>Senden von benutzerdefinierten Befehlen und Skripten an Geräte

## <span id="page-64-1"></span>Senden von Fernausführungsbefehlen und -skripten an SMART Board Interactive Displays und Android- und Windows-Geräte

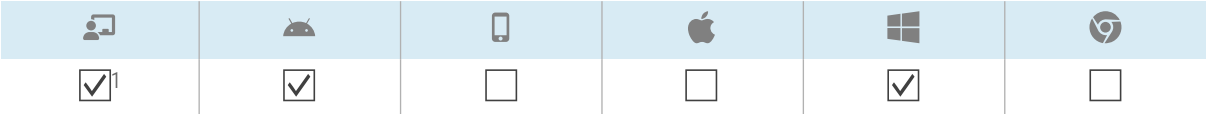

Sie können Fernausführungsbefehle in SMART Remote Management erstellen und sie für eine Vielzahl von Zwecken an Geräte senden, darunter:

- Aktivieren oder Deaktivieren automatischer Over-the-air (OTA)-Updates auf SMART Board Interactive Displays mit iQ
- Aktivierung von Software, wie SMART Notebook oder SMART Meeting Pro®, auf Computern

Sie können Befehle und Skripte zur Remote-Ausführung an ein einzelnes Gerät, mehrere Geräte oder alle Geräte senden, die den Kriterien eines gespeicherten Filters oder einer Gruppe entsprechen. Alternativ können Sie auch Folgendes tun:

- <sup>l</sup> Verwenden Sie einen Auslöser, um einen Fernausführungsbefehl zu einem geplanten Zeitpunkt oder bei einem bestimmten Ereignis zu senden (siehe Verwalten von [Scheduler](#page-104-0) und Auslösern auf [Seite](#page-104-0) 105).
- <sup>l</sup> Das Senden von Befehlen und Skripten zur Remote-Ausführung in Workflows einschließen (siehe Verwalten von [Arbeitsabläufen](#page-119-0) auf Seite 120).

## **So erstellen Sie einen Befehl zur Fernausführung**

1. Klicken Sie auf **Repositories** und wählen Sie **Fernausführung**. Das Fenster Remote-Ausführung wird angezeigt.

2. Klicken Sie auf **NEU HINZUFÜGEN**.

Das Fenster Neue Remote-Ausführung wird angezeigt.

- 3. Geben Sie einen Namen in das Feld Name ein.
- 4. Wählen Sie **Befehlszeile** aus.
- 5. Geben Sie den Befehl in das Feld Befehl ein.
- 6. (Optional) Geben Sie Argumente in das Feld Argumente ein.

<sup>1</sup>Die SMART Board Interactive Displays mit iQ unterstützen Remote-Ausführungsbefehle nicht vollständig.

## **Beispiel**

Dieser Befehl ermöglicht automatische OTA-Updates auf SMART Board Interactive Displays mit iQ:

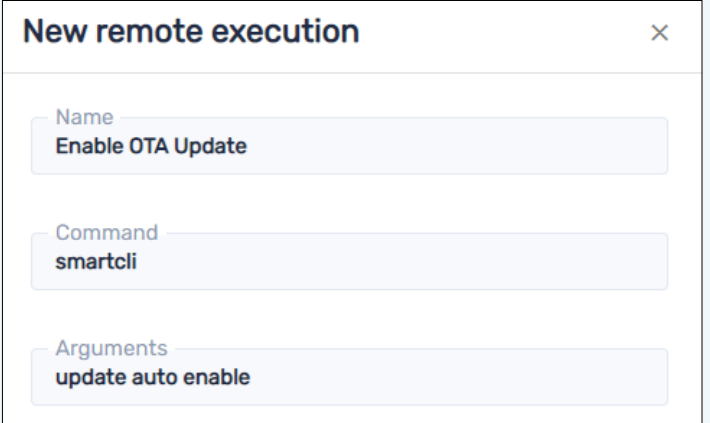

#### **Beispiel**

Dieser Befehl verhindert automatische OTA-Updates auf SMART Board Interactive Displays mit iQ:

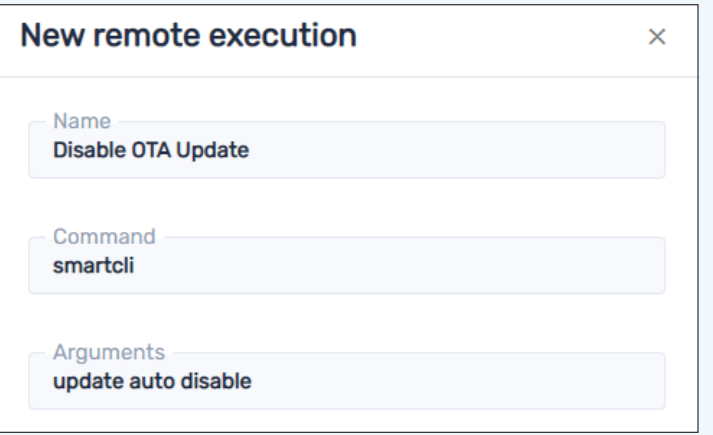

#### **Beispiel**

Dieser Befehl veranlasst SMART Board Interactive Displays mit iQ, heute Abend nach OTA-Updates zu suchen:

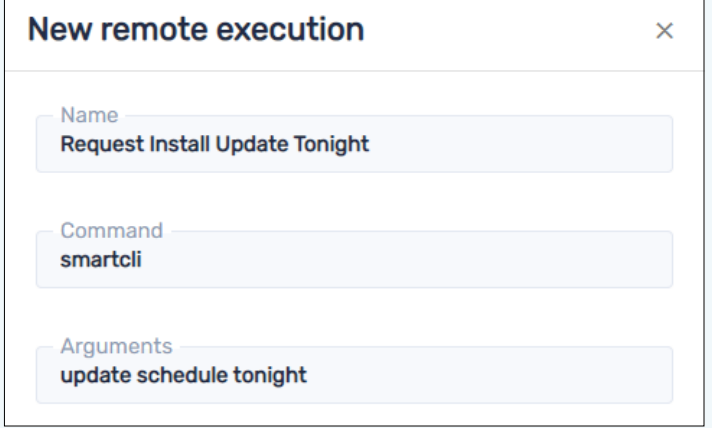

Andere Zeitplanoptionen:

- <sup>o</sup> none (keine) (sucht sofort nach OTA-Updates)
- <sup>o</sup> tomorrow night (morgen Abend)
- <sup>o</sup> this weekend (dieses Wochenende)
- 7. Klicken Sie auf **BESTÄTIGEN**.

Der Remote-Ausführungsbefehl wird zum Repository hinzugefügt.

#### **So erstellen Sie ein Skript zur Remote-Ausführung**

1. Klicken Sie auf **Repositories** und wählen Sie **Fernausführung**.

Das Fenster Remote-Ausführung wird angezeigt.

2. Klicken Sie auf **NEU HINZUFÜGEN**.

Das Fenster Neue Remote-Ausführung wird angezeigt.

- 3. Geben Sie einen Namen in das Feld Name ein.
- 4. Wählen Sie **Skript**.
- 5. Geben Sie das Skript in das Feld Skript ein.
- 6. Klicken Sie auf **BESTÄTIGEN**.

Das Remote-Ausführungsskript wurde dem Repository hinzugefügt.

#### **So senden Sie einen Remote-Ausführungsbefehl oder ein Skript an ein Gerät**

- 1. Klicken Sie auf Geräte<sup>III</sup>, um die Ansicht *Geräte* zu öffnen.
- 2. (Optional) Filtern Sie die in der Ansicht [Geräte](#page-9-0) angezeigten Geräte (siehe Geräte finden auf [Seite](#page-9-0) 10).
- 3. Klicken Sie auf die Zeile des Geräts.

Das Dashboard-Fenster des Geräts wird angezeigt.

- 4. Klicken Sie auf **Repositories-Aktionen** und dann auf **REMOTE-AUSFÜHRUNG**. Das Fenster Remote-Ausführung wird angezeigt.
- 5. Wählen Sie einen Befehl oder ein Skript aus der Liste aus, und klicken Sie auf **ÜBERNEHMEN**.

#### **So senden Sie einen Remote-Ausführungsbefehl oder ein Skript an mehrere Geräte**

- 1. Klicken Sie auf Geräte <sup>II</sup>, um die Ansicht *Geräte* zu öffnen.
- 2. (Optional) Filtern Sie die in der Ansicht [Geräte](#page-9-0) angezeigten Geräte (siehe Geräte finden auf [Seite](#page-9-0) 10).
- 3. Aktivieren Sie die Kontrollkästchen der Geräte.
- 4. Klicken Sie auf **Weitere Aktionen** und wählen Sie **Remote-Ausführung** aus. Das Fenster Remote-Ausführung wird angezeigt.
- 5. Wählen Sie einen Befehl oder ein Skript aus der Liste aus, und klicken Sie auf **ÜBERNEHMEN**.

## **So senden Sie einen Remote-Ausführungsbefehl oder ein Skript an alle Geräte, die den Kriterien eines gespeicherten Filters entsprechen**

- 1. Klicken Sie auf **Geräte** <sup>II</sup>, um die Ansicht *Geräte* zu öffnen.
- 2. Klicken Sie auf **Filter**  $\overline{=}$ .
- 3. Klicken Sie in der Zeile des gespeicherten Filters auf **Aktionen**  $\dot{i}$  und wählen Sie **Remote-Ausführung** aus.

Das Fenster Remote-Ausführung wird angezeigt.

4. Wählen Sie einen Befehl oder ein Skript aus der Liste und klicken Sie auf **ÜBERNEHMEN**.

#### **So senden Sie einen Remoteausführungsbefehl oder ein Skript an eine Gruppe**

- 1. Klicken Sie auf **Geräte** <sup>II</sup>, um die Ansicht *Geräte* zu öffnen.
- 2. Klicken Sie auf **Gruppen**, um das Gruppen-Panel zu öffnen.
- 3. Klicken Sie in der Zeile der Gruppe auf **Aktionen**  $\frac{1}{2}$  und wählen Sie **Remote-Ausführung** aus.

Das Fenster Remote-Ausführung wird angezeigt.

4. Wählen Sie einen Befehl oder ein Skript aus der Liste und klicken Sie auf **ÜBERNEHMEN**.

## <span id="page-68-0"></span>Senden von benutzerdefinierten MDM-Befehlen an iOS- und macOS-Geräte

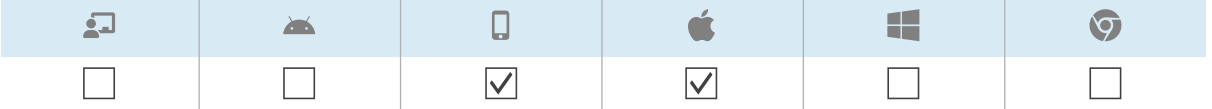

Mit dem MDM-Protokoll (Mobile Device Management) können Sie Befehle an iOS- und macOS-Geräte senden, die in SMART Remote Management registriert sind. Weitere Informationen über das MDM-Protokoll finden Sie unter Mobile Device Management [Protocol-Referenz](https://developer.apple.com/business/documentation/MDM-Protocol-Reference.pdf).

Sie können benutzerdefinierte MDM-Befehle erstellen, um eine Vielzahl von Aktionen auf iOS- und macOS-Geräten auszuführen:

- Profile überprüfen, installieren oder entfernen
- Passcodes entfernen
- Sicheres Löschen beginnen

Sie können benutzerdefinierte MDM-Befehle auf einem einzigen Gerät, mehreren Geräten oder allen Geräten ausführen, die den Kriterien eines gespeicherten Filters oder einer Gruppe entsprechen.

#### **So erstellen Sie einen benutzerdefinierten MDM-Befehl**

1. Klicken Sie auf **Repositorys <b>E** und wählen Sie Apple benutzerdefinierter Befehl.

Das Fenster benutzerdefinierter Apple-Befehl wird angezeigt.

- 2. Klicken Sie auf **NEU HINZUFÜGEN**.
- 3. Geben Sie einen Namen in das Feld Name ein.
- 4. Geben Sie den Befehl in das Feld Plist Text ein.
- 5. Klicken Sie auf **BESTÄTIGEN**.

#### **So führen Sie einen benutzerdefinierten MDM-Befehl auf einem einzelnen Gerät aus**

- 1. Klicken Sie auf **Geräte** <sup>[1]</sup>, um die Ansicht *Geräte* zu öffnen.
- 2. (Optional) Filtern Sie die in der Ansicht [Geräte](#page-9-0) angezeigten Geräte (siehe Geräte finden auf [Seite](#page-9-0) 10).
- 3. Klicken Sie auf die Zeile des Geräts.

Das Dashboard-Fenster des Geräts wird angezeigt.

- 4. Klicken Sie auf **Repository-Aktionen** und dann auf **APPLE BENUTZERDEFINIERTER BEFEHL**. Das Fenster benutzerdefinierter Apple-Befehl wird angezeigt.
- 5. Wählen Sie den benutzerdefinierten MDM-Befehl aus der Liste aus und klicken Sie auf **ÜBERNEHMEN**.

#### **So führen Sie einen benutzerdefinierten Apple MDM-Befehl auf mehreren Geräten aus**

- 1. Klicken Sie auf Geräte<sup>III</sup>, um die Ansicht *Geräte* zu öffnen.
- 2. (Optional) Filtern Sie die in der Ansicht [Geräte](#page-9-0) angezeigten Geräte (siehe Geräte finden auf [Seite](#page-9-0) 10).
- 3. Aktivieren Sie die Kontrollkästchen der Geräte.
- 4. Klicken Sie auf Weitere Aktionen \*\*\* und wählen Sie benutzerdefinierter Apple-Befehl aus. Das Fenster benutzerdefinierte Apple-Befehl wird angezeigt.
- 5. Wählen Sie den benutzerdefinierten MDM-Befehl aus der Liste aus und klicken Sie auf **ÜBERNEHMEN**.

## **So führen Sie einen benutzerdefinierten Apple MDM-Befehl auf allen Geräten aus, die den Kriterien eines gespeicherten Filters entsprechen**

- 1. Klicken Sie auf Geräte <sup>II</sup>, um die Ansicht *Geräte* zu öffnen.
- 2. Klicken Sie auf **Filter**  $\equiv$ .
- 3. Klicken Sie in der Zeile des gespeicherten Filters auf **Aktionen**  $\dot{i}$  und wählen Sie den **benutzerdefinierten Apple-Befehl** aus.

Das Fenster benutzerdefinierten Apple-Befehl wird angezeigt.

4. Wählen Sie den benutzerdefinierten MDM-Befehl aus der Liste aus und klicken Sie auf **ÜBERNEHMEN**.

#### **So führen Sie einen benutzerdefinierten MDM-Befehl in einer Gruppe aus**

- 1. Klicken Sie auf Geräte<sup>III</sup>, um die Ansicht *Geräte* zu öffnen.
- 2. Klicken Sie auf **Gruppen**, um das Gruppen-Panel zu öffnen.
- 3. Klicken Sie auf Aktionen  $\dot{\cdot}$  in der Zeile der Gruppe und wählen Sie Apple benutzerdefinierter **Befehl**.

Das Fenster benutzerdefinierten Apple-Befehl wird angezeigt.

4. Wählen Sie den benutzerdefinierten MDM-Befehl aus der Liste aus und klicken Sie auf **ÜBERNEHMEN**.

# <span id="page-70-0"></span>Senden von Dateien an Geräte

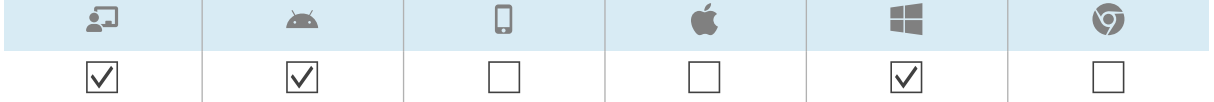

Sie können Dateien von Ihrem Computer oder einer URL hochladen und SMART Remote Management verwenden, um diese Dateien an Geräte in Ihrem Unternehmen zu senden. Dies ist nützlich, wenn Sie möchten, dass alle Geräte dasselbe Hintergrundbild haben oder anderweitig gemeinsame Dateien nutzen.

Sie können Apps auf einem einzigen Gerät, mehreren Geräten oder auf allen Geräten aktivieren, die den Kriterien eines gespeicherten Filters oder einer Gruppe entsprechen. Alternativ können Sie auch Folgendes tun:

- Verwenden Sie einen Auslöser, um das Senden von Dateien zu einem geplanten Zeitpunkt oder bei einem bestimmten Ereignis zu initiieren (siehe Verwalten von [Scheduler](#page-104-0) und Auslösern auf [Seite](#page-104-0) 105).
- Fügen Sie das Senden von Dateien in Workflows ein (siehe Verwalten von [Arbeitsabläufen](#page-119-0) auf [Seite](#page-119-0) 120).

#### **So laden Sie Dateien von Ihrem Computer hoch**

1. Klicken Sie auf **Repositorys E** und wählen Sie **Dateien**.

Das Fenster Dateien erscheint.

2. Klicken Sie auf **NEU HINZUFÜGEN**.

Das Fenster Neue Datei wird angezeigt.

- 3. Wählen Sie in der Drop-down-Liste **Upload-Methode auswählen** die Option Datei hochladen aus.
- 4. Geben Sie einen Namen für die Dateien in das Feld Name ein.
- 5. Geben Sie den Pfad, an den Sie die Dateien senden möchten, in das Feld Ziel ein.

#### **Tipp**

Platzieren Sie die Dateien bei SMART Board Interactive Displays mit iQ in /sdcard/download, damit sie in der [Dateien-Bibliothek](https://support.smarttech.com/docs/redirect/?product=iq&context=files-library) in iQ angezeigt werden.

## 6. Klicken Sie auf **DATEIEN HINZUFÜGEN**.

Das Dialogfeld Öffnen wird angezeigt.

- 7. Navigieren Sie zu der ersten Datei, die Sie hochladen möchten, und wählen Sie sie aus, und klicken Sie auf **Öffnen**.
- 8. Wiederholen Sie die Schritte 5 und 6 für alle anderen Dateien, die Sie hochladen möchten.
- 9. Klicken Sie auf **Alle hochladen**
- 10. Klicken Sie auf **BESTÄTIGEN**.

#### **So laden Sie Dateien von einer URL hoch**

1. Klicken Sie auf **Repositorys &** und wählen Sie **Dateien**.

Das Fenster Dateien erscheint.

2. Klicken Sie auf **NEU HINZUFÜGEN**.

Das Fenster Neue Datei wird angezeigt.

- 3. Wählen Sie **Datei von URL** aus der Drop-down-Liste Upload-Methode auswählen.
- 4. Geben Sie die URL, von der Sie die Dateien hochladen möchten, in das Feld Datei-URL ein.
- 5. Geben Sie einen Namen für die Dateien in das Feld Name ein.
- 6. Geben Sie den Pfad, an den Sie die Dateien senden möchten, in das Feld Ziel ein.

#### **Tipp**

Platzieren Sie die Dateien bei SMART Board Interactive Displays mit iQ in /sdcard/download, damit sie in der [Dateien-Bibliothek](https://support.smarttech.com/docs/redirect/?product=iq&context=files-library) in iQ angezeigt werden.

7. Klicken Sie auf **BESTÄTIGEN**.

#### **So senden Sie Dateien an ein einzelnes Gerät**

- 1. Klicken Sie auf Geräte<sup>III</sup>, um die Ansicht *Geräte* zu öffnen.
- 2. (Optional) Filtern Sie die in der Ansicht [Geräte](#page-9-0) angezeigten Geräte (siehe Geräte finden auf [Seite](#page-9-0) 10).
- 3. Klicken Sie auf die Zeile des Geräts.

Das Dashboard-Fenster des Geräts wird angezeigt.

4. Klicken Sie auf **Repository-Aktionen** und dann auf **DATEIEN**.

Das Fenster Dateien erscheint.

5. Wählen Sie die Dateien aus der Liste aus, und klicken Sie auf **ÜBERNEHMEN**.

#### **So senden Sie Dateien an mehrere Geräte**

- 1. Klicken Sie auf **Geräte** <sup>II</sup>, um die Ansicht *Geräte* zu öffnen.
- 2. (Optional) Filtern Sie die in der Ansicht [Geräte](#page-9-0) angezeigten Geräte (siehe Geräte finden auf [Seite](#page-9-0) 10).
- 3. Aktivieren Sie die Kontrollkästchen der Geräte.
- 4. Klicken Sie auf **Weitere Aktionen** und wählen Sie **Dateien senden** aus. Das Fenster Dateien erscheint.
- 5. Wählen Sie die Dateien aus der Liste aus, und klicken Sie auf **ÜBERNEHMEN**.

#### **So senden Sie Dateien an alle Geräte, die den Kriterien eines gespeicherten Filters entsprechen**

- 1. Klicken Sie auf Geräte<sup>[1]</sup>, um die Ansicht *Geräte* zu öffnen.
- 2. Klicken Sie auf **Filter**  $\overline{=}$ .
- 3. Klicken Sie in der Zeile des gespeicherten Filters auf Aktionen  $\cdot$  und wählen Sie Dateien **senden** aus.

Das Fenster Dateien erscheint.

4. Wählen Sie die Dateien aus der Liste aus, und klicken Sie auf **ÜBERNEHMEN**.

#### **So senden Sie Dateien an eine Gruppe**

- 1. Klicken Sie auf Geräte<sup>[1]</sup>, um die Ansicht *Geräte* zu öffnen.
- 2. Klicken Sie auf **Gruppen**, um das Gruppen-Panel zu öffnen.
- 3. Klicken Sie in der Zeile der Gruppe auf **Aktionen**  $\frac{1}{2}$  und wählen Sie **Dateien senden** aus. Das Fenster Dateien erscheint.
- 4. Wählen Sie die Dateien aus der Liste aus, und klicken Sie auf **ÜBERNEHMEN**.

# Senden von Nachrichten und Aktivieren des Alarms

Sie können Nachrichten senden und den Alarm mit SMART Remote Management aktivieren. Diese Funktionen sind nützlich, wenn Sie Informationen mit bestimmten Benutzern oder allen Benutzern in Ihrem Unternehmen schnell kommunizieren müssen.

Sie können zwei Arten von Nachrichten mit der SMART Remote Management senden:

- Nur Text
- Frweitert

Reine Textnachrichten können an alle Geräte gesendet werden. Sie können erweiterte Nachrichten nur an SMART Board Interactive Displays und Android-Geräte senden.

# Versenden von reinen Textnachrichten

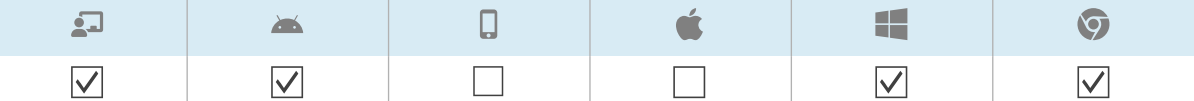

Reine Textnachrichten bestehen aus einem Titel und einem Textkörper.

Sie können Textnachrichten an ein einzelnes Gerät, mehrere Geräte oder alle Geräte senden, die den Kriterien eines gespeicherten Filters oder einer Gruppe entsprechen. Alternativ können Sie auch Folgendes tun:

- Verwenden Sie einen Auslöser, um eine reine Textnachricht zu einem geplanten Zeitpunkt oder bei Eintreten eines bestimmten Ereignisses zu senden (siehe Verwalten von [Scheduler](#page-104-0) und [Auslösern](#page-104-0) auf Seite 105).
- **Schließen Sie das Senden von Textnachrichten in Workflows ein (siehe [Verwalten](#page-119-0) von** [Arbeitsabläufen](#page-119-0) auf Seite 120).

#### **So senden Sie eine Textnachricht an ein einzelnes Gerät**

- 1. Klicken Sie auf Geräte<sup>[1]</sup>, um die Ansicht *Geräte* zu öffnen.
- 2. (Optional) Filtern Sie die in der Ansicht [Geräte](#page-9-0) angezeigten Geräte (siehe Geräte finden auf [Seite](#page-9-0) 10).
- 3. Klicken Sie auf die Zeile des Geräts.

Das Dashboard-Fenster des Geräts wird angezeigt.

4. Klicken Sie auf **Nachricht senden**.

Das Fenster Nachricht senden wird angezeigt.

- 5. Geben Sie den Titel der Nachricht und den Textkörper in die Felder Nachrichtentitel und Nachrichtentext ein.
- 6. Klicken Sie auf **BESTÄTIGEN**.

#### **So senden Sie eine reine Textnachricht an mehrere Geräte**

- 1. Klicken Sie auf Geräte<sup>III</sup>, um die Ansicht *Geräte* zu öffnen.
- 2. (Optional) Filtern Sie die in der Ansicht [Geräte](#page-9-0) angezeigten Geräte (siehe Geräte finden auf [Seite](#page-9-0) 10).
- 3. Aktivieren Sie die Kontrollkästchen der Geräte.
- 4. Klicken Sie auf **Weitere Aktionen** und wählen Sie **Nachricht senden** aus.

Das Fenster Nachricht senden wird angezeigt.

- 5. Geben Sie den Titel der Nachricht und den Textkörper in die Felder Nachrichtentitel und Nachrichtentext ein.
- 6. Klicken Sie auf **BESTÄTIGEN**.

#### **So senden Sie eine Textnachricht an alle Geräte, die den Kriterien eines gespeicherten Filters entsprechen:**

- 1. Klicken Sie auf Geräte <sup>II</sup>, um die Ansicht *Geräte* zu öffnen.
- 2. Klicken Sie auf **Filter**  $\equiv$
- 3. Klicken Sie in der Zeile des gespeicherten Filters auf **Aktionen**  $\frac{1}{2}$  und wählen Sie **Nachricht senden** aus.

Das Fenster Nachricht senden wird angezeigt.

- 4. Geben Sie den Titel der Nachricht und den Textkörper in die Felder Nachrichtentitel und Nachrichtentext ein.
- 5. Klicken Sie auf **BESTÄTIGEN**.

#### **So senden Sie eine reine Textnachricht an eine Gruppe**

- 1. Klicken Sie auf Geräte<sup>[1]</sup>, um die Ansicht *Geräte* zu öffnen.
- 2. Klicken Sie auf **Gruppen**, um das Gruppen-Panel zu öffnen.
- 3. Klicken Sie auf **Aktionen** in der Zeile der Gruppe und wählen Sie **Nachricht senden**. Das Fenster Nachricht senden wird angezeigt.
- 4. Geben Sie den Titel der Nachricht und den Textkörper in die Felder Nachrichtentitel und Nachrichtentext ein.
- 5. Klicken Sie auf **BESTÄTIGEN**.

## Versenden von erweiterten Nachrichten

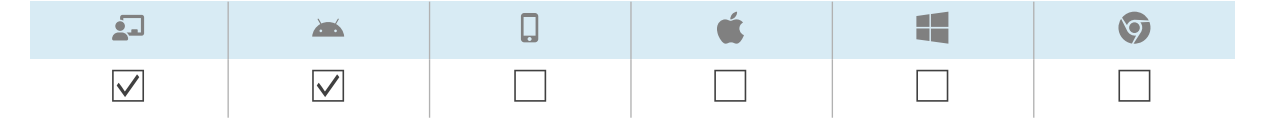

Im Gegensatz zu reinen Textnachrichten bestehen erweiterte Nachrichten aus Text, Bildern und Tönen.

Sie können erweiterte Nachrichten an ein einzelnes Gerät, mehrere Geräte oder alle Geräte senden, die den Kriterien eines gespeicherten Filters oder einer Gruppe entsprechen. Alternativ können Sie auch Folgendes tun:

- Verwenden Sie einen Auslöser, um erweiterte Nachrichten zu einem geplanten Zeitpunkt oder bei Eintreten eines bestimmten Ereignisses zu senden (siehe Verwalten von [Scheduler](#page-104-0) und [Auslösern](#page-104-0) auf Seite 105).
- **Schließen Sie das Senden von erweiterten Nachrichten in Workflows ein (siehe [Verwalten](#page-119-0) von** [Arbeitsabläufen](#page-119-0) auf Seite 120).

#### **So erstellen Sie eine erweiterte Nachricht**

1. Klicken Sie auf Repositorys **in der Austenan Sie Erweiterte Nachrichten** aus.

Das Fenster Erweiterte Nachrichten wird angezeigt.

- 2. Klicken Sie auf **NEU HINZUFÜGEN**.
- 3. Geben Sie einen Namen und eine Beschreibung in die Felder Name und Beschreibung ein.
- 4. Klicken Sie auf **Inhalt**  $\equiv$ .

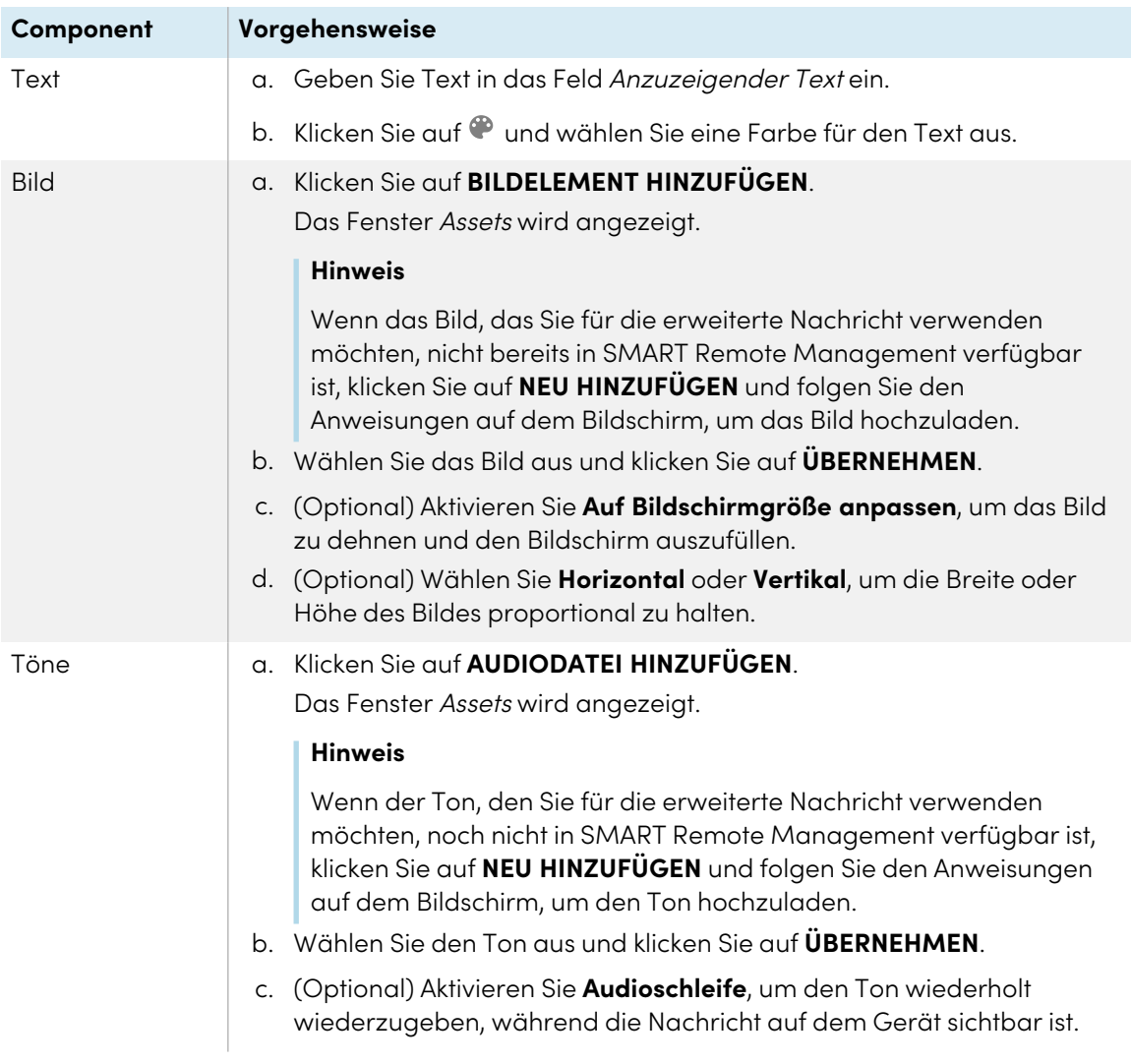

5. Geben Sie Text, Bild und Ton für die erweiterte Nachricht an:

## 6. Klicken Sie auf **BESTÄTIGEN**.

#### **So senden Sie eine erweiterte Nachricht an ein einzelnes Gerät:**

- 1. Klicken Sie auf **Geräte** <sup>II</sup>, um die Ansicht *Geräte* zu öffnen.
- 2. (Optional) Filtern Sie die in der Ansicht [Geräte](#page-9-0) angezeigten Geräte (siehe Geräte finden auf [Seite](#page-9-0) 10).
- 3. Klicken Sie auf die Zeile des Geräts.

Das Dashboard-Fenster des Geräts wird angezeigt.

4. Klicken Sie auf **Repository-Aktionen** und dann auf **ERWEITERTE NACHRICHTEN**.

Das Fenster Erweiterte Nachrichten wird angezeigt.

5. Wählen Sie die erweiterte Nachricht aus der Liste aus und klicken Sie auf **ÜBERNEHMEN**.

#### **So senden Sie eine erweiterte Nachricht an mehrere Geräte**

- 1. Klicken Sie auf Geräte<sup>III</sup>, um die Ansicht *Geräte* zu öffnen.
- 2. (Optional) Filtern Sie die in der Ansicht [Geräte](#page-9-0) angezeigten Geräte (siehe Geräte finden auf [Seite](#page-9-0) 10).
- 3. Aktivieren Sie die Kontrollkästchen der Geräte.
- 4. Klicken Sie auf **Erweiterte Nachricht** .

Das Fenster Erweiterte Nachrichten wird angezeigt.

5. Wählen Sie die erweiterte Nachricht aus der Liste aus und klicken Sie auf **ÜBERNEHMEN**.

#### **So senden Sie eine erweiterte Nachricht an alle Geräte, die den Kriterien eines gespeicherten Filters entsprechen**

- 1. Klicken Sie auf Geräte <sup>II</sup>, um die Ansicht *Geräte* zu öffnen.
- 2. Klicken Sie auf **Filter**  $\equiv$ .
- 3. Klicken Sie in der Zeile des gespeicherten Filters auf **Aktionen**  $\cdot$  und wählen Sie **Erweiterte Nachrichten** aus.

Das Fenster Erweiterte Nachrichten wird angezeigt.

4. Wählen Sie die erweiterte Nachricht aus der Liste aus und klicken Sie auf **ÜBERNEHMEN**.

#### **So senden Sie eine erweiterte Nachricht an eine Gruppe**

- 1. Klicken Sie auf **Geräte** <sup>II</sup>, um die Ansicht *Geräte* zu öffnen.
- 2. Klicken Sie auf **Gruppen**, um das Gruppen-Panel zu öffnen.
- 3. Klicken Sie in der Zeile der Gruppe auf **Aktionen**  $\frac{1}{2}$  und wählen Sie **Erweiterte Nachrichten** aus. Das Fenster Erweiterte Nachrichten wird angezeigt.
- 4. Wählen Sie die erweiterte Nachricht aus der Liste aus und klicken Sie auf **ÜBERNEHMEN**.

# Aktivieren des Alarms

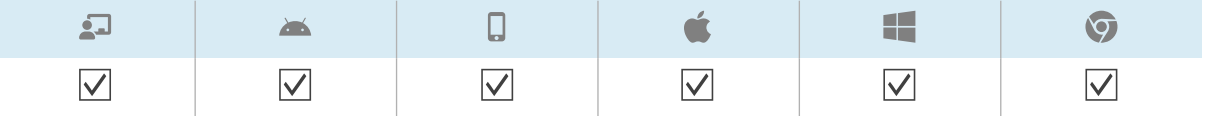

Um Gerätebenutzer über einen Notfall zu informieren, können Sie das Warngeräusch auf einem Gerät, mehreren Geräten oder allen Geräten abspielen, die den Kriterien eines gespeicherten Filters oder einer Gruppe entsprechen. Alternativ können Sie auch Folgendes tun:

- <sup>l</sup> Verwenden Sie einen Auslöser, um den Alarm zu einem geplanten Zeitpunkt oder bei einem bestimmten Ereignis zu aktivieren (siehe Verwalten von [Scheduler](#page-104-0) und Auslösern auf Seite 105).
- Schließen Sie den Alarm in Workflows ein (siehe Verwalten von [Arbeitsabläufen](#page-119-0) auf Seite 120).

## **Warnung**

Der Alarm lässt die Bildschirme der Geräte mit etwa 7 Hz blinken. Wenn einige Benutzer empfindlich auf schnell blinkende Bildschirme reagieren, sollten Sie stattdessen Nachrichten versenden.

#### **So aktivieren Sie den Alarm auf einem einzelnen Gerät**

- 1. Klicken Sie auf Geräte<sup>III</sup>, um die Ansicht *Geräte* zu öffnen.
- 2. (Optional) Filtern Sie die in der Ansicht [Geräte](#page-9-0) angezeigten Geräte (siehe Geräte finden auf [Seite](#page-9-0) 10).
- 3. Klicken Sie auf die Zeile des Geräts.

Das Dashboard-Fenster des Geräts wird angezeigt.

4. Klicken Sie auf **Sperren** und dann auf **ALARM**.

Es erscheint eine Nachricht, in der Sie gefragt werden, ob Sie den Alarm aktivieren möchten.

5. Klicken Sie auf **BESTÄTIGEN**.

#### **So aktivieren Sie den Alarm auf mehreren Geräten**

- 1. Klicken Sie auf **Geräte** <sup>II</sup>, um die Ansicht *Geräte* zu öffnen.
- 2. (Optional) Filtern Sie die in der Ansicht [Geräte](#page-9-0) angezeigten Geräte (siehe Geräte finden auf [Seite](#page-9-0) 10).
- 3. Aktivieren Sie die Kontrollkästchen der Geräte.
- 4. Klicken Sie auf **Weitere Aktionen** und wählen Sie **Warngeräusch abspielen**.

Es erscheint eine Nachricht, in der Sie gefragt werden, ob Sie den Alarm aktivieren möchten.

5. Klicken Sie auf **BESTÄTIGEN**.

## **So können Sie das Warngeräusch auf allen Geräten abspielen, die den Kriterien eines gespeicherten Filters entsprechen**

- 1. Klicken Sie auf **Geräte** <sup>II</sup>, um die Ansicht *Geräte* zu öffnen.
- 2. Klicken Sie auf **Filter**  $\overline{=}$

3. Klicken Sie in der Zeile des gespeicherten Filters auf **Aktionen** und wählen Sie **Warngeräusch abspielen** aus.

Es erscheint eine Nachricht, in der Sie gefragt werden, ob Sie den Alarm aktivieren möchten.

4. Klicken Sie auf **BESTÄTIGEN**.

#### **So aktivieren Sie den Alarm auf einer Gruppe**

- 1. Klicken Sie auf Geräte<sup>[1]</sup>, um die Ansicht *Geräte* zu öffnen.
- 2. Klicken Sie auf **Gruppen**, um das Gruppen-Panel zu öffnen.
- 3. Klicken Sie in der Zeile der Gruppe auf **Aktionen**  $\frac{1}{2}$  und wählen Sie **Alarm aktivieren** aus. Es erscheint eine Nachricht, in der Sie gefragt werden, ob Sie den Alarm aktivieren möchten.
- 4. Klicken Sie auf **BESTÄTIGEN**.

# Sperren und Entsperren von Geräten

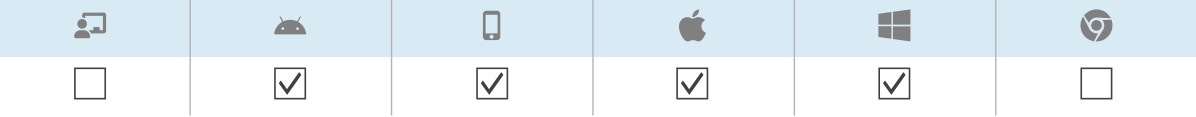

Wenn ein Gerät verloren geht oder gestohlen wird, können Sie es über SMART Remote Management sperren, um es zu sichern, vorausgesetzt, das Gerät verfügt noch über eine WLAN-Verbindung.

Sie können Geräte wie unten beschrieben sperren und entsperren. Alternativ können Sie Geräte zu einem bestimmten Zeitpunkt oder bei einem bestimmten Ereignis sperren und entsperren (siehe Verwalten von [Scheduler](#page-104-0) und Auslösern auf Seite 105).

# Sperren und Entsperren von interaktiven Displays der SMART Board GX- und MX100-Serie sowie von Android-, Windows- und Chrome OS-Geräten

#### **So sperren Sie ein Gerät**

- 1. Klicken Sie auf Geräte<sup>III</sup>, um die Ansicht *Geräte* zu öffnen.
- 2. (Optional) Filtern Sie die in der Ansicht [Geräte](#page-9-0) angezeigten Geräte (siehe Geräte finden auf [Seite](#page-9-0) 10).
- 3. Klicken Sie auf die Zeile des Geräts.

Das Dashboard-Fenster des Geräts wird angezeigt.

4. Klicken Sie auf **Sperren** und dann auf **SPERREN**.

- 5. Bei einem iOS- und macOS-Gerät geben Sie eine Nachricht und eine Telefonnummer in die entsprechenden Felder ein, die auf dem Bildschirm des Geräts angezeigt werden sollen.
- 6. Klicken Sie auf **BESTÄTIGEN**.

#### **So entsperren Sie ein Gerät**

- 1. Klicken Sie auf **Geräte** <sup>II</sup>, um die Ansicht *Geräte* zu öffnen.
- 2. (Optional) Filtern Sie die in der Ansicht [Geräte](#page-9-0) angezeigten Geräte (siehe Geräte finden auf [Seite](#page-9-0) 10).
- 3. Klicken Sie auf die Zeile des Geräts.

Das Dashboard-Fenster des Geräts wird angezeigt.

- 4. Klicken Sie auf **Sperren** und dann auf **ENTSPERREN**.
- 5. Klicken Sie auf **BESTÄTIGEN**.

#### **So rufen Sie das Kennwort von einem gesperrten Gerät ab**

- 1. Klicken Sie auf Geräte<sup>[1]</sup>, um die Ansicht *Geräte* zu öffnen.
- 2. (Optional) Filtern Sie die in der Ansicht [Geräte](#page-9-0) angezeigten Geräte (siehe Geräte finden auf [Seite](#page-9-0) 10).
- 3. Klicken Sie auf die Zeile des Geräts.

Das Dashboard-Fenster des Geräts wird angezeigt.

- 4. Klicken Sie auf **Sperren** und dann auf **PASSWORT ABRUFEN**.
- 5. Klicken Sie auf **ZUM ABRUFEN DES PASSWORTS DRÜCKEN**.

## Sperren und Entsperren von iOS- und macOS-Geräten

#### **So aktivieren Sie den Modus "Verloren"**

- 1. Klicken Sie auf Geräte<sup>III</sup>, um die Ansicht *Geräte* zu öffnen.
- 2. (Optional) Filtern Sie die in der Ansicht [Geräte](#page-9-0) angezeigten Geräte (siehe Geräte finden auf [Seite](#page-9-0) 10).
- 3. Klicken Sie auf die Zeile des Geräts.

Das Dashboard-Fenster des Geräts wird angezeigt.

- 4. Klicken Sie auf **Modus "Verloren"** und dann auf **MODUS "VERLOREN" AKTIVIEREN**.
- 5. Geben Sie eine Nachricht, eine Telefonnummer und eine Fußnote in die entsprechenden Felder ein, die auf dem Bildschirm des Geräts angezeigt werden sollen, wenn es gesperrt ist.
- 6. Klicken Sie auf **BESTÄTIGEN**.

#### **So deaktivieren Sie den Modus "Verloren"**

- 1. Klicken Sie auf Geräte <sup>II</sup>, um die Ansicht *Geräte* zu öffnen.
- 2. (Optional) Filtern Sie die in der Ansicht [Geräte](#page-9-0) angezeigten Geräte (siehe Geräte finden auf [Seite](#page-9-0) 10).
- 3. Klicken Sie auf die Zeile des Geräts.

Das Dashboard-Fenster des Geräts wird angezeigt.

- 4. Klicken Sie auf **Modus "Verloren"** und dann auf **MODUS "VERLOREN" DEAKTIVIEREN**.
- 5. Klicken Sie auf **JA**.

#### **So sperren Sie ein Gerät**

- 1. Klicken Sie auf Geräte <sup>II</sup>, um die Ansicht *Geräte* zu öffnen.
- 2. (Optional) Filtern Sie die in der Ansicht [Geräte](#page-9-0) angezeigten Geräte (siehe Geräte finden auf [Seite](#page-9-0) 10).
- 3. Klicken Sie auf die Zeile des Geräts.

Das Dashboard-Fenster des Geräts wird angezeigt.

- 4. Klicken Sie auf **Modus "Verloren"**, und dann auf **SPERREN**.
- 5. Geben Sie eine Nachricht und eine Telefonnummer in die entsprechenden Felder ein, die auf dem Bildschirm des Geräts angezeigt werden sollen.
- 6. Klicken Sie auf **BESTÄTIGEN**.

#### **So entsperren Sie ein Gerät**

- 1. Klicken Sie auf **Geräte** <sup>[1]</sup>, um die Ansicht *Geräte* zu öffnen.
- 2. (Optional) Filtern Sie die in der Ansicht [Geräte](#page-9-0) angezeigten Geräte (siehe Geräte finden auf [Seite](#page-9-0) 10).
- 3. Klicken Sie auf die Zeile des Geräts.

Das Dashboard-Fenster des Geräts wird angezeigt.

- 4. Klicken Sie auf **Modus "Verloren"**, und dann auf **ENTSPERREN**.
- 5. Klicken Sie auf **BESTÄTIGEN**.

#### **So aktivieren Sie den Alarm auf einem Gerät mit aktiviertem Modus "Verloren"**

- 1. Klicken Sie auf Geräte <sup>II</sup>, um die Ansicht *Geräte* zu öffnen.
- 2. (Optional) Filtern Sie die in der Ansicht [Geräte](#page-9-0) angezeigten Geräte (siehe Geräte finden auf [Seite](#page-9-0) 10).

3. Klicken Sie auf die Zeile des Geräts.

Das Dashboard-Fenster des Geräts wird angezeigt.

- 4. Klicken Sie auf **Modus "Verloren"** und dann auf **TON IM MODUS "VERLOREN" ABSPIELEN**.
- 5. Klicken Sie auf **BESTÄTIGEN**.

# Neustart, Herunterfahren und Reaktivieren von Geräten

Sie können Geräte über SMART Remote Management neu starten, herunterfahren und reaktivieren. Dies ist nützlich, wenn Sie Probleme mit Benutzern von Geräten beheben und wenn Sie Apps auf Geräten installieren und diese Geräte im Rahmen der Installation reaktivieren und neu starten (oder herunterfahren) müssen.

# Neustart von Geräten

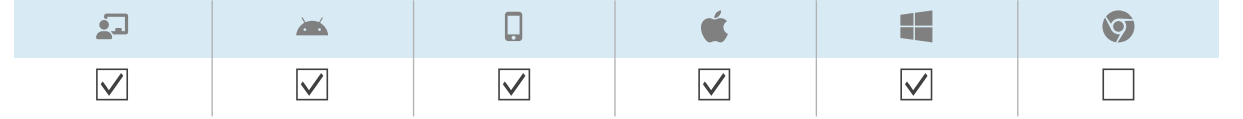

Sie können ein einzelnes Gerät, mehrere Geräte oder alle Geräte, die den Kriterien eines gespeicherten Filters oder einer Gruppe entsprechen, neu starten. Alternativ können Sie auch Folgendes tun:

- Verwenden Sie einen Auslöser, um den Neustart von Geräten zu einem geplanten Zeitpunkt oder bei Eintreten eines bestimmten Ereignisses einzuleiten (siehe Verwalten von [Scheduler](#page-104-0) und [Auslösern](#page-104-0) auf Seite 105).
- Schließen Sie den Neustart von Geräten in Workflows ein (siehe Verwalten von [Arbeitsabläufen](#page-119-0) auf [Seite](#page-119-0) 120).

#### **So starten Sie ein einzelnes Gerät neu**

- 1. Klicken Sie auf Geräte<sup>III</sup>, um die Ansicht *Geräte* zu öffnen.
- 2. (Optional) Filtern Sie die in der Ansicht [Geräte](#page-9-0) angezeigten Geräte (siehe Geräte finden auf [Seite](#page-9-0) 10).
- 3. Klicken Sie auf die Zeile des Geräts.

Das Dashboard-Fenster des Geräts wird angezeigt.

- 4. Klicken Sie auf **Power** und dann auf **NEUSTART**.
- 5. Klicken Sie auf **JA**.

#### **So starten Sie mehrere Geräte neu**

- 1. Klicken Sie auf Geräte<sup>III</sup>, um die Ansicht *Geräte* zu öffnen.
- 2. (Optional) Filtern Sie die in der Ansicht [Geräte](#page-9-0) angezeigten Geräte (siehe Geräte finden auf [Seite](#page-9-0) 10).
- 3. Aktivieren Sie die Kontrollkästchen der Geräte.
- 4. Klicken Sie auf **Weitere Aktionen** und wählen Sie **Neu starten** aus.
- 5. Klicken Sie auf **JA**.

#### **So können Sie alle Geräte neu starten, die den Kriterien eines gespeicherten Filters entsprechen**

- 1. Klicken Sie auf **Geräte** <sup>II</sup>, um die Ansicht *Geräte* zu öffnen.
- 2. Klicken Sie auf **Filter**  $\equiv$ .
- 3. Klicken Sie in der Zeile des gespeicherten Filters auf **Aktionen**  $\dot{i}$  und wählen Sie **Neu starten** aus.
- 4. Klicken Sie auf **JA**.

#### **So starten Sie eine Gruppe neu**

- 1. Klicken Sie auf Geräte<sup>III</sup>, um die Ansicht *Geräte* zu öffnen.
- 2. Klicken Sie auf **Gruppen**, um das Gruppen-Panel zu öffnen.
- 3. Klicken Sie in der Zeile der Gruppe auf **Aktionen**  $\frac{1}{2}$  und wählen Sie **Neustart** aus.
- 4. Klicken Sie auf **JA**.

# Herunterfahren von Geräten

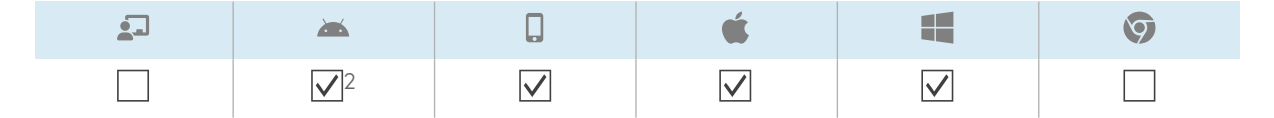

Sie können ein einzelnes Gerät, mehrere Geräte oder alle Geräte herunterfahren, die den Kriterien eines gespeicherten Filters oder einer Gruppe entsprechen. Alternativ können Sie auch Folgendes tun:

<sup>l</sup> Verwenden Sie einen Auslöser, um das Herunterfahren von Geräten zu einem geplanten Zeitpunkt oder bei Eintreten eines bestimmten Ereignisses einzuleiten (siehe [Verwalten](#page-104-0) von [Scheduler](#page-104-0) und Auslösern auf Seite 105).

<sup>2</sup>Interaktive Displays der SMART Board GX-Serie können nicht über SMART Remote Management heruntergefahren werden.

**• Schließen Sie das Herunterfahren von Geräten in Workflows ein (siehe [Verwalten](#page-119-0) von** [Arbeitsabläufen](#page-119-0) auf Seite 120).

#### **So schalten Sie ein einzelnes Gerät aus**

- 1. Klicken Sie auf Geräte <sup>II</sup>, um die Ansicht *Geräte* zu öffnen.
- 2. (Optional) Filtern Sie die in der Ansicht [Geräte](#page-9-0) angezeigten Geräte (siehe Geräte finden auf [Seite](#page-9-0) 10).
- 3. Klicken Sie auf die Zeile des Geräts.

Das Dashboard-Fenster des Geräts wird angezeigt.

- 4. Klicken Sie auf **Power** und dann auf **HERUNTERFAHREN**.
- 5. Klicken Sie auf **JA**.

#### **So fahren Sie mehrere Geräte herunter:**

- 1. Klicken Sie auf **Geräte** <sup>II</sup>, um die Ansicht *Geräte* zu öffnen.
- 2. (Optional) Filtern Sie die in der Ansicht [Geräte](#page-9-0) angezeigten Geräte (siehe Geräte finden auf [Seite](#page-9-0) 10).
- 3. Aktivieren Sie die Kontrollkästchen der Geräte.
- 4. Klicken Sie auf **Weitere Aktionen** und wählen Sie **Herunterfahren** aus.
- 5. Klicken Sie auf **JA**.

#### **So fahren Sie alle Geräte herunter, die den Kriterien eines gespeicherten Filters entsprechen:**

- 1. Klicken Sie auf **Geräte** <sup>[1]</sup>, um die Ansicht *Geräte* zu öffnen.
- 2. Klicken Sie auf **Filter**  $\overline{=}$ .
- 3. Klicken Sie in der Zeile des gespeicherten Filters auf Aktionen  $\dot{i}$  und wählen Sie **Herunterfahren** aus.
- 4. Klicken Sie auf **JA**.

#### **So fahren Sie eine Gruppe herunter**

- 1. Klicken Sie auf **Geräte** <sup>II</sup>, um die Ansicht *Geräte* zu öffnen.
- 2. Klicken Sie auf **Gruppen**, um das Gruppen-Panel zu öffnen.
- 3. Klicken Sie in der Zeile der Gruppe auf **Aktionen**  $\frac{1}{2}$  und wählen Sie **Herunterfahren** aus.
- 4. Klicken Sie auf **JA**.

# Reaktivieren von Geräten

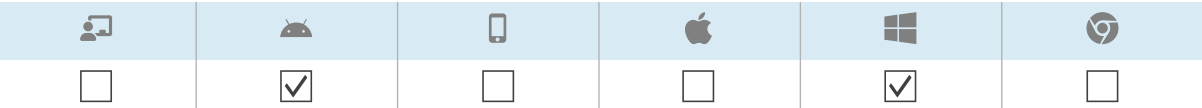

Sie können Geräte über SMART Remote Management aufwecken, wenn diese Geräte Wake on LAN (WOL) unterstützen.

Sie können Geräte von einem einzigen Gerät, mehreren Geräten oder allen Geräten aktivieren, die den Kriterien eines gespeicherten Filters oder einer Gruppe entsprechen. Alternativ können Sie auch Folgendes tun:

- Verwenden Sie einen Auslöser, um das Reaktivieren von Geräten zu einem geplanten Zeitpunkt oder bei einem bestimmten Ereignis zu initiieren (siehe Verwalten von [Scheduler](#page-104-0) und Auslösern auf [Seite](#page-104-0) 105).
- **·** Schließen Sie das Reaktivieren von Geräten in Workflows ein (siehe [Verwalten](#page-119-0) von [Arbeitsabläufen](#page-119-0) auf Seite 120).

#### **Notizen**

- Stellen Sie sicher, dass die Geräte WOL unterstützen, bevor Sie die folgenden Schritte ausführen.
- <sup>l</sup> Die Geräte, die den WOL-Befehl senden, müssen im selben Netzwerk wie die Geräte ausgeführt werden, die Sie reaktivieren.
- Es ist besser, einen WOL-Befehl von mehreren Geräten oder einer Gruppe als von einem einzigen Gerät zu senden, da das einzelne Gerät möglicherweise nicht ausgeführt wird, wenn Sie den WOL-Befehl senden.

#### **So senden Sie einen WOL-Befehl von einem einzelnen Gerät aus**

- 1. Klicken Sie auf **Geräte** <sup>II</sup>, um die Ansicht *Geräte* zu öffnen.
- 2. (Optional) Filtern Sie die in der Ansicht [Geräte](#page-9-0) angezeigten Geräte (siehe Geräte finden auf [Seite](#page-9-0) 10).
- 3. Klicken Sie auf die Zeile des Geräts.

Das Dashboard-Fenster des Geräts wird angezeigt.

#### 4. Klicken Sie auf **Power** und dann auf **WAKE ON LAN**.

Das Fenster Wake On Lan erscheint.

5. Wählen Sie **Filter** oder **Gruppe** und wählen Sie einen Filter oder eine Gruppe aus der Dropdown-Liste aus, um alle Geräte zu aktivieren, die den Kriterien des Filters oder der Gruppe entsprechen (siehe [Geräte](#page-9-0) finden auf Seite 10).

ODER

Wählen Sie **Gerät** aus und geben Sie die ID eines Geräts in das Feld Geräte-ID ein, um ein einzelnes Gerät zu aktivieren.

- 6. (Optional) Aktivieren Sie die **erweiterten Wake-on-LAN-Einstellungen** und geben Sie die Broadcast-Adresse und den Port für die Ausführung an, falls Ihr Netzwerk die Bereitstellung dieser Informationen verlangt.
- 7. Klicken Sie auf **BESTÄTIGEN**.

#### **So senden Sie einen WOL-Befehl von mehreren Geräten aus**

- 1. Klicken Sie auf **Geräte** , um die Ansicht Geräte zu öffnen.
- 2. (Optional) Filtern Sie die in der Ansicht [Geräte](#page-9-0) angezeigten Geräte (siehe Geräte finden auf [Seite](#page-9-0) 10).
- 3. Aktivieren Sie die Kontrollkästchen der Geräte.
- 4. Klicken Sie auf **Weitere Aktionen** und wählen Sie **Wake on LAN** aus.

Das Fenster Wake On Lan erscheint.

5. Wählen Sie **Filter** oder **Gruppe** und wählen Sie einen Filter oder eine Gruppe aus der Dropdown-Liste aus, um alle Geräte zu aktivieren, die den Kriterien des Filters oder der Gruppe entsprechen (siehe [Geräte](#page-9-0) finden auf Seite 10).

ODER

Wählen Sie **Gerät** aus und geben Sie die ID eines Geräts in das Feld Geräte-ID ein, um ein einzelnes Gerät zu aktivieren.

- 6. (Optional) Aktivieren Sie die **erweiterten Wake-on-LAN-Einstellungen** und geben Sie die Broadcast-Adresse und den Port für die Ausführung an, falls Ihr Netzwerk die Bereitstellung dieser Informationen verlangt.
- 7. Klicken Sie auf **BESTÄTIGEN**.

#### **So senden Sie einen WOL-Befehl von allen Geräten, die den Kriterien eines gespeicherten Filters entsprechen**

- 1. Klicken Sie auf Geräte<sup>III</sup>, um die Ansicht *Geräte* zu öffnen.
- 2. Klicken Sie auf **Filter**  $\equiv$
- 3. Klicken Sie in der Zeile des gespeicherten Filters Aktionen  $\cdot$  und wählen Sie Wake on lan aus.

4. Wählen Sie **Filter** oder **Gruppe** und wählen Sie einen Filter oder eine Gruppe aus der Dropdown-Liste aus, um alle Geräte zu aktivieren, die den Kriterien des Filters oder der Gruppe entsprechen (siehe [Geräte](#page-9-0) finden auf Seite 10).

ODER

Wählen Sie **Gerät** aus und geben Sie die ID eines Geräts in das Feld Geräte-ID ein, um ein einzelnes Gerät zu aktivieren.

- 5. (Optional) Aktivieren Sie die **erweiterten Wake-on-LAN-Einstellungen** und geben Sie die Broadcast-Adresse und den Port für die Ausführung an, falls Ihr Netzwerk die Bereitstellung dieser Informationen verlangt.
- 6. Klicken Sie auf **BESTÄTIGEN**.

#### **So senden Sie einen WOL-Befehl von einer Gruppe aus**

- 1. Klicken Sie auf Geräte<sup>[1]</sup>, um die Ansicht *Geräte* zu öffnen.
- 2. Klicken Sie auf **Gruppen**, um das Gruppen-Panel zu öffnen.
- 3. Klicken Sie in der Zeile der Gruppe auf **Aktionen**  $\frac{1}{2}$  und wählen Sie **Wake On Lan** aus. Das Fenster Wake On Lan erscheint.
- 4. Wählen Sie **Filter** oder **Gruppe** und wählen Sie einen Filter oder eine Gruppe aus der Dropdown-Liste aus, um alle Geräte zu aktivieren, die den Kriterien des Filters oder der Gruppe entsprechen (siehe [Geräte](#page-9-0) finden auf Seite 10).

ODER

Wählen Sie **Gerät** aus und geben Sie die ID eines Geräts in das Feld Geräte-ID ein, um ein einzelnes Gerät zu aktivieren.

- 5. (Optional) Aktivieren Sie die **erweiterten Wake-on-LAN-Einstellungen** und geben Sie die Broadcast-Adresse und den Port für die Ausführung an, falls Ihr Netzwerk die Bereitstellung dieser Informationen verlangt.
- 6. Klicken Sie auf **BESTÄTIGEN**.

# Ändern der Agentenpasswörter von Geräten

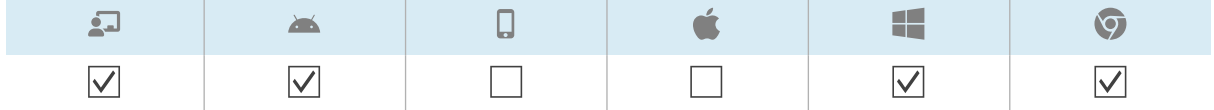

Agent-Passwort werden verwendet, um die Einstellungen für die SMART Remote Management auf Geräten zu sperren.

Sie können das Agent-Passwort auf einem Gerät, mehreren Geräten oder allen Geräten ändern, die den Kriterien eines gespeicherten Filters oder einer Gruppe, wie nachfolgend beschrieben, entsprechen. Alternativ können Sie einen Auslöser verwenden, um die Änderung des Agent-Passworts zu veranlassen, wenn ein bestimmtes Ereignis eintritt (siehe Verwalten von [Scheduler](#page-104-0) und [Auslösern](#page-104-0) auf Seite 105).

#### **So ändern Sie das Agent-Passwort auf einem einzelnen Gerät**

- 1. Klicken Sie auf Geräte<sup>[1]</sup>, um die Ansicht *Geräte* zu öffnen.
- 2. (Optional) Filtern Sie die in der Ansicht [Geräte](#page-9-0) angezeigten Geräte (siehe Geräte finden auf [Seite](#page-9-0) 10).
- 3. Klicke auf die Zeile des Geräts.

Das Dashboard-Fenster des Geräts wird angezeigt.

4. Klicken Sie auf **Verwalten**, und dann auf **AGENT-PASSWORT ÄNDERN**.

Das Fenster Agent-Passwort ändern wird angezeigt.

- 5. Geben Sie das neue Passwort in die Felder Passwort und Passwort bestätigen ein.
- 6. Klicken Sie auf **BESTÄTIGEN**.

#### **So ändern Sie das Agent-Passwort auf mehreren Geräten**

- 1. Klicken Sie auf **Geräte** <sup>II</sup>, um die Ansicht *Geräte* zu öffnen.
- 2. (Optional) Filtern Sie die in der Ansicht [Geräte](#page-9-0) angezeigten Geräte (siehe Geräte finden auf [Seite](#page-9-0) 10).
- 3. Aktivieren Sie die Kontrollkästchen der Geräte.
- 4. Klicken Sie auf **Weitere Aktionen** und wählen Sie **Agent-Passwort ändern** aus. Das Fenster Agent-Passwort ändern wird angezeigt.
- 5. Geben Sie das neue Passwort in die Felder Passwort und Passwort bestätigen ein.
- 6. Klicken Sie auf **BESTÄTIGEN**.

#### **So ändern Sie das Agent-Passwort auf allen Geräten, die den Kriterien eines gespeicherten Filters entsprechen:**

- 1. Klicken Sie auf **Geräte** <sup>II</sup>, um die Ansicht *Geräte* zu öffnen.
- 2. Klicken Sie auf **Filter**  $\overline{=}$
- 3. Klicken Sie in der Zeile des gespeicherten Filters auf **Aktionen**  $\frac{1}{r}$  und wählen Sie **Agent-Passwort ändern** aus.

Das Fenster Agent-Passwort ändern wird angezeigt.

- 4. Geben Sie das neue Passwort in die Felder Passwort und Passwort bestätigen ein.
- 5. Klicken Sie auf **BESTÄTIGEN**.

#### **So ändern Sie das Agent-Passwort in einer Gruppe**

- 1. Klicken Sie auf Geräte<sup>[1]</sup>, um die Ansicht *Geräte* zu öffnen.
- 2. Klicken Sie auf **Gruppen**, um das Gruppen-Panel zu öffnen.
- 3. Klicken Sie in der Zeile der Gruppe auf Aktionen  $\cdot\cdot$  und wählen Sie Agent-Passwort ändern aus.

Das Fenster Agent-Passwort ändern wird angezeigt.

- 4. Geben Sie das neue Passwort in die Felder Passwort und Passwort bestätigen ein.
- 5. Klicken Sie auf **BESTÄTIGEN**.

# Ausführen gerätetypspezifischer Befehle

Obwohl die meisten Befehle in SMART Remote Management auf mehreren Gerätetypen ausgeführt werden können, sind einige Befehle spezifisch für bestimmte Gerätetypen.

## Entfernen von Google-Konten von Android-Geräten

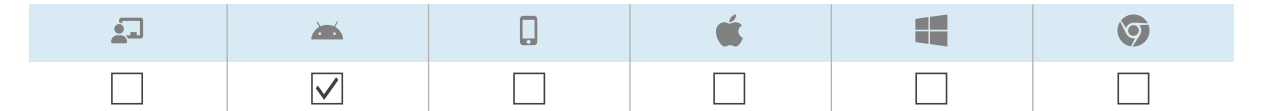

Sie können SMART Remote Management verwenden, um alle Google-Konten (außer denen, die Sie ausdrücklich nicht entfernen möchten) von den Android-Geräten Ihres Unternehmens zu entfernen.

Sie können Google-Konten auf einem einzigen Gerät, mehreren Geräten oder allen Geräten entfernen, die den Kriterien eines gespeicherten Filters oder einer Gruppe entsprechen. Alternativ können Sie auch Folgendes tun:

- Verwenden Sie einen Auslöser, um die Entfernung von Google-Konten zu veranlassen, wenn ein bestimmtes Ereignis eintritt (siehe Verwalten von [Scheduler](#page-104-0) und Auslösern auf Seite 105).
- Schließen Sie das Entfernen von Google-Konten in Workflows ein (siehe [Verwalten](#page-119-0) von [Arbeitsabläufen](#page-119-0) auf Seite 120).

#### **So entfernen Sie Google-Konten von einem einzelnen Gerät**

- 1. Klicken Sie auf **Geräte** <sup>[1]</sup>, um die Ansicht *Geräte* zu öffnen.
- 2. (Optional) Filtern Sie die in der Ansicht [Geräte](#page-9-0) angezeigten Geräte (siehe Geräte finden auf [Seite](#page-9-0) 10).

3. Klicken Sie auf die Zeile des Geräts.

Das Dashboard-Fenster des Geräts wird angezeigt.

4. Klicken Sie auf **Verwalten** und dann auf **GOOGLE-KONTEN ENTFERNEN**.

Das Fenster Konten entfernen wird angezeigt.

5. Wählen Sie **Alle Konten entfernen**, um alle Google-Konten zu entfernen.

ODER

Wählen Sie **Ein Konto behalten** aus, um ein Google-Konto beizubehalten, und geben Sie die E-Mail-Adresse dieses Kontos in das Feld E-Mail-Konto ein.

6. Klicken Sie auf **BESTÄTIGEN**.

#### **So entfernen Sie Google-Konten von mehreren Geräten**

- 1. Klicken Sie auf Geräte <sup>II</sup>, um die Ansicht *Geräte* zu öffnen.
- 2. (Optional) Filtern Sie die in der Ansicht [Geräte](#page-9-0) angezeigten Geräte (siehe Geräte finden auf [Seite](#page-9-0) 10).
- 3. Aktivieren Sie die Kontrollkästchen der Geräte.
- 4. Klicken Sie auf **Weitere Aktionen** und wählen Sie **Google-Konten vom Gerät entfernen** aus. Das Fenster Konten entfernen wird angezeigt.
- 5. Wählen Sie **Alle Konten entfernen**, um alle Google-Konten zu entfernen.

ODER

Wählen Sie **Ein Konto behalten** aus, um ein Google-Konto beizubehalten, und geben Sie die E-Mail-Adresse dieses Kontos in das Feld E-Mail-Konto ein.

6. Klicken Sie auf **BESTÄTIGEN**.

## **So entfernen Sie Google-Konten von allen Geräten, die den Kriterien eines gespeicherten Filters entsprechen**

- 1. Klicken Sie auf **Geräte** <sup>II</sup>, um die Ansicht *Geräte* zu öffnen.
- 2. Klicken Sie auf **Filter**  $\equiv$
- 3. Klicken Sie in der Zeile des gespeicherten Filters auf **Aktionen**  $\frac{1}{2}$  und wählen Sie **Google-Konten vom Gerät entfernen aus**.

Das Fenster Konten entfernen wird angezeigt.

4. Wählen Sie **Alle Konten entfernen**, um alle Google-Konten zu entfernen.

ODER

Wählen Sie **Ein Konto behalten** aus, um ein Google-Konto beizubehalten, und geben Sie die E-

Mail-Adresse dieses Kontos in das Feld E-Mail-Konto ein.

5. Klicken Sie auf **BESTÄTIGEN**.

#### **So entfernen Sie Google-Konten aus einer Gruppe**

- 1. Klicken Sie auf Geräte<sup>[1]</sup>, um die Ansicht *Geräte* zu öffnen.
- 2. Klicken Sie auf **Gruppen**, um das Gruppen-Panel zu öffnen.
- 3. Klicken Sie in der Zeile der Gruppe auf Aktionen  $\dot{i}$  und wählen Sie Google-Konten vom Gerät **entfernen** aus.

Das Fenster Konten entfernen wird angezeigt.

4. Wählen Sie **Alle Konten entfernen**, um alle Google-Konten zu entfernen.

ODER

Wählen Sie **Ein Konto behalten** aus, um ein Google-Konto beizubehalten, und geben Sie die E-Mail-Adresse dieses Kontos in das Feld E-Mail-Konto ein.

5. Klicken Sie auf **BESTÄTIGEN**.

# Bereitstellung von DEP-Profilen auf iOS- und macOS-Geräten

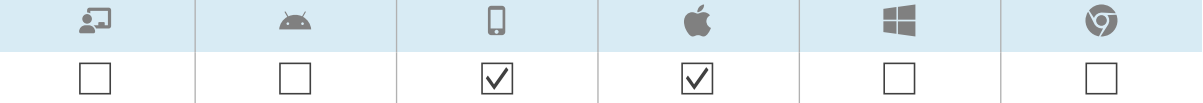

Apple School Manager und Apple Business Manager sind Online-Dienste, die die Möglichkeit bieten, die Registrierung und Konfiguration der iOS- und macOS-Geräte Ihres Unternehmens in SMART Remote Management und anderer Software zur Verwaltung mobiler Geräte zu automatisieren.

#### **Hinweis**

Apple School Manager und Apple Business Manager ersetzen das Device Enrollment Program (DEP). Der Begriff "DEP" wird jedoch in SMART Remote Management und in dieser Dokumentation weiterhin verwendet.

Weitere Informationen zu diesen Apple-Programmen finden Sie unter Erste [Schritte](https://support.apple.com/HT207516) mit dem Apple Business Manager oder dem Apple School Manager mit Mobile Device [Management](https://support.apple.com/HT207516).

Führen Sie die folgenden vier Schritte aus, um diese Apple-Programme mit SMART Remote Management zu verwenden, um Geräte zu registrieren und zu konfigurieren:

1. Wenn Sie dies noch nicht getan haben, registrieren Sie sich für das entsprechende Programm für Ihre Organisation:

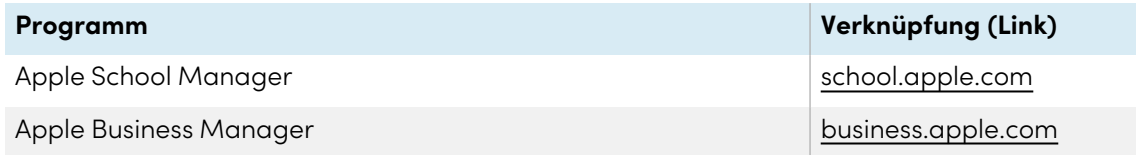

- 2. Fügen Sie einem SMART Remote Management ein DEP-Serverkonto hinzu, wie im Konfigurationshandbuch zu SMART Remote Management [\(docs.smarttech.com/de/kb/171333](https://docs.smarttech.com/de/kb/171333)) beschrieben.
- 3. Erstellen Sie DEP-Profile.
- 4. Bereitstellung von DEP -Profilen auf einem einzigen Gerät, mehreren Geräten oder allen Geräten, die den Kriterien eines gespeicherten Filters oder einer Gruppe entsprechen.

#### **So fügen Sie ein DEP-Server-Konto zu SMART Remote Management hinzu**

Siehe SMART Remote Management Setup-Handbuch [\(docs.smarttech.com/de/kb/171333](https://docs.smarttech.com/de/kb/171333)).

#### **So erstellen Sie ein DEP-Profil**

1. Klicken Sie auf **Repositorys in and wählen Sie DEP Apple Profil.** 

Das Fenster DEP Apple Profil wird angezeigt.

- 2. Klicken Sie auf **NEU HINZUFÜGEN**.
- 3. Geben Sie einen Namen und eine Beschreibung in die Felder Name und Beschreibung ein.
- 4. Wählen Sie ein DEP-Serverkonto in der Dropdown-Liste DEP-Serverkonto aus.
- 5. Geben Sie die entsprechenden Informationen in die verbleibenden Registerkarten ein:

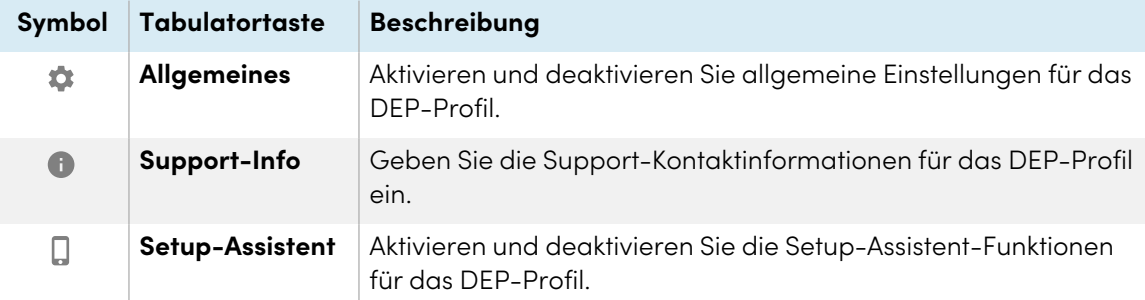

6. Klicken Sie auf **BESTÄTIGEN**.

#### **So stellen Sie ein DEP-Profil für ein einzelnes Gerät bereit**

- 1. Klicken Sie auf Geräte<sup>III</sup>, um die Ansicht *Geräte* zu öffnen.
- 2. (Optional) Filtern Sie die in der Ansicht [Geräte](#page-9-0) angezeigten Geräte (siehe Geräte finden auf [Seite](#page-9-0) 10).
- 3. Klicken Sie auf die Zeile des Geräts.

Das Dashboard-Fenster des Geräts wird angezeigt.

- 4. Klicken Sie auf **Repository-Aktionen** und dann auf **DEP APPLE PROFIL**. Das Fenster DEP Apple Profil wird angezeigt.
- 5. Wählen Sie das DEP-Profil aus der Liste aus und klicken Sie auf **ÜBERNEHMEN**.

#### **So stellen Sie ein DEP-Profil auf mehreren Geräten bereit**

- 1. Klicken Sie auf Geräte <sup>II</sup>, um die Ansicht *Geräte* zu öffnen.
- 2. (Optional) Filtern Sie die in der Ansicht [Geräte](#page-9-0) angezeigten Geräte (siehe Geräte finden auf [Seite](#page-9-0) 10).
- 3. Aktivieren Sie die Kontrollkästchen der Geräte.
- 4. Klicken Sie auf **Weitere Aktionen** und wählen Sie **Profil von Dep Apple** aus. Das Fenster DEP Apple Profil wird angezeigt.
- 5. Wählen Sie das DEP-Profil aus der Liste aus und klicken Sie auf **ÜBERNEHMEN**.

## **So können Sie ein DEP-Profil auf allen Geräten bereitstellen, die den Kriterien eines gespeicherten Filters entsprechen**

- 1. Klicken Sie auf **Geräte** <sup>II</sup>, um die Ansicht *Geräte* zu öffnen.
- 2. Klicken Sie auf **Filter**  $\overline{=}$ .
- 3. Klicken Sie in der Zeile des gespeicherten Filters auf Aktionen  $\cdot$  und wählen Sie Dep Apple-**Profil** aus.

Das Fenster DEP Apple Profil wird angezeigt.

4. Wählen Sie das DEP-Profil aus der Liste aus und klicken Sie auf **ÜBERNEHMEN**.

#### **So stellen Sie ein DEP-Profil für eine Gruppe bereit**

- 1. Klicken Sie auf **Geräte** <sup>II</sup>, um die Ansicht *Geräte* zu öffnen.
- 2. Klicken Sie auf **Gruppen**, um das Gruppen-Panel zu öffnen.
- 3. Klicken Sie auf Aktionen  $\dot{i}$  in der Zeile der Gruppe und wählen Sie Dep Apple Profil.

Das Fenster DEP Apple Profil wird angezeigt.

4. Wählen Sie das DEP-Profil aus der Liste aus und klicken Sie auf **ÜBERNEHMEN**.

# Löschen von Passcodes auf iOS- und macOS-Geräten

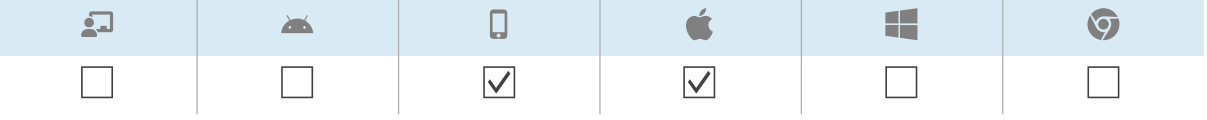

Mit SMART Remote Management können Sie den Passcode und den Passcode für Einschränkungen von einem iOS- oder macOS-Gerät löschen.

#### **So löschen Sie einen Passcode von einem Gerät**

- 1. Klicken Sie auf Geräte<sup>III</sup>, um die Ansicht *Geräte* zu öffnen.
- 2. (Optional) Filtern Sie die in der Ansicht [Geräte](#page-9-0) angezeigten Geräte (siehe Geräte finden auf [Seite](#page-9-0) 10).
- 3. Klicken Sie auf die Zeile des Geräts.

Das Dashboard-Fenster des Geräts wird angezeigt.

- 4. Klicken Sie auf **Power** und dann auf **PASSCODE LÖSCHEN**.
- 5. Klicken Sie auf **JA**.

#### **So löschen Sie einen Passcode für Einschränkungen von einem Gerät**

- 1. Klicken Sie auf **Geräte** <sup>II</sup>, um die Ansicht *Geräte* zu öffnen.
- 2. (Optional) Filtern Sie die in der Ansicht [Geräte](#page-9-0) angezeigten Geräte (siehe Geräte finden auf [Seite](#page-9-0) 10).
- 3. Klicken Sie auf die Zeile des Geräts.

Das Dashboard-Fenster des Geräts wird angezeigt.

- 4. Klicken Sie auf **Power** und dann auf **PASSCODE FÜR EINSCHRÄNKUNGEN LÖSCHEN**.
- 5. Klicken Sie auf **JA**.

# Abrufen des Standardpassworts für Chrome OS-Geräte

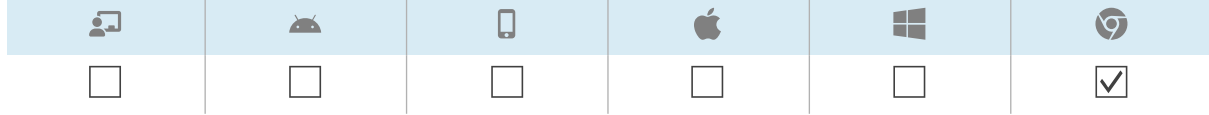

Mit SMART Remote Management können Sie das Standardkennwort für ein Chrome OS-Gerät abrufen.

#### **So rufen Sie das Standardpasswort für ein Gerät ab**

- 1. Klicken Sie auf Geräte<sup>[1]</sup>, um die Ansicht *Geräte* zu öffnen.
- 2. (Optional) Filtern Sie die in der Ansicht [Geräte](#page-9-0) angezeigten Geräte (siehe Geräte finden auf [Seite](#page-9-0) 10).
- 3. Klicken Sie auf die Zeile des Geräts.

Das Dashboard-Fenster des Geräts wird angezeigt.

- 4. Klicken Sie auf **Verwalten** und klicken Sie dann auf **STANDARDKENNWORT ABRUFEN**.
- 5. Klicken Sie auf **ZUM ABRUFEN DES PASSWORTS DRÜCKEN**.

# Kapitel 6 **Durchführung von Ad-hoc-Sitzungen**

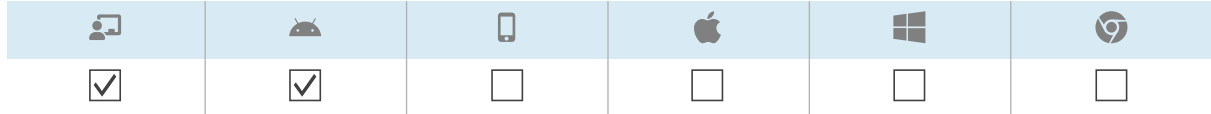

Gelegentlich möchten Sie vielleicht ein Gerät verwalten, das sich auf einem anderen Konto oder einer anderen Domäne befindet. In diesen Fällen können Sie eine Ad-hoc-Sitzung durchführen.

Die Durchführung einer Ad-hoc-Sitzung umfasst zwei Schritte:

- 1. Starten der Ad-hoc-Sitzung auf dem Gerät
- 2. Verbinden mit der Ad-hoc-Sitzung über SMART Remote Management

Sie können eine Ad-hoc-Sitzung von SMART Remote Management aus beenden, oder der Benutzer des Geräts kann sie vom Gerät aus beenden.

#### **Tipp**

Wenn Sie mit dem SMART Support zusammenarbeiten, um ein Problem mit einem SMART Board Display mit iQ zu beheben, können Sie die An-hoc-Sitzung auf dem Display starten, indem Sie die nachstehende Vorgehensweise befolgen und dann die Token-ID dem SMART Support-Mitarbeiter zur Verfügung stellen. Der SMART Support-Agent kann dann eine Verbindung zum Display herstellen, um das Problem zu diagnostizieren.

#### **So starten Sie eine Ad-hoc-Sitzung auf einem SMART Board Interactive Display mit iQ**

1. Öffnen Sie die Einstellungen des Displays und navigieren Sie zu **System > Remote Management > Remote Management Einstellungen starten**.

#### **Hinweis**

Weitere Informationen zum Öffnen der Einstellungen des Displays finden Sie in der Dokumentation des Displays.

Das Fenster "Remote Management-Einstellungen" wird angezeigt.

2. Tippen Sie in der oberen rechten Ecke des Bildschirms auf und wählen Sie **Ad-hoc-Sitzung starten**.

Der Bildschirm Sitzungs-Token erscheint und zeigt eine Sitzungs-Token ID an.

#### **So starten Sie eine Ad-hoc-Sitzung auf einem Android-Gerät**

- 1. Wenn der Viso MDM-Agent noch nicht auf dem Gerät installiert ist, laden Sie ihn von [radix](https://www.radix-int.com/radix-viso-mdm-download-links)[int.com/radix-viso-mdm-download-links](https://www.radix-int.com/radix-viso-mdm-download-links) herunter und installieren ihn.
- 2. Öffnen Sie den Viso MDM-Agent auf dem Gerät.
- 3. Tippen Sie in der oberen rechten Ecke des Bildschirms auf und wählen Sie **Ad-hoc-Sitzung starten**.

Der Bildschirm Sitzungs-Token erscheint und zeigt eine Sitzungs-Token ID an.

#### **So stellen Sie über SMART Remote Management eine Verbindung zu einer Ad-hoc-Sitzung her**

- 1. Klicken Sie auf Geräte<sup>III</sup>, um die Ansicht *Geräte* zu öffnen.
- 2. Klicken Sie auf **Ad-hoc-Sitzung** <sup>ca</sup>, um das Ad-hoc-Sitzungsfenster zu öffnen.
- 3. Geben Sie im Feld Token-ID die vom Benutzer in den vorherigen Verfahren generierte Sitzungstoken-ID ein, und klicken Sie auf **START**.

Das Fenster Ad-hoc-Sitzung wird angezeigt. Sie können das Gerät so verwalten, wie Sie es mit registrierten Geräten tun:

- <sup>o</sup> Kapitel <sup>2</sup> Geräte [verwalten](#page-7-0) auf Seite 8
- <sup>o</sup> Kapitel <sup>3</sup> Installation und [Verwaltung](#page-26-0) von Apps auf Geräten auf Seite 27
- <sup>o</sup> Kapitel <sup>5</sup> Andere Befehle auf Geräten [ausführen](#page-63-0) auf Seite 64

#### **So beenden Sie eine Ad-hoc-Sitzung**

Klicken Sie im Fenster der Ad-hoc-Sitzung auf **Sitzung beenden** .

# Kapitel 7 **Befehle, Scheduler, Auslöser und Workflows verwalten**

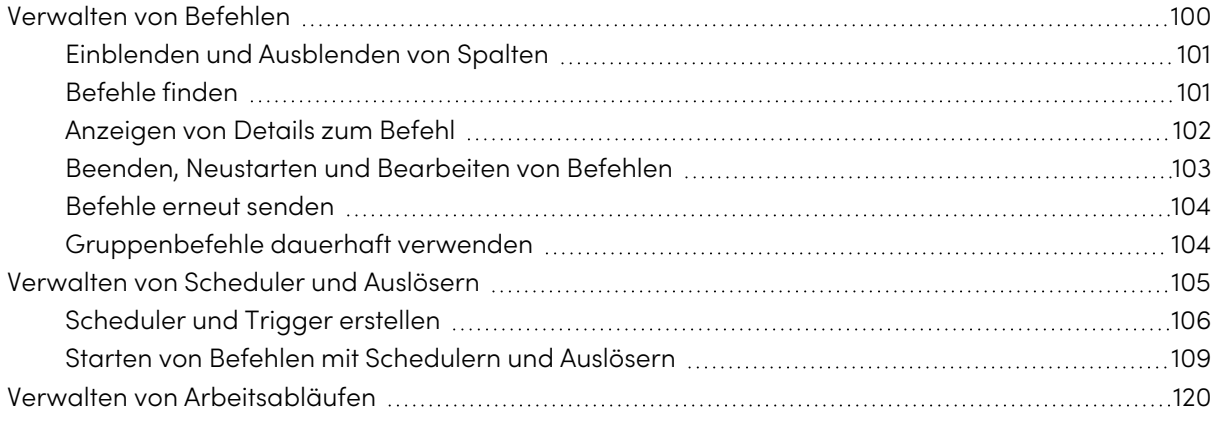

# <span id="page-99-0"></span>Verwalten von Befehlen

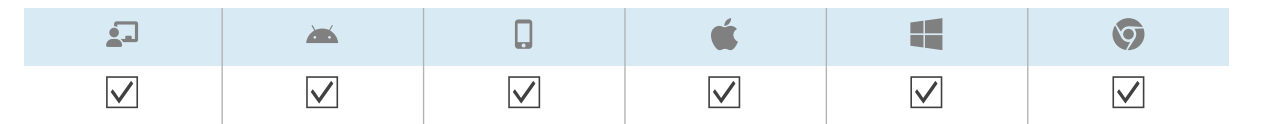

Die Ansicht Befehle enthält eine zentrale Liste aller derzeit ausgeführten Befehle, die zuvor ausgeführt und auf Geräten, auf die Sie Zugriff haben, als Auslöser ausgeführt werden.

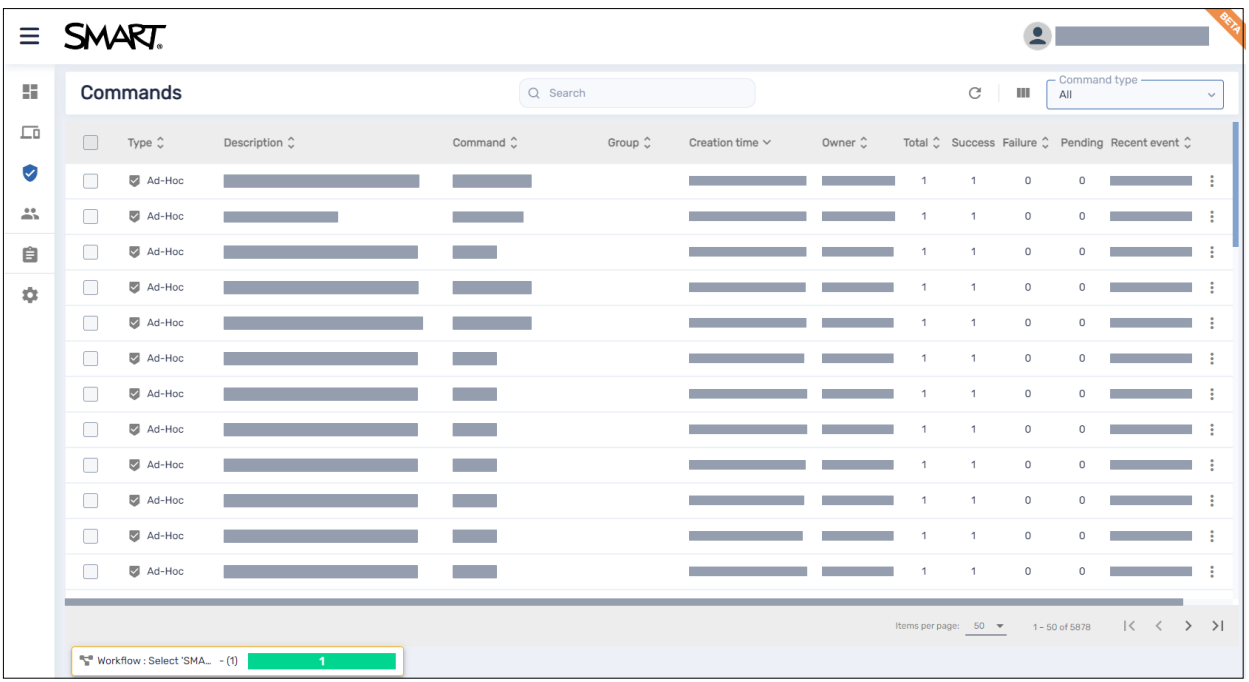

#### **Hinweis**

Die Farbe des Symbols eines jeden Befehls zeigt dessen Status an:

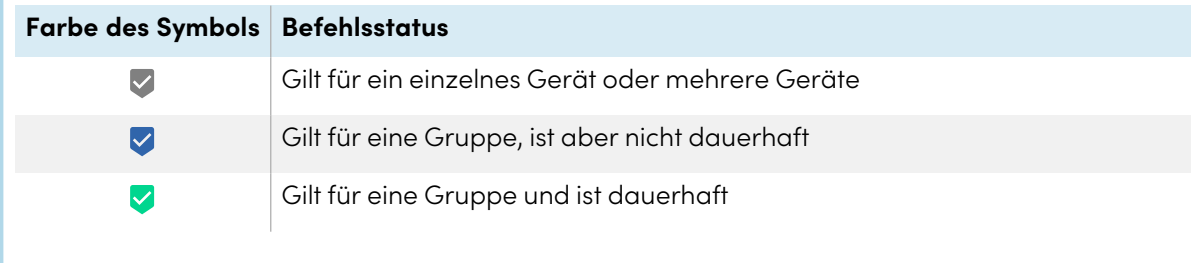

Für weitere Informationen über Gruppen und dauerhafte Befehle siehe [Gruppenbefehle](#page-103-1) dauerhaft [verwenden](#page-103-1) auf Seite 104.

In dieser Ansicht können Sie Folgendes tun:

- Befehle filtern
- Details zum Befehl anzeigen
- Aktuell ausgeführte Befehle stoppen, neu starten und bearbeiten oder auslösen
- <sup>l</sup> Befehle erneut an alle Geräte senden, für die die Befehle gelten, oder nur an die Geräte, für die die Befehle zuvor fehlgeschlagen sind
- Gruppenbefehle dauerhaft verwenden

Um die Ansicht Befehle von einer beliebigen Stelle in SMART Remote Management zu öffnen, klicken Sie im Menü auf **Befehle** 

# <span id="page-100-0"></span>Einblenden und Ausblenden von Spalten

Sie können auswählen, welche Spalten in der Ansicht Befehle angezeigt werden sollen, indem Sie auf

**Spalten** klicken. Aktivieren Sie Spalten, die Sie anzeigen möchten, und deaktivieren Sie die Spalten, die Sie ausblenden möchten:

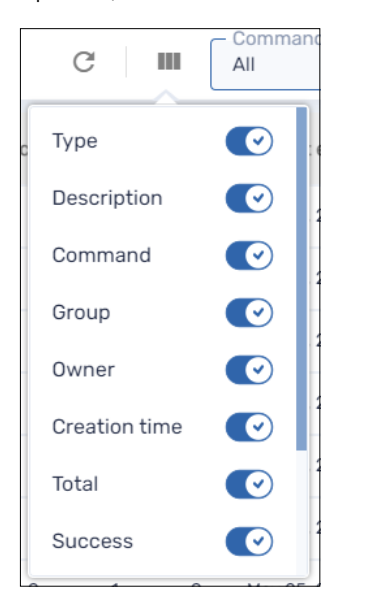

#### **Tipps**

- **•** Sie können Befehle sortieren, indem Sie auf  $\hat{\cdot}$  neben den Spaltenkopfzeilen klicken.
- Sie können die Reihenfolge der Spalten ändern, indem Sie die Überschrift einer Spalte an ihre neue Position ziehen.

# <span id="page-100-1"></span>Befehle finden

Um einen bestimmten Befehl oder bestimmte Befehle schnell zu finden, können Sie die Befehle in der Ansicht Befehle auf eine der folgenden Arten filtern:

• Verwenden Sie die Leiste Suchen oben in der Ansicht Befehle.

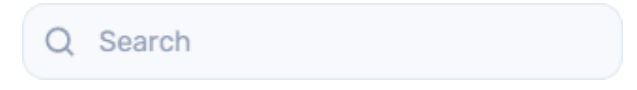

• Filtern Sie Befehle nach Typ mithilfe der Dropdown-Liste Befehlstyp.

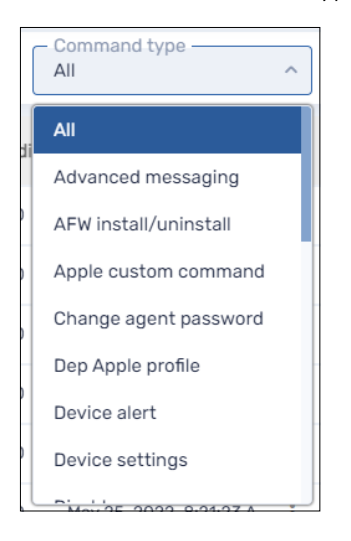

# <span id="page-101-0"></span>Anzeigen von Details zum Befehl

#### **So zeigen Sie den Status eines Befehls an**

- 1. Klicken Sie auf **Befehle V**, um die Ansicht Befehle zu öffnen.
- 2. Klicken Sie auf die Zeile des Befehls.

Das Statusfenster des Befehls wird angezeigt. Erfolgreiche Befehle werden in Grün angezeigt.

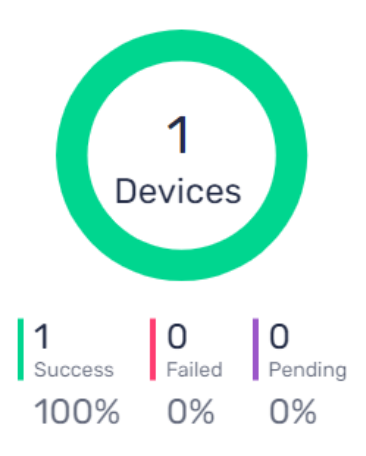

Ausstehende Befehle erscheinen in lila.

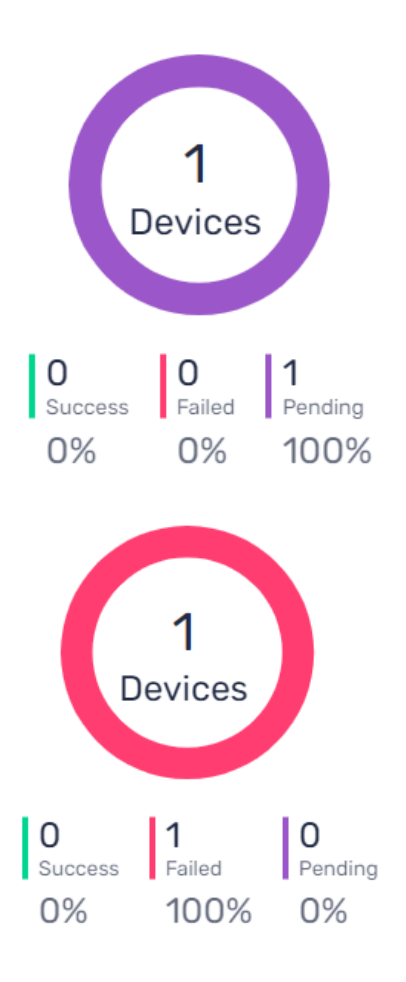

## Fehlgeschlagene Befehle erscheinen in rot.

#### **Tipp**

Klicken Sie in der Zeile eines Befehls auf **Weitere Informationen**, um zu sehen, warum er fehlgeschlagen ist.

# <span id="page-102-0"></span>Beenden, Neustarten und Bearbeiten von Befehlen

Sie können in der Ansicht Befehle aktuell ausgeführte, geplante oder ausgelöste Befehle stoppen, neustarten oder bearbeiten.

#### **So stoppen Sie einen Befehl**

- 1. Klicken Sie auf **Aktionen** in der Zeile des Befehls und wählen Sie **Befehl anhalten**.
- 2. Klicken Sie auf **JA**.

#### **So starten Sie einen Befehl neu**

- 1. Klicken Sie auf **Aktionen** in der Zeile des Befehls und wählen Sie **Befehl starten**.
- 2. Klicken Sie auf **JA**.

#### **So bearbeiten Sie einen Befehl**

- 1. Klicken Sie auf **Aktionen** in der Zeile des Befehls und wählen Sie **Befehl bearbeiten**. Das Fenster Scheduler- & Auslöser-Befehle wird angezeigt.
- 2. Nehmen Sie die gewünschten Änderungen an dem Befehl vor.
- 3. Klicken Sie auf **BESTÄTIGEN**.

# <span id="page-103-0"></span>Befehle erneut senden

Sie können zuvor ausgeführte Befehle in der Ansicht Befehle erneut senden. Sie können die Befehle erneut an alle Geräte senden, für die sie gelten, oder nur an Geräte, für die sie zuvor fehlgeschlagen sind.

#### **So senden Sie einen Befehl erneut an alle Geräte, für die er gilt**

- 1. Klicken Sie auf **Aktionen**  $\frac{1}{2}$  in der Zeile des Befehls und wählen Sie **Befehl erneut senden**.
- 2. Klicken Sie auf **JA**.

#### **So senden Sie einen Befehl nur an die Geräte erneut, bei denen er zuvor fehlgeschlagen ist**

- 1. Klicken Sie auf Aktionen  $\dot{i}$  in der Zeile des Befehls und wählen Sie Befehl erneut an Geräte **senden, für die er fehlgeschlagen ist**.
- <span id="page-103-1"></span>2. Klicken Sie auf **JA**.

# Gruppenbefehle dauerhaft verwenden

Sie können Gruppenbefehle in der Ansicht *Befehle* auf dauerhaft einstellen. Wenn Sie in Zukunft ein neues Gerät einer Gruppe zuordnen (indem Sie dem Gerät eines der Tags der Gruppe hinzufügen), werden die dauerhaften Befehle für diese Gruppe automatisch auf dem Gerät ausgeführt.

#### **Notizen**

- Für Informationen über Gruppen siehe [Verwenden](#page-20-0) von Gruppen auf Seite 21.
- SMART Board Interactive Displays mit iQ unterstützen persistente Befehle.
- Andere Geräte erfordern Version 11.5.1.1 oder höher des Viso MDM-Agenten, um dauerhafte Befehle zu unterstützen.

#### **Tipp**

Wenn Sie einen Befehl ausführen möchten, wie z. B. das Bereitstellen eines Installationspakets, führen Sie auf jedem neuen Gerät, das Sie in SMART Remote Management anmelden, den Befehl in der Gruppe Neue Geräte aus, und stellen Sie ihn auf dauerhaft ein.

#### **So stellen Sie einen Gruppenbefehl auf dauerhaft ein**

- 1. Klicken Sie auf **Aktionen**  $\ddot{i}$  in der Zeile des Befehls und wählen Sie **Dauerhaft**.
- 2. Klicken Sie auf **JA**.

Das Symbol des Befehls ändert sich von blau ( $\bigtriangledown$ ) zu grün ( $\bigtriangledown$ ).

#### **So können Sie einen persistenten Gruppenbefehl stoppen**

- 1. Klicken Sie in der Befehlszeile auf Aktionen  $\dot{x}$  und wählen Sie Persistenz stoppen aus.
- 2. Klicken Sie auf **JA**.

Das Symbol des Befehls wechselt von grün ( $\blacktriangledown$ ) zu blau ( $\blacktriangledown$ ).

# <span id="page-104-0"></span>Verwalten von Scheduler und Auslösern

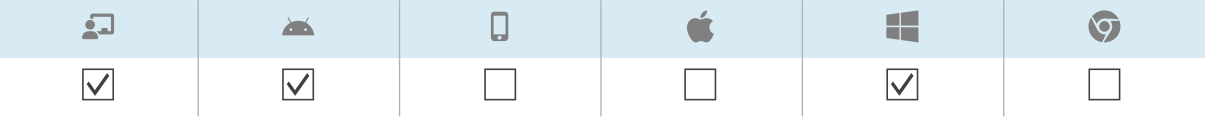

Obwohl Sie Befehle nach Bedarf ausführen können, können Sie sie zu einem bestimmten Zeitpunkt oder als Reaktion auf ein bestimmtes Ereignis initiieren. Mit Scheduler und Auslösern können Sie dies für alle Arten von Befehlen, einschließlich Workflows, tun (siehe Verwalten von [Arbeitsabläufen](#page-119-0) auf [Seite](#page-119-0) 120).

#### **Beispiel**

Wenn Sie die Software jede Woche auf Geräten aktualisieren müssen, können Sie einen Auslöser erstellen, der das entsprechende Softwareinstallationspaket während der Geschäftszeiten bereitstellt.

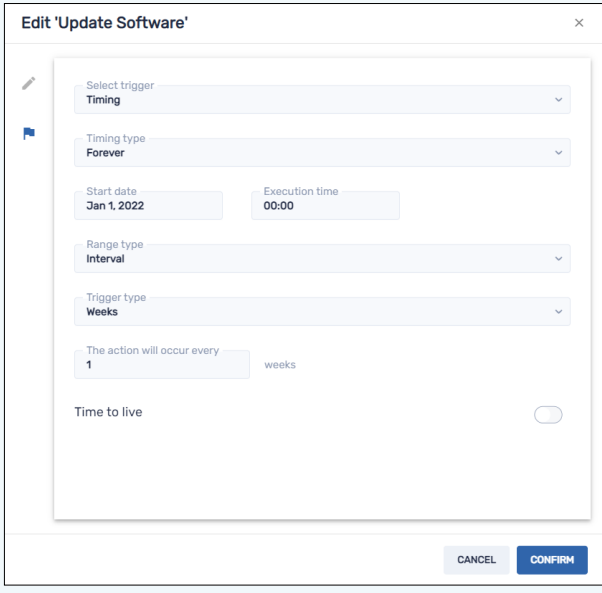

# <span id="page-105-0"></span>Scheduler und Trigger erstellen

Sie können drei Arten von Schedulern und Auslösern erstellen:

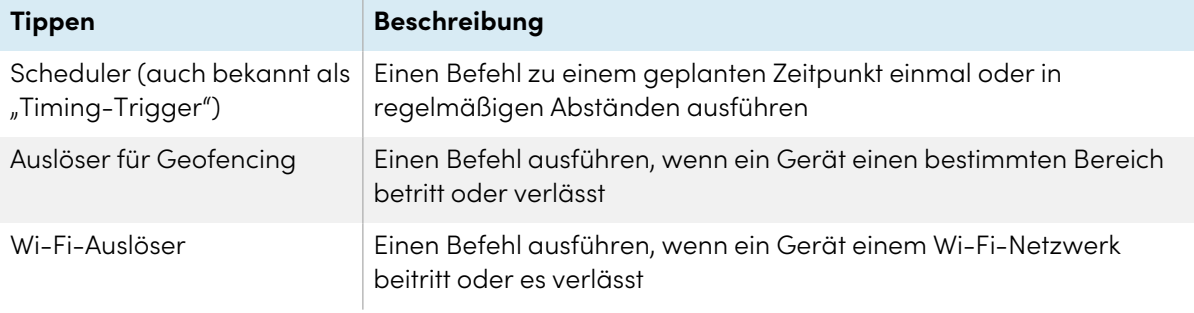

#### **Tipp**

Verwenden Sie Geofencing- und Wi-Fi-Auslöser mit mobilen Geräten, die Sie in einem bestimmten Gebiet oder in einem bestimmten Wi-Fi-Netzwerk halten möchten.

#### **So erstellen Sie einen Scheduler**

1. Klicken Sie auf **Repositories** und wählen Sie **Scheduler & Auslöser** aus.

Das Fenster Scheduler und Auslöser wird angezeigt.

2. Klicken Sie auf **NEU HINZUFÜGEN**.

- 3. Geben Sie in die Felder Name und Beschreibung einen Namen und eine Beschreibung für den Auslöser ein.
- 4. Klicken Sie auf **Auslöser hinzufügen** .
- 5. Wählen Sie in der Dropdown-Liste **Auslöser auswählen** die Option Timing aus.
- 6. Führen Sie eine der folgenden Prozeduren aus (je nachdem, wann Sie den Befehl ausführen möchten):

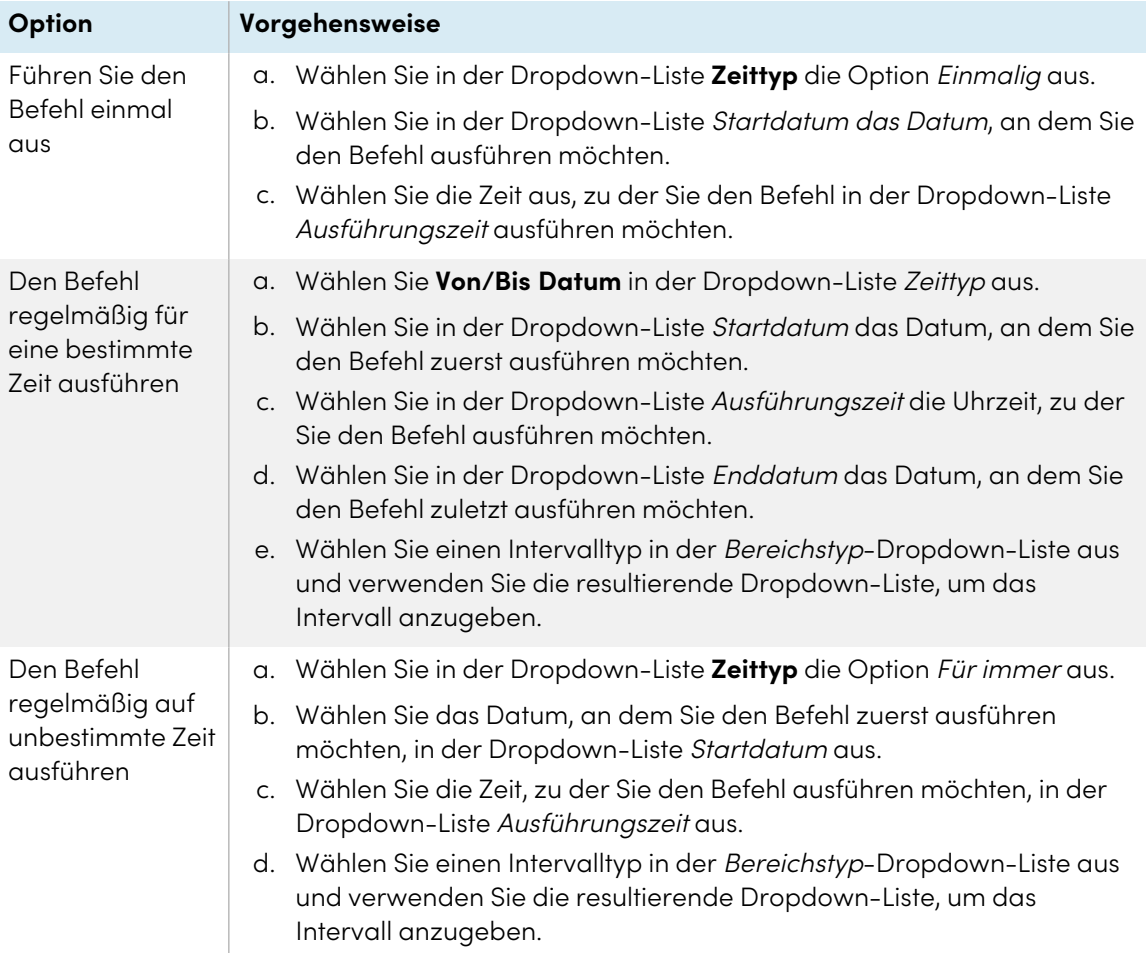

- 7. (Optional) Aktivieren Sie **Geht Live in** und geben Sie im Feld Geht Live in (Sekunden) die maximale Zeit in Sekunden ein, nach der der Befehl live geschaltet werden soll.
- 8. Klicken Sie auf **BESTÄTIGEN**.

#### **So erstellen Sie einen Geofencing-Auslöser**

1. Klicken Sie auf **Repositories** und wählen Sie **Scheduler & Auslöser aus**.

Das Fenster Scheduler und Auslöser wird angezeigt.

2. Klicken Sie auf **NEU HINZUFÜGEN**.

- 3. Geben Sie in die Felder Name und Beschreibung einen Namen und eine Beschreibung für den Auslöser ein.
- 4. Klicken Sie auf **Auslöser hinzufügen** .
- 5. Wählen Sie in der Dropdown-Liste **Auslöser auswählen** die Option Geofencing aus.
- 6. Zoomen Sie auf der Karte in den Bereich, den Sie für den Auslöser verwenden möchten.
- 7. Klicken Sie auf **Einen Kreis zeichnen** und zeichnen Sie einen Kreis um den Bereich.

#### **Hinweis**

Die Fläche muss einen Durchmesser von mindestens 40 m haben.

- 8. Geben Sie an, was passiert, wenn das Gerät den Bereich betritt, indem Sie unter Bei Eingabe die entsprechende Option auswählen:
	- <sup>o</sup> Wählen Sie **Start**, um den Befehl auszuführen, wenn das Gerät den Bereich betritt.
	- <sup>o</sup> Wählen Sie **Beenden** aus, um die Ausführung des Befehls zu beenden, wenn das Gerät in den Bereich eintritt.
	- <sup>o</sup> Wählen Sie **Nichts** aus, um nichts zu tun, wenn das Gerät in den Bereich eintritt.
- 9. Geben Sie an, was passiert, wenn das Gerät den Bereich verlässt, indem Sie unter Beim Verlassen die entsprechende Option auswählen:
	- <sup>o</sup> Wählen Sie **Start** aus, um mit dem Ausführen des Befehls zu beginnen, wenn das Gerät den Bereich verlässt.
	- <sup>o</sup> Wählen Sie **Beenden** aus, um die Ausführung des Befehls zu beenden, wenn das Gerät den Bereich verlässt.
	- <sup>o</sup> Wählen Sie **Nichts** aus, um nichts zu tun, wenn das Gerät den Bereich verlässt.
- 10. Klicken Sie auf **BESTÄTIGEN**.

#### **So erstellen Sie einen Wi-Fi-Auslöser**

1. Klicken Sie auf **Repositories** und wählen Sie **Scheduler & Auslöser aus**.

Das Fenster Scheduler & Auslöser wird angezeigt.

- 2. Klicken Sie auf **NEU HINZUFÜGEN**.
- 3. Geben Sie in die Felder Name und Beschreibung einen Namen und eine Beschreibung für den Auslöser ein.
- 4. Klicken Sie auf **Auslöser hinzufügen** .
- 5. Wählen Sie in der Dropdown-Liste **Auslöser auswählen** die Option Wi-Fi aus.
- 6. Geben Sie die SSID des Wi-Fi-Netzwerks in das Feld SSID ein.
- 7. Geben Sie an, was passiert, wenn das Gerät dem WLAN-Netzwerk beitritt, indem Sie unter Eingabe die entsprechende Option auswählen:
	- <sup>o</sup> Wählen Sie **Starten** aus, um den Befehl auszuführen, wenn das Gerät dem Wi-Fi-Netzwerk beitritt.
	- <sup>o</sup> Wählen Sie **Beenden** aus, um die Ausführung des Befehls zu beenden, wenn das Gerät dem Wi-Fi-Netzwerk beitritt.
	- <sup>o</sup> Wählen Sie **Nichts** aus, um nichts zu tun, wenn das Gerät dem Wi-Fi-Netzwerk beitritt.
- 8. Geben Sie an, was passiert, wenn das Gerät das WLAN-Netzwerk verlässt, indem Sie die entsprechende Option unter Beim Verlassen auswählen:
	- <sup>o</sup> Wählen Sie **Start** aus, um den Befehl auszuführen, wenn das Gerät das Wi-Fi-Netzwerk verlässt.
	- <sup>o</sup> Wählen Sie **Beenden** aus, um die Ausführung des Befehls zu beenden, wenn das Gerät das WLAN-Netzwerk verlässt.
	- <sup>o</sup> Wählen Sie **Nichts** aus, um nichts zu tun, wenn das Gerät das WLAN-Netzwerk verlässt.
- 9. Klicken Sie auf **BESTÄTIGEN**.

# Starten von Befehlen mit Schedulern und Auslösern

Nachdem Sie Scheduler und Auslöser erstellt haben, können Sie sie verwenden, um Befehle auf einem einzigen Gerät, mehreren Geräten oder allen Geräten auszulösen, die den Kriterien eines gespeicherten Filters oder einer Gruppe entsprechen.

#### **Befehle auf einem einzelnen Gerät mithilfe eines Schedulers oder Auslösers initiieren**

- 1. Klicken Sie auf **Geräte** <sup>[1]</sup>, um die Ansicht *Geräte* zu öffnen.
- 2. (Optional) Filtern Sie die in der Ansicht [Geräte](#page-9-0) angezeigten Geräte (siehe Geräte finden auf [Seite](#page-9-0) 10).
- 3. Klicken Sie auf die Zeile des Geräts.

Das Dashboard-Fenster des Geräts wird angezeigt.

4. Klicken Sie auf **Scheduler- & Auslöser-Befehl**.

Das Fenster Scheduler- & Auslöser-Befehl wird angezeigt.

- 5. Geben Sie einen Namen für die Scheduler- oder Auslöser-basierten Befehle in das Feld Befehlsname ein.
- 6. Klicken Sie auf **AUSLÖSER AUSWÄHLEN**.

- 7. Wählen Sie einen Scheduler oder Auslöser aus der Liste aus und klicken Sie auf **HINZUFÜGEN**.
- 8. Klicken Sie auf **BEFEHL AUSWÄHLEN** und wählen Sie eine der folgenden Optionen aus:

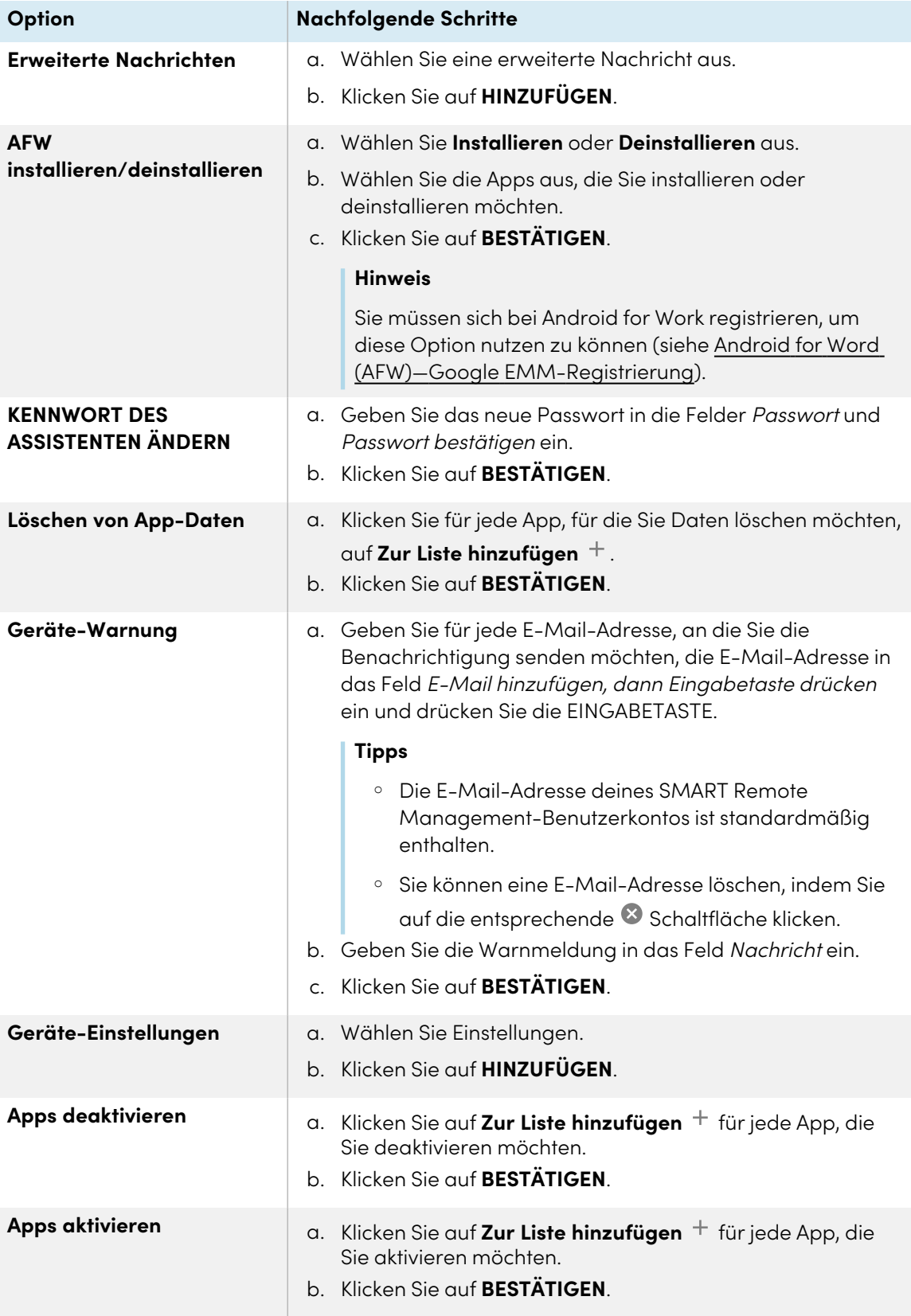

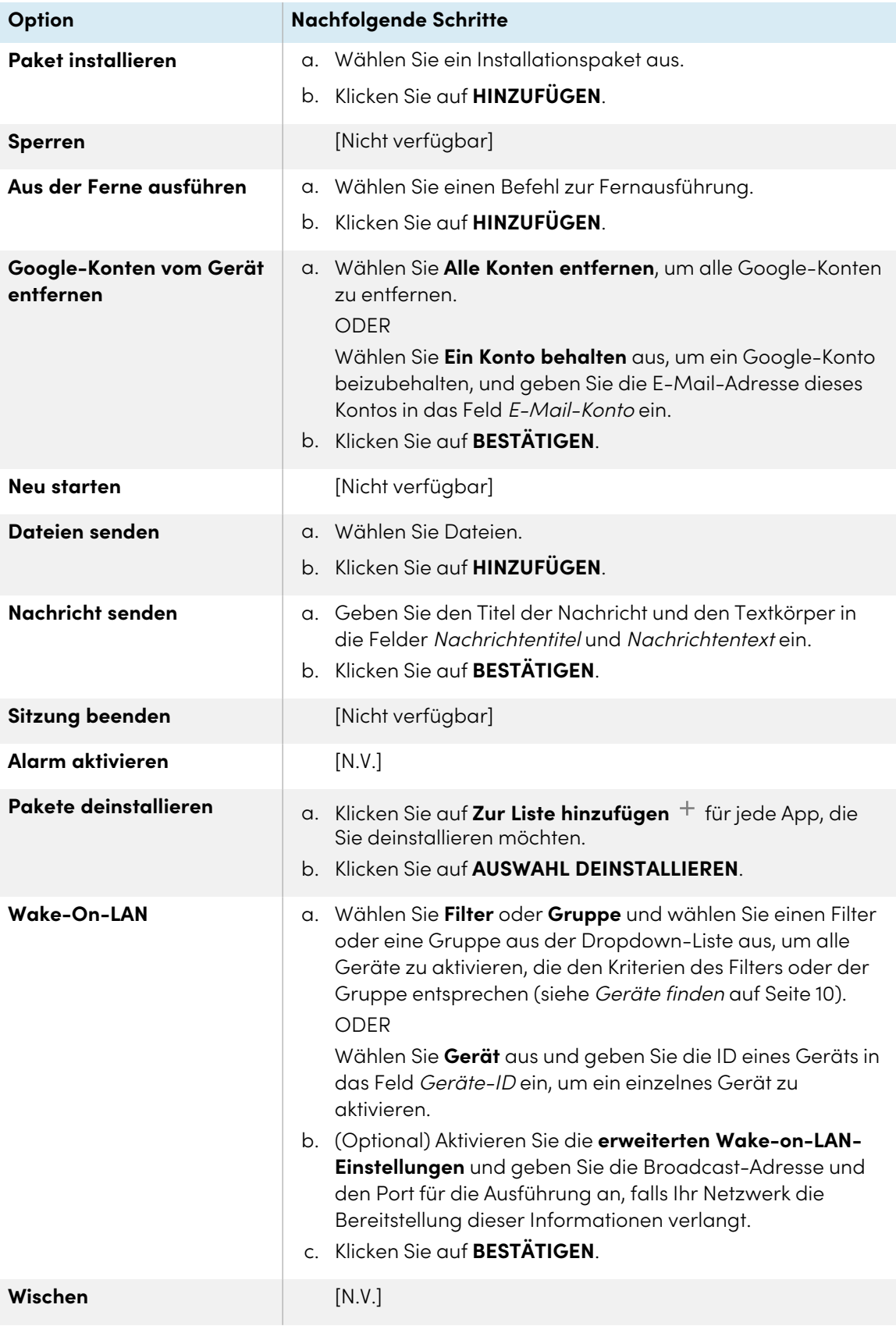

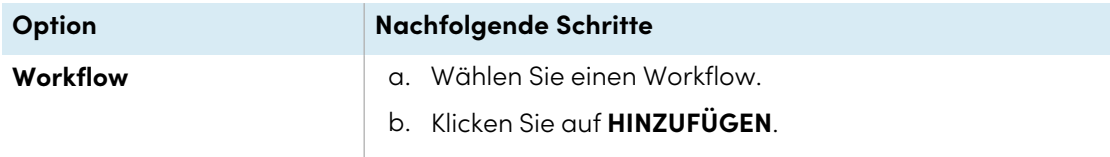

9. Klicken Sie auf **BESTÄTIGEN**

#### **Befehle auf mehreren Geräten mit einem Scheduler oder Auslöser initiieren**

- 1. Klicken Sie auf **Geräte** <sup>II</sup>, um die Ansicht *Geräte* zu öffnen.
- 2. (Optional) Filtern Sie die in der Ansicht [Geräte](#page-9-0) angezeigten Geräte (siehe Geräte finden auf [Seite](#page-9-0) 10).
- 3. Aktivieren Sie die Kontrollkästchen der Geräte.
- 4. Klicken Sie auf **Weitere Aktionen** und wählen Sie **Scheduler- & Auslöser-Befehl** aus. Das Fenster Scheduler- & Auslöser-Befehl wird angezeigt.
- 5. Geben Sie einen Namen für die Scheduler- oder Auslöser-basierten Befehle in das Feld Befehlsname ein.
- 6. Klicken Sie auf **AUSLÖSER AUSWÄHLEN**.

- 7. Wählen Sie einen Scheduler oder Auslöser aus der Liste aus und klicken Sie auf **HINZUFÜGEN**.
- 8. Klicken Sie auf **BEFEHL AUSWÄHLEN** und wählen Sie eine der folgenden Optionen aus:

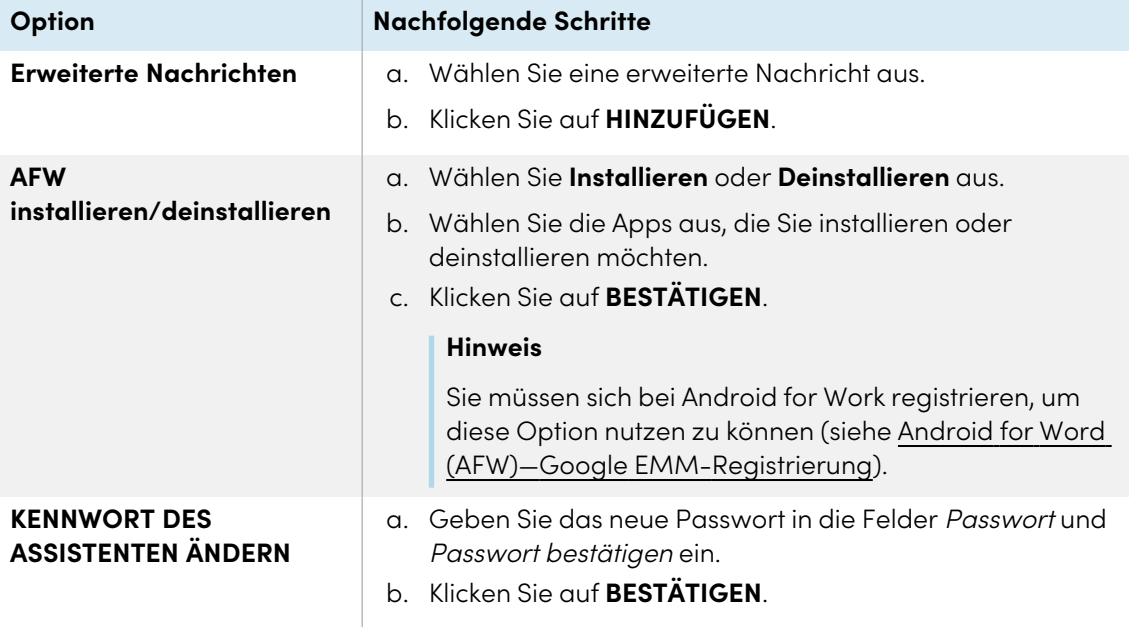

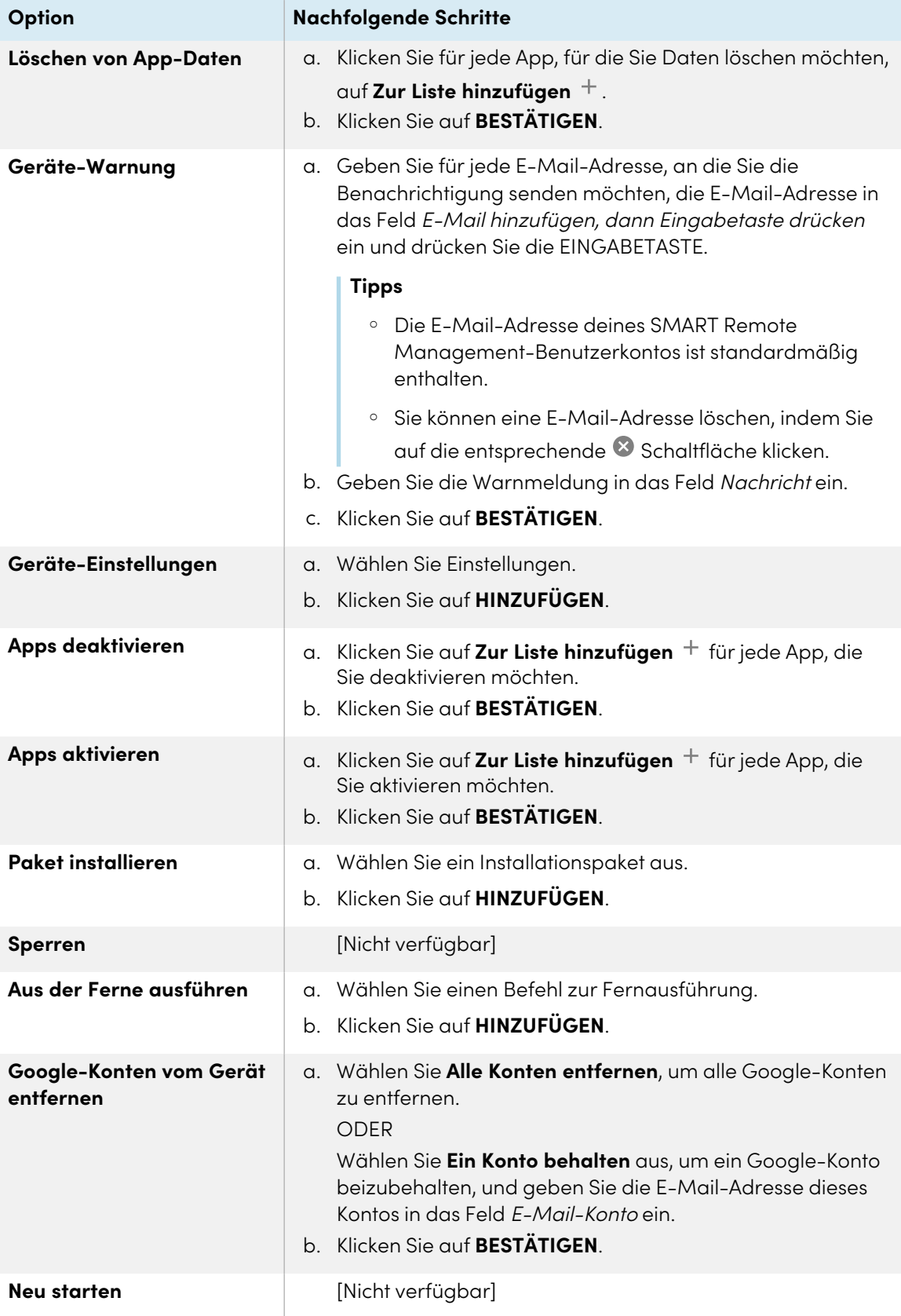

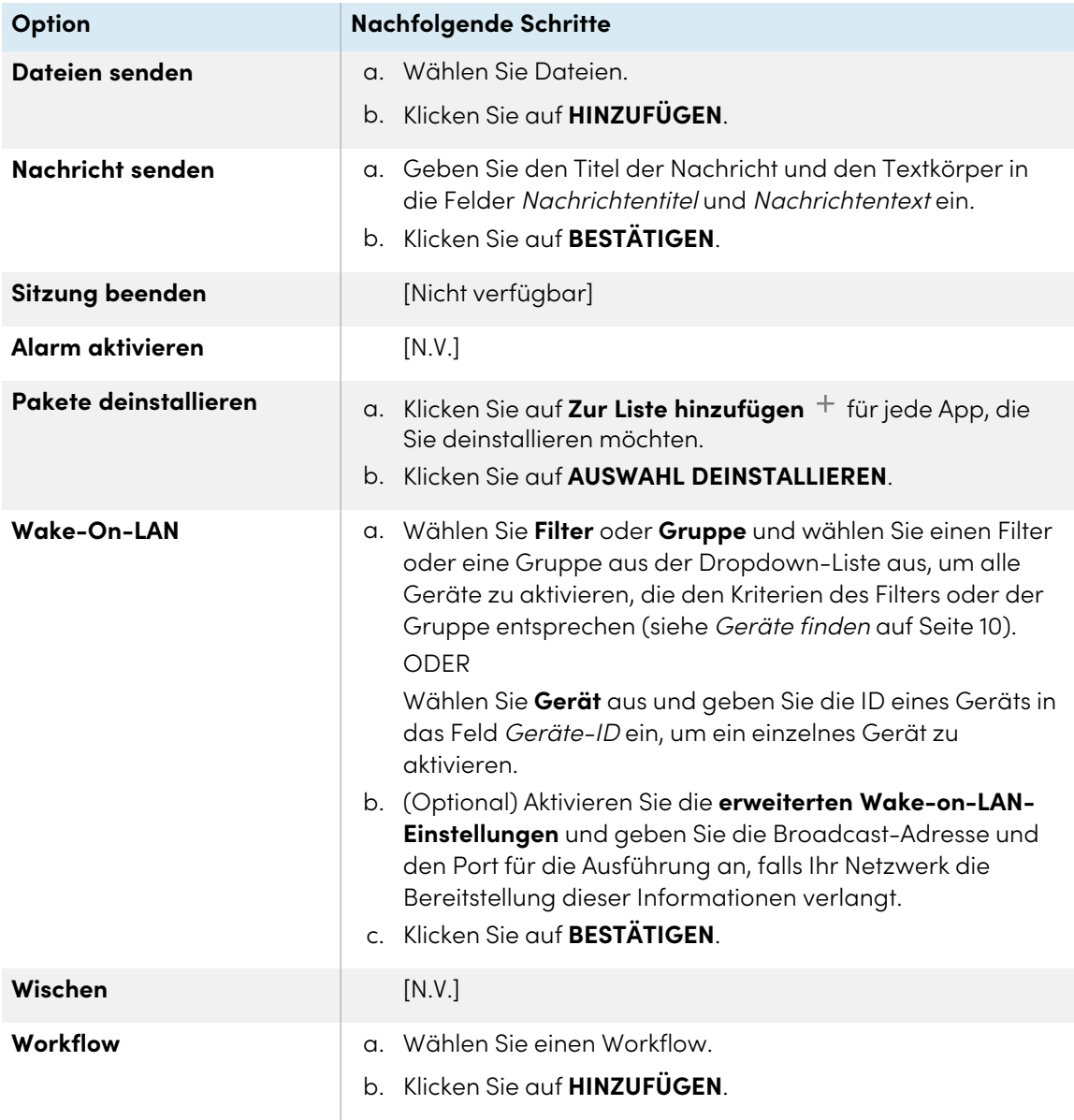

#### 9. Klicken Sie auf **BESTÄTIGEN**

# **So initiieren Sie Befehle auf allen Geräten, die den Kriterien eines gespeicherten Filters entsprechen, mit einem Scheduler oder Auslöser**

- 1. Klicken Sie auf **Geräte** <sup>II</sup>, um die Ansicht *Geräte* zu öffnen.
- 2. Klicken Sie auf **Filter**  $\overline{=}$ .
- 3. Klicken Sie in der Zeile des gespeicherten Filters auf **Aktionen** und wählen Sie **Scheduler- & Auslöser-Befehl** aus.

Das Fenster Scheduler- & Auslöser-Befehle wird angezeigt.

4. Geben Sie einen Namen für die Scheduler- oder Auslöser-basierten Befehle in das Feld Befehlsname ein.

### 5. Klicken Sie auf **AUSLÖSER AUSWÄHLEN**.

- 6. Wählen Sie einen Scheduler oder Auslöser aus der Liste aus und klicken Sie auf **HINZUFÜGEN**.
- 7. Klicken Sie auf **BEFEHL AUSWÄHLEN** und wählen Sie eine der folgenden Optionen aus:

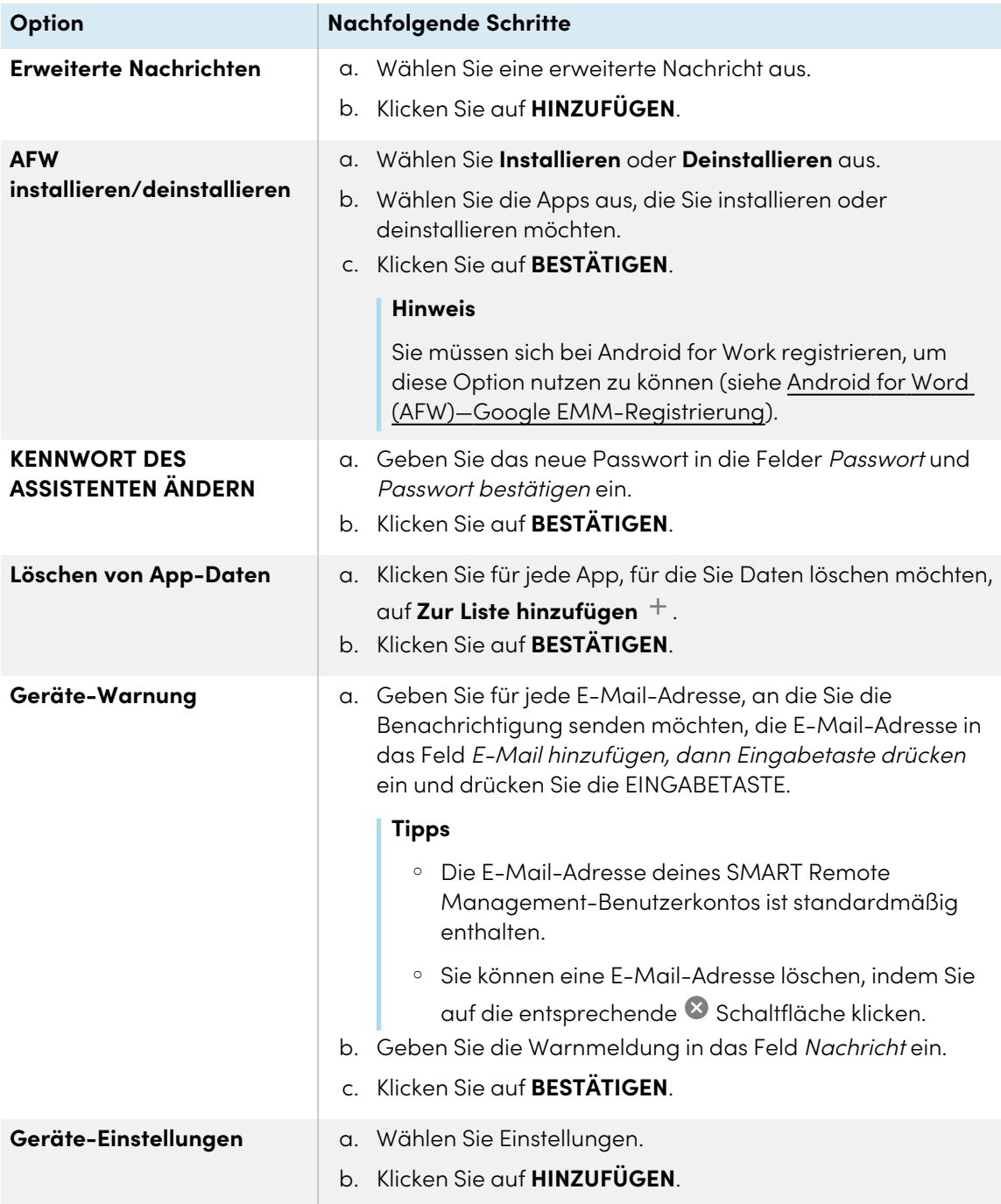

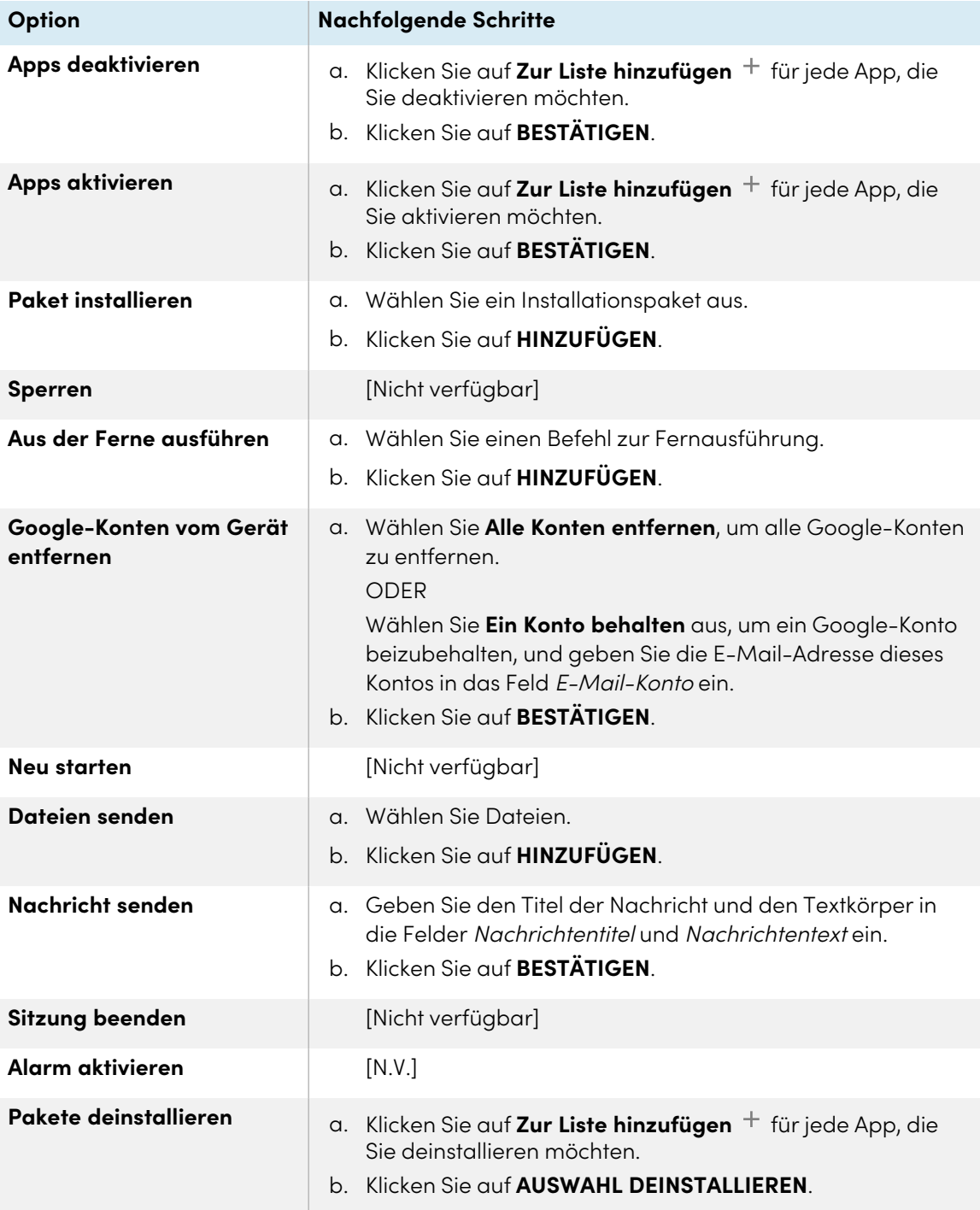

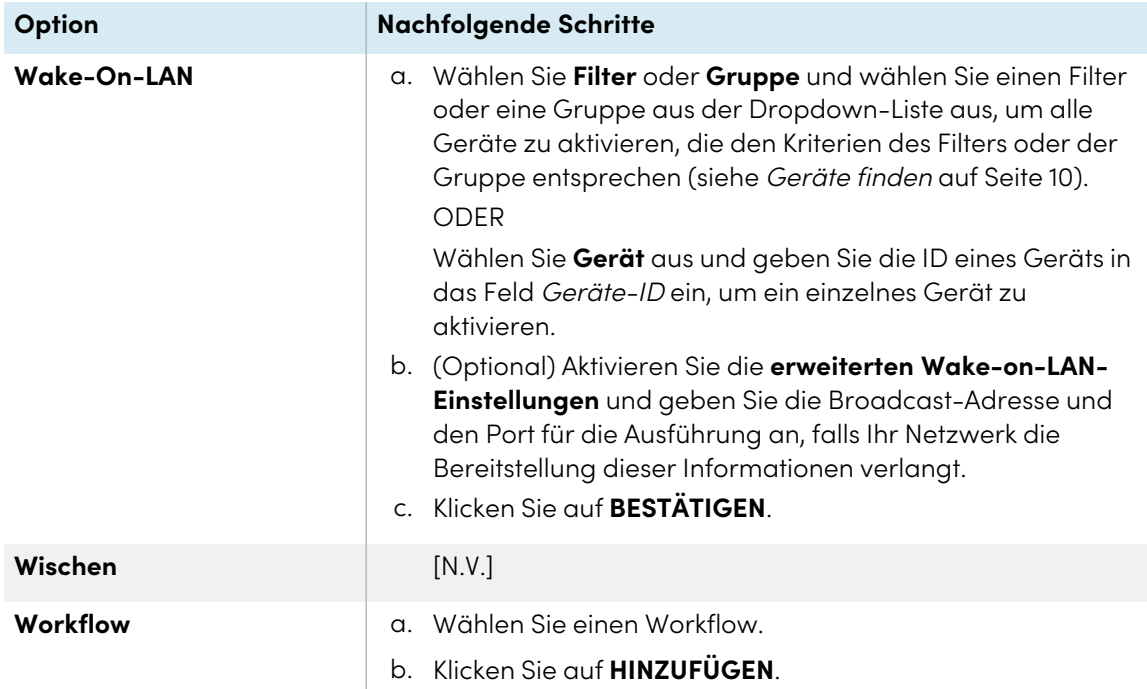

8. Klicken Sie auf **BESTÄTIGEN**.

#### **Befehle in einer Gruppe mithilfe eines Schedulers oder Auslöser initiieren**

- 1. Klicken Sie auf **Geräte** <sup>II</sup>, um die Ansicht *Geräte* zu öffnen.
- 2. Klicken Sie auf **Gruppen**, um das Gruppen-Panel zu öffnen.
- 3. Klicken Sie in der Zeile der Gruppe auf Aktionen  $\dot{i}$  und wählen Sie Scheduler & Auslöser-**Befehl** aus.

Das Fenster Scheduler- & Auslöser-Befehle wird angezeigt.

- 4. Geben Sie einen Namen für die Scheduler- oder Auslöser-basierten Befehle in das Feld Befehlsname ein.
- 5. Klicken Sie auf **AUSLÖSER AUSWÄHLEN**.

- 6. Wählen Sie einen Scheduler oder Auslöser aus der Liste aus und klicken Sie auf **HINZUFÜGEN**.
- 7. Klicken Sie auf **BEFEHL AUSWÄHLEN** und wählen Sie eine der folgenden Optionen aus:

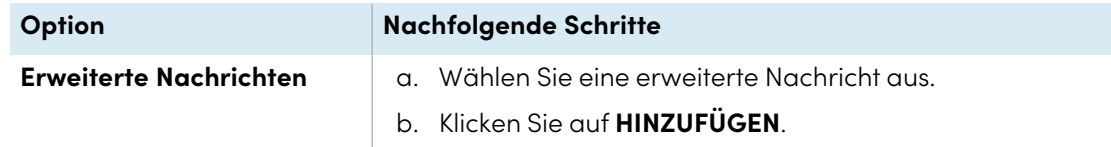

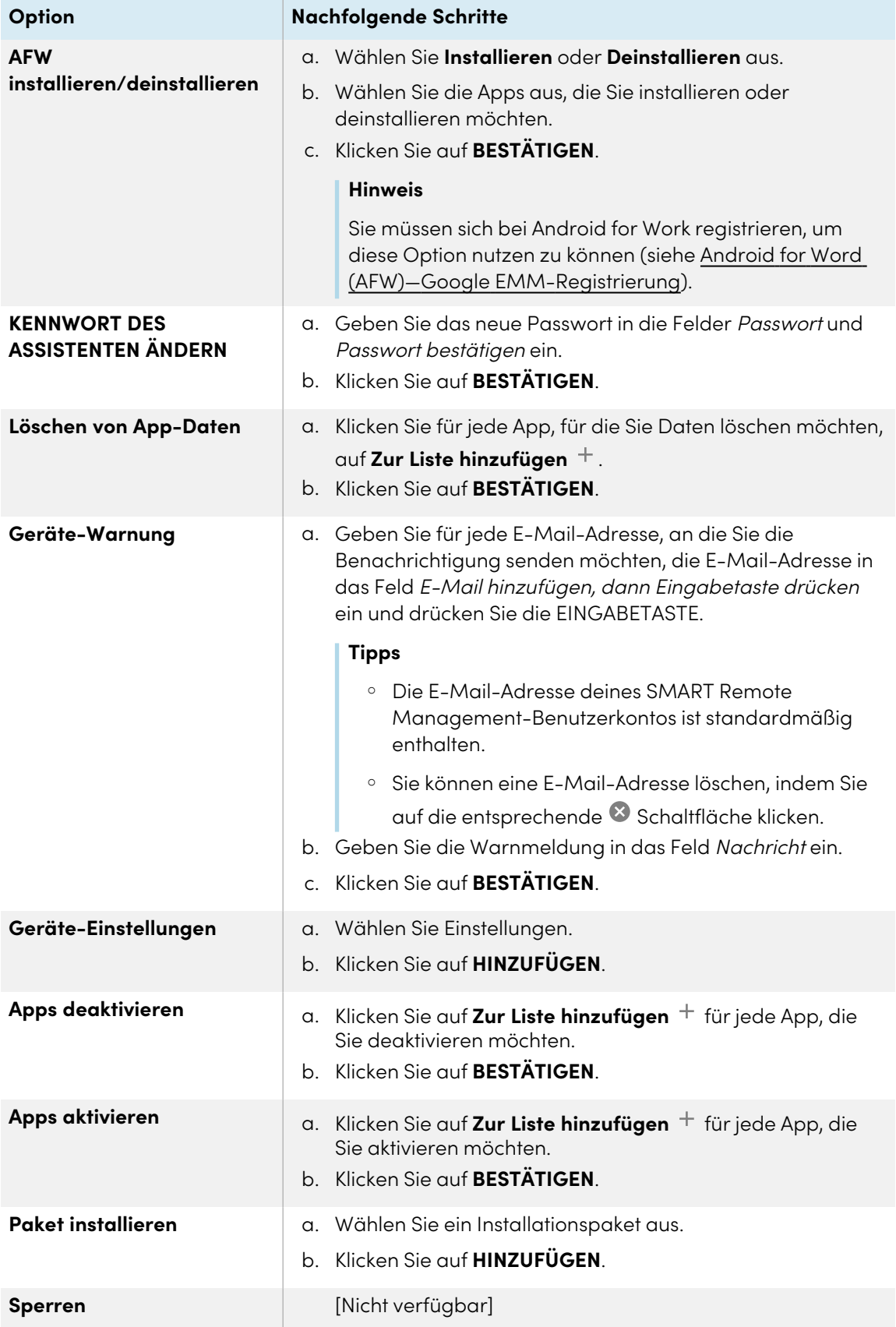

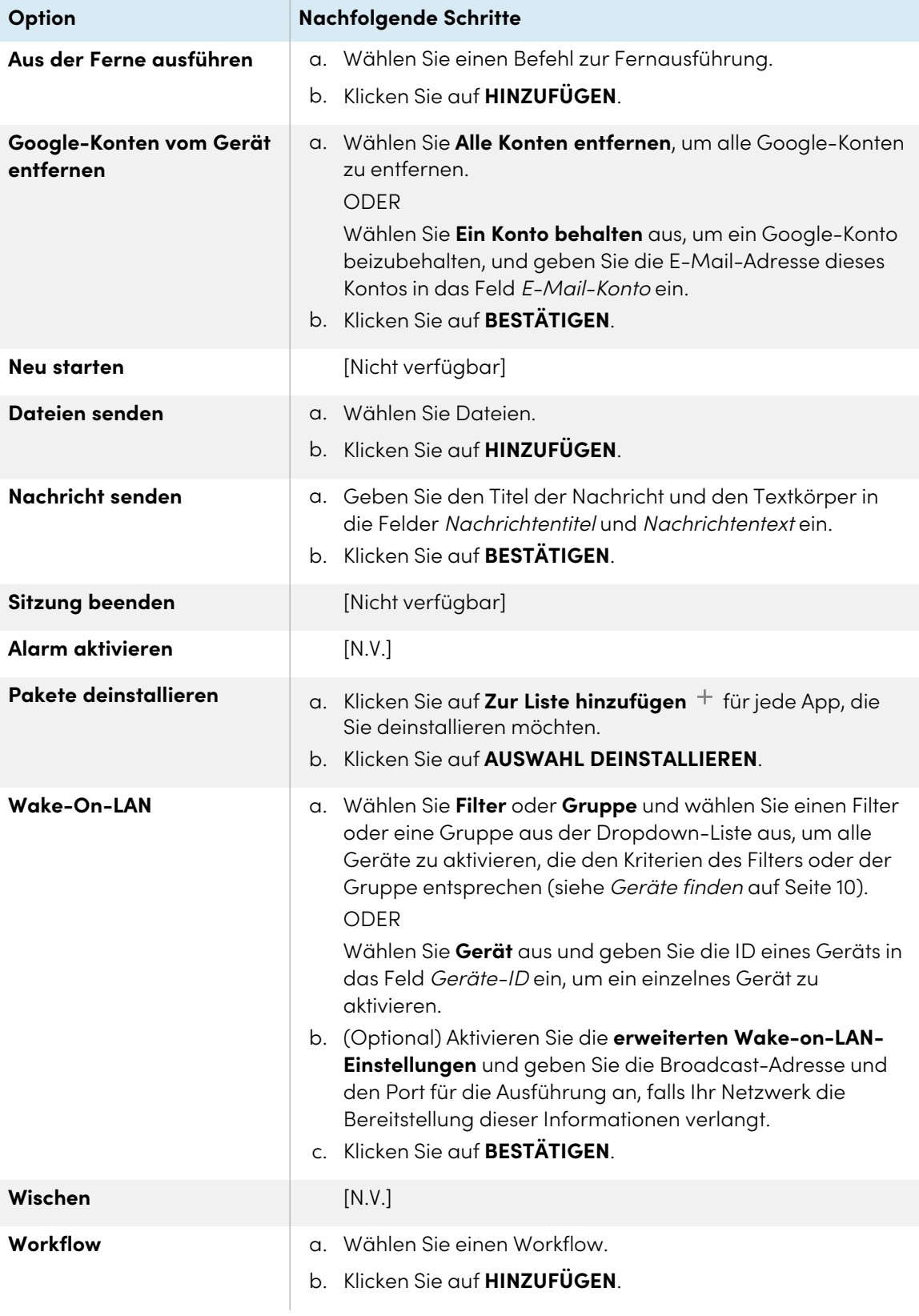

#### 8. Klicken Sie auf **BESTÄTIGEN**.

#### **Tipp**

Wenn Sie den Befehl auf neuen Geräten initiieren möchten, die der Gruppe hinzugefügt wurden, finden Sie weitere Informationen unter [Gruppenbefehle](#page-103-0) dauerhaft verwenden auf [Seite](#page-103-0) 104.

# Verwalten von Arbeitsabläufen

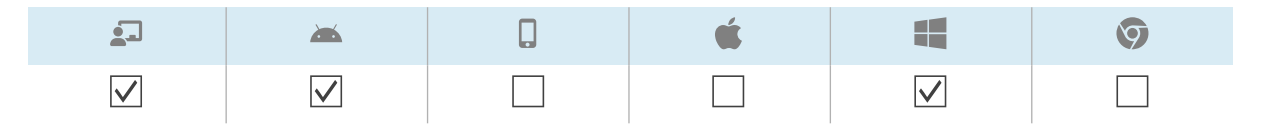

Mit einem Workflow können Sie eine Reihe von Befehlen auf einem oder mehreren Geräten in einem einzigen Schritt ausführen. Workflows sind besonders nützlich, wenn Sie Befehle nacheinander ausführen müssen.

#### **Beispiel**

Wenn Sie die Software auf den Geräten aktualisieren und die Geräte dann neu starten müssen, um die Installation abzuschließen, können Sie einen Workflow erstellen, der zuerst das entsprechende Software-Installationspaket bereitstellt und dann die Geräte neu startet.

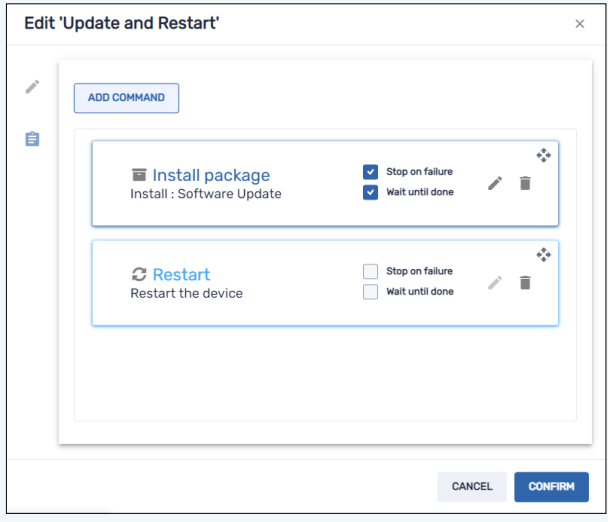

Sie können den Workflow dann auf den entsprechenden Geräten ausführen, die in SMART Remote Management registriert sind.

Sie können einen Workflow auf einem einzigen Gerät, mehreren Geräten oder allen Geräten ausführen, die den Kriterien eines gespeicherten Filters oder einer Gruppe entsprechen. Alternativ können Sie einen Auslöser verwenden, um einen Workflow zu einem geplanten Zeitpunkt oder bei Eintreten eines bestimmten Ereignisses zu starten (siehe Verwalten von [Scheduler](#page-104-0) und Auslösern auf [Seite](#page-104-0) 105).

#### **So erstellen Sie einen Workflow**

1. Klicken Sie auf **Repositorys &** und wählen Sie **Workflow** aus.

Das Fenster Workflow wird angezeigt.

- 2. Klicken Sie auf **NEU HINZUFÜGEN**.
- 3. Geben Sie einen Namen und eine Beschreibung für den Workflow in die Felder Workflow-Name und Workflow-Beschreibung ein.
- 4. Klicken Sie auf **Befehle** .
- 5. Klicken Sie auf **BEFEHL HINZUFÜGEN** und wählen Sie eine der folgenden Optionen aus:

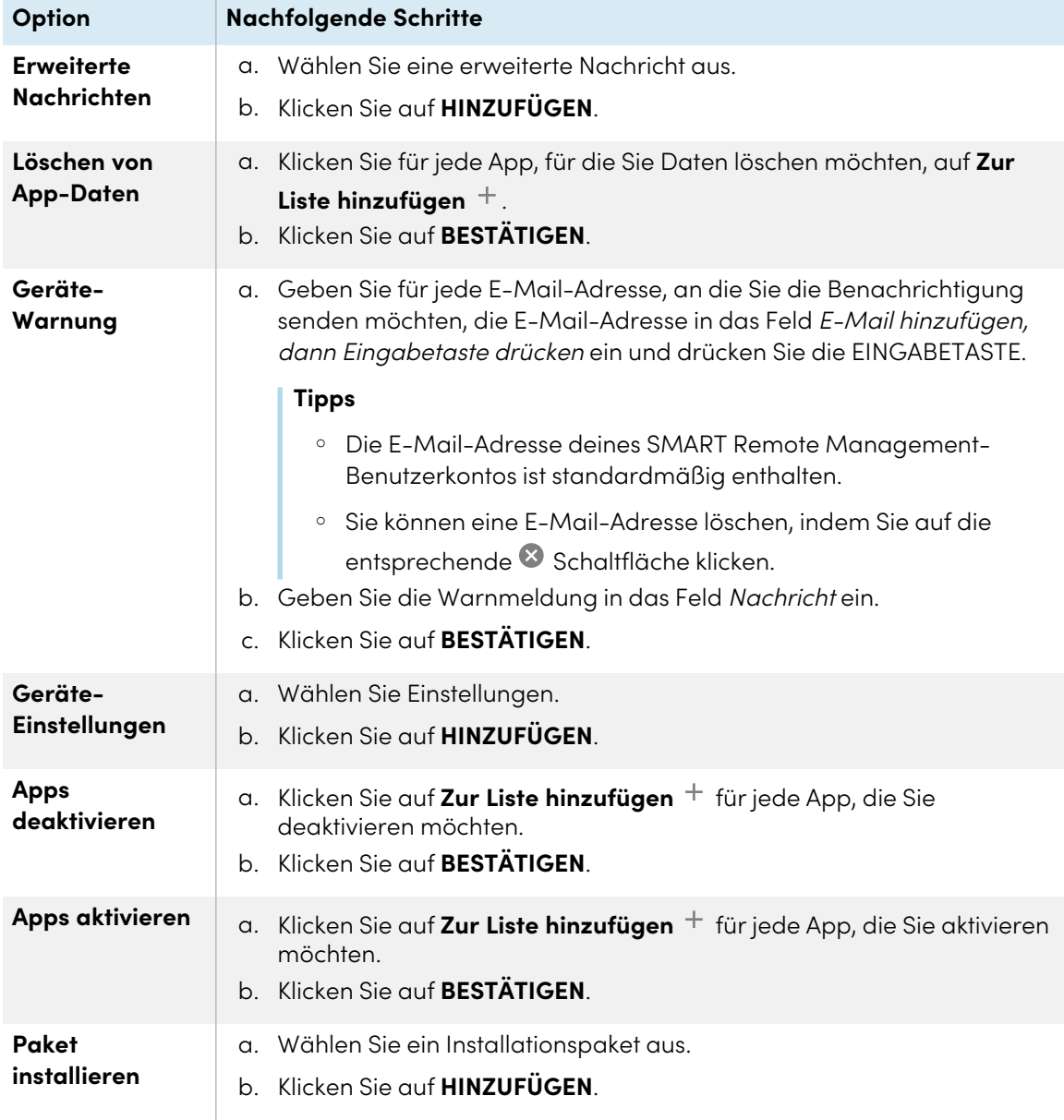

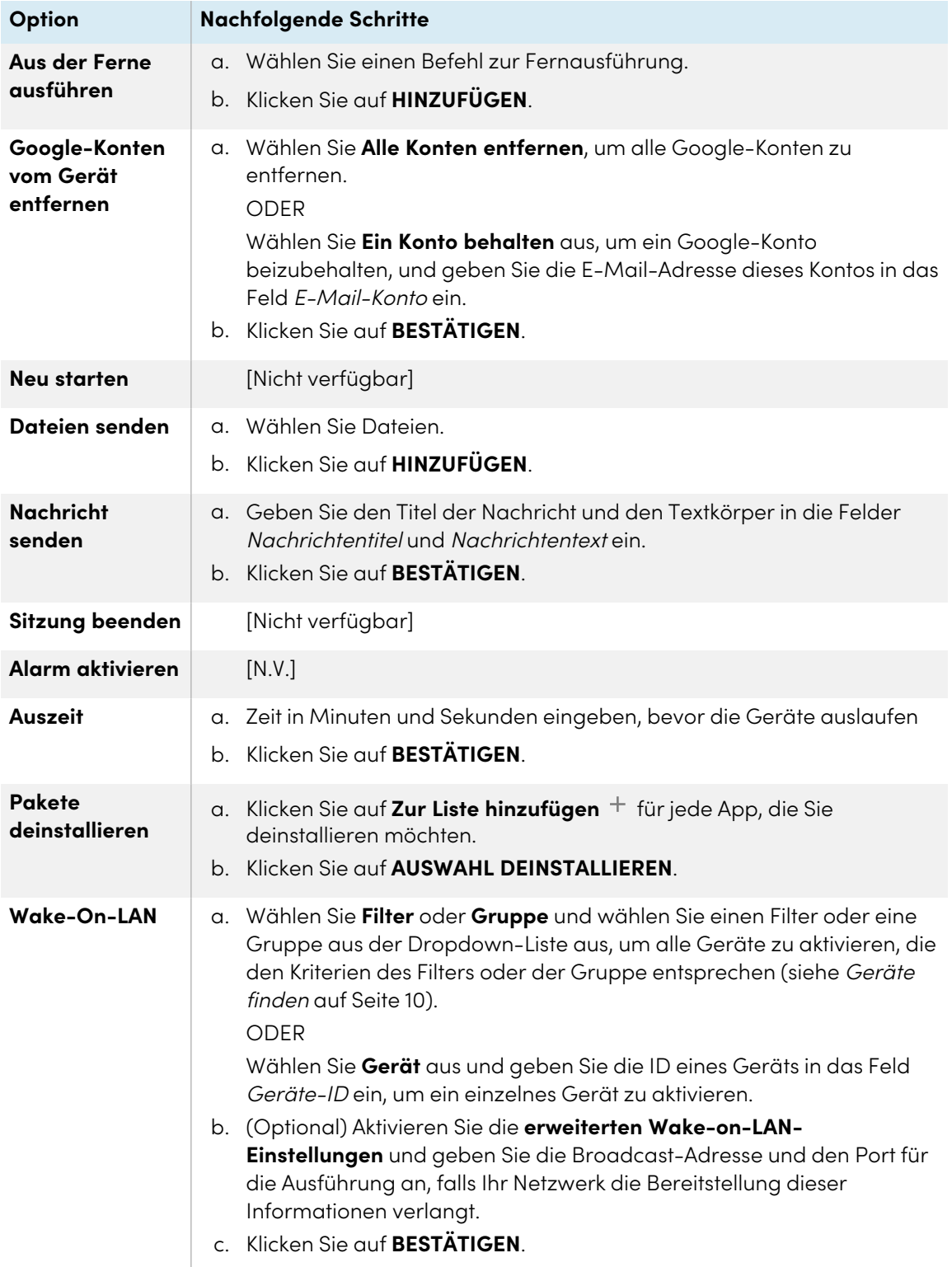

- 6. Für jeden Befehl, den Sie in Schritt 4 hinzugefügt haben:
	- <sup>o</sup> Klicken Sie auf **Bei Fehler anhalten**, um den Workflow anzuhalten, wenn der Befehl fehlschlägt.
	- <sup>o</sup> Wählen Sie **Auf Ausführung warten**, damit der Befehl fertig ausgeführt werden kann, bevor der Workflow mit dem nächsten Befehl fortgesetzt wird.

**Tipp**

Um einen Befehl in der Reihenfolge der Ausführung nach oben oder unten zu verschieben, klicken Sie auf **Zum Ziehen drücken** und ziehen Sie den Befehl nach oben oder unten.

7. Klicken Sie auf **BESTÄTIGEN**.

#### **So führen Sie einen Workflow auf einem einzelnen Gerät aus**

- 1. Klicken Sie auf Geräte<sup>[1]</sup>, um die Ansicht *Geräte* zu öffnen.
- 2. (Optional) Filtern Sie die in der Ansicht [Geräte](#page-9-0) angezeigten Geräte (siehe Geräte finden auf [Seite](#page-9-0) 10).
- 3. Klicken Sie auf die Zeile des Geräts.

Das Dashboard-Fenster des Geräts wird angezeigt.

4. Klicken Sie auf **Repository-Aktionen**, und dann auf **WORKFLOW**.

Das Fenster Workflow wird angezeigt.

5. Wählen Sie den Workflow aus der Liste aus, und klicken Sie auf **ÜBERNEHMEN**.

#### **So führen Sie einen Workflow auf mehreren Geräten aus**

- 1. Klicken Sie auf Geräte<sup>III</sup>, um die Ansicht *Geräte* zu öffnen.
- 2. (Optional) Filtern Sie die in der Ansicht [Geräte](#page-9-0) angezeigten Geräte (siehe Geräte finden auf [Seite](#page-9-0) 10).
- 3. Aktivieren Sie die Kontrollkästchen der Geräte.
- 4. Klicken Sie auf **Workflow**

Das Fenster Workflow wird angezeigt.

5. Wählen Sie den Workflow aus der Liste aus, und klicken Sie auf **ÜBERNEHMEN**.

# **So führen Sie einen Workflow auf allen Geräten aus, die den Kriterien eines gespeicherten Filters entsprechen:**

- 1. Klicken Sie auf Geräte<sup>In</sup>, um die Ansicht *Geräte* zu öffnen.
- 2. Klicken Sie auf **Filter**  $\overline{=}$ .
- 3. Klicken Sie in der Zeile des gespeicherten Filters auf **Aktionen**  $\ddot{i}$  und wählen Sie **Workflow** aus. Das Fenster Workflow wird angezeigt.
- 4. Wählen Sie den Workflow aus der Liste aus, und klicken Sie auf **ÜBERNEHMEN**.

#### **So führen Sie einen Workflow für eine Gruppe aus**

- 1. Klicken Sie auf **Geräte** <sup>- II</sup>, um die Ansicht *Geräte* zu öffnen.
- 2. Klicken Sie auf **Gruppen**, um das Gruppen-Panel zu öffnen.
- 3. Klicken Sie in der Zeile der Gruppe auf Aktionen  $\frac{1}{2}$  und wählen Sie Workflow aus. Das Fenster Workflow wird angezeigt.
- 4. Wählen Sie den Workflow aus der Liste aus, und klicken Sie auf **ÜBERNEHMEN**.

#### **Tipp**

Um den Workflow auf allen neuen Geräten auszuführen, die der Gruppe hinzugefügt werden, siehe [Gruppenbefehle](#page-103-0) dauerhaft verwenden auf Seite 104.

# Anhang A **Problembehandlung**

Im Folgenden wird beschrieben, wie Sie die häufigsten Probleme, die in SMART Remote Management auftreten, beheben können. Falls das Problem, das Sie haben, nicht aufgeführt ist oder keine der Lösungen dabei hilft, es zu lösen, werfen Sie einen Blick auf die [Wissensdatenbank,](https://community.smarttech.com/s/topic/0TOU0000000M4HbOAK/general?tabset-823c7=2) die Artikel enthält, die Ihnen bei der fortgeschrittenen Fehlerbehebung helfen. Suchen Sie nach Ihrem Problem, um herauszufinden, ob eine der veröffentlichten Ressourcen eine Lösung bietet.

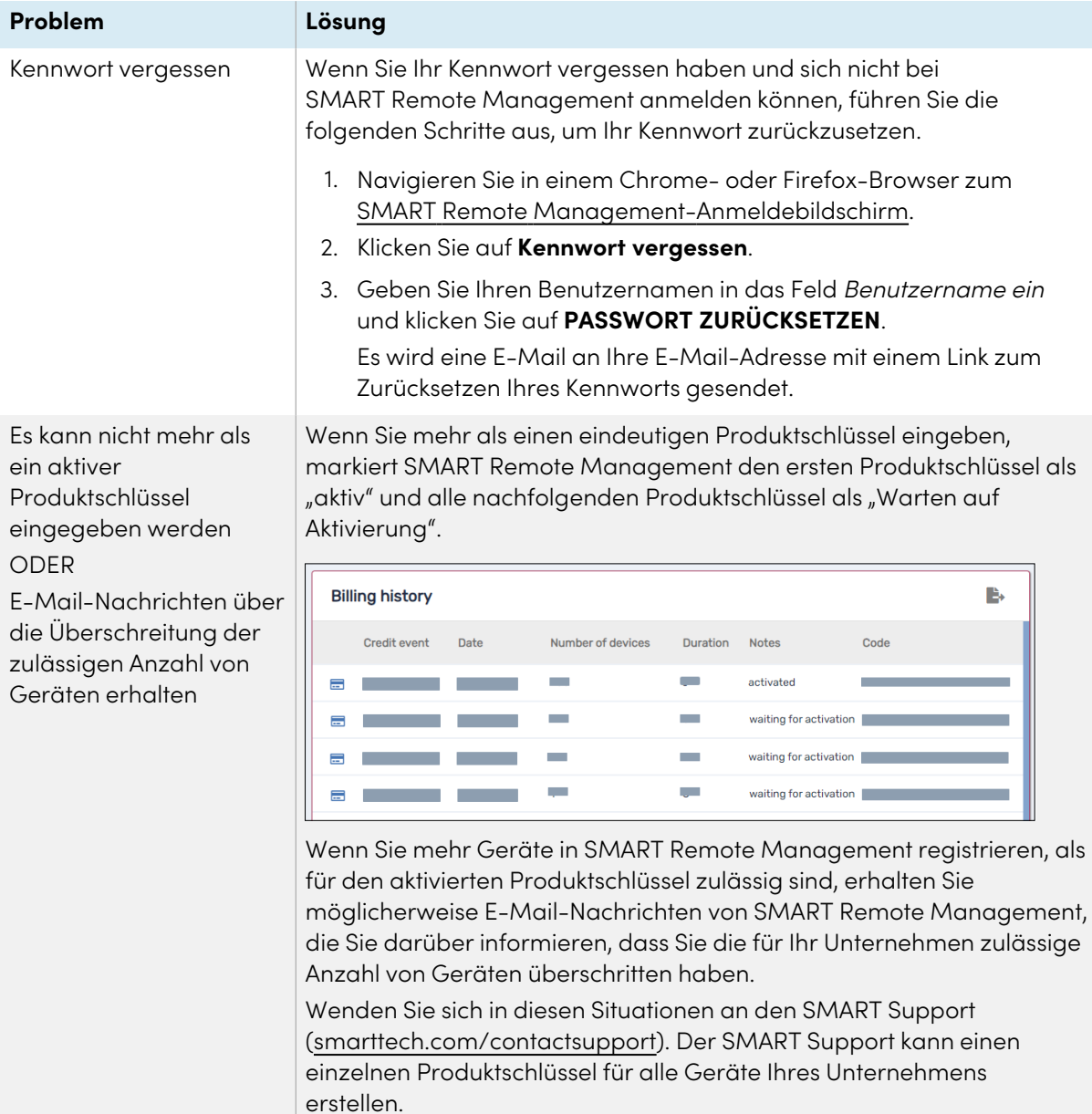

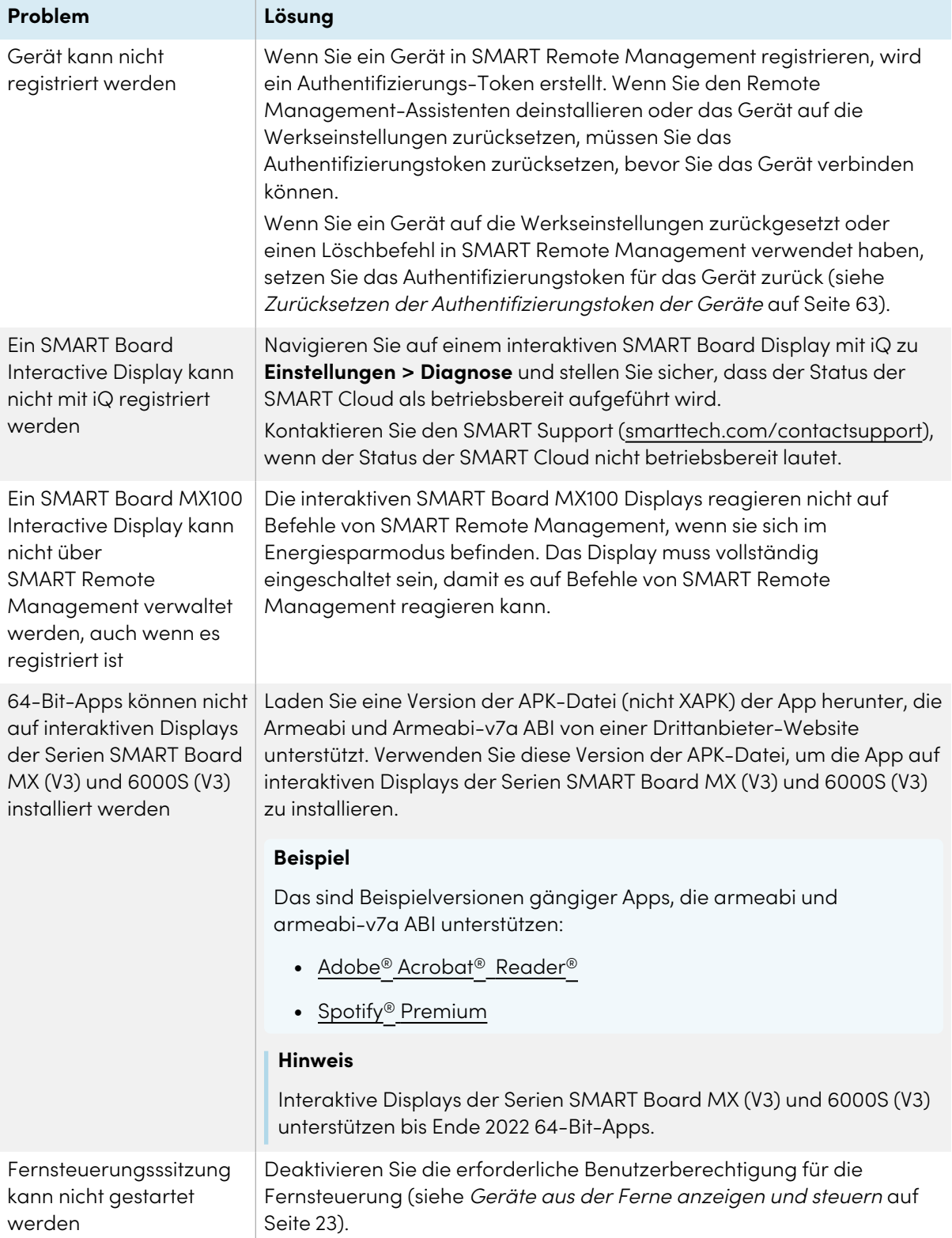

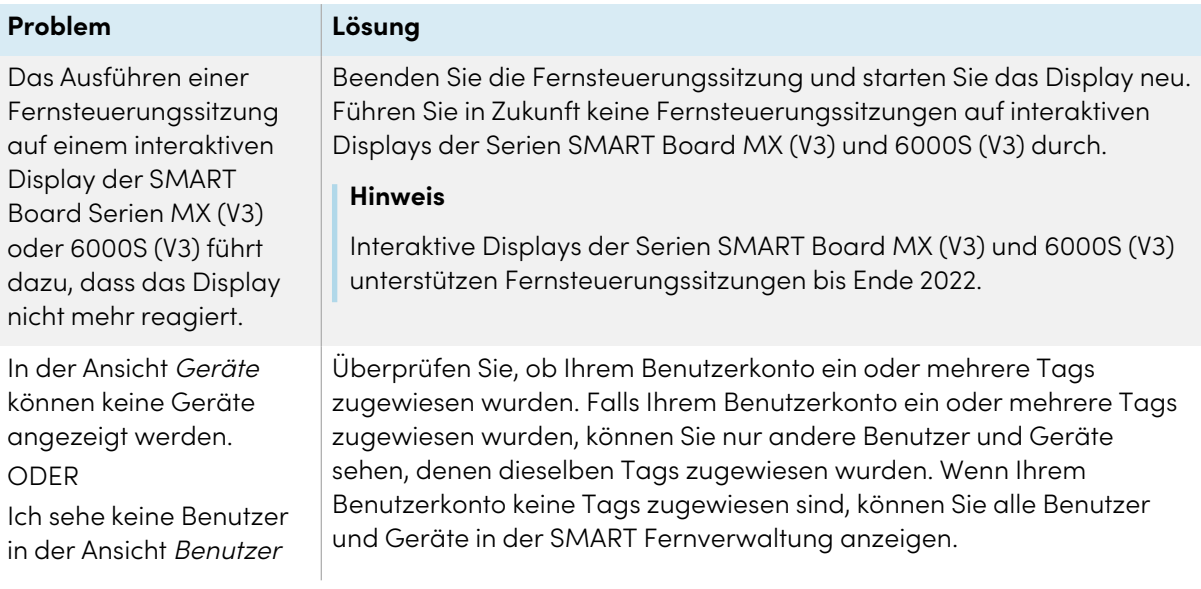

# **SMART Technologies**

[smarttech.com/support](https://www.smarttech.com/support) [smarttech.com/contactsupport](https://www.smarttech.com/contactsupport)

docs.smarttech.com/de/kb/171798